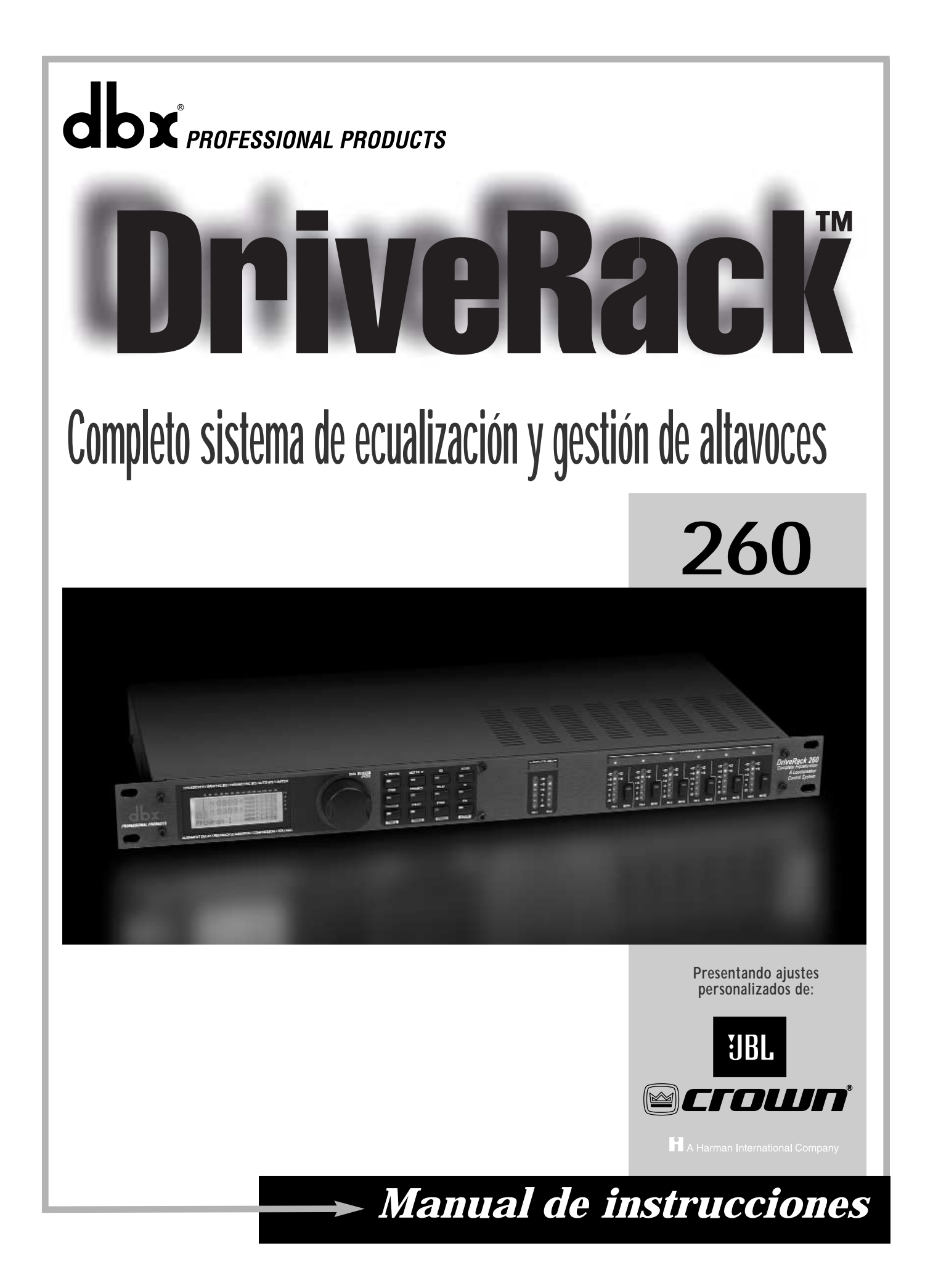

## **INSTRUCCIONES IMPORTANTES DE SEGURIDA**

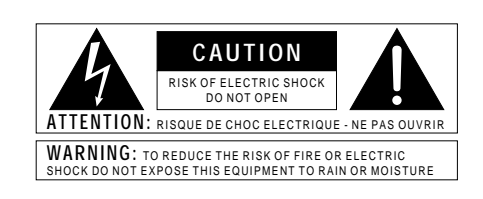

Los símbolos de arriba están aceptados internacionalmente y quieren advertirle de los peligros potenciales de los aparatos eléctricos. El rayo dentro del triángulo equilátero le avisa de la presencia de voltajes peligrosos dentro de la unidad. El signo de exclamación en el triángulo equilátero significa que es necesario que el usuario lea el manual de instrucciones.

Estos símbolos le advierten que dentro de la unidad no hay piezas susceptibles de ser reparadas por el usuario. No abra la unidad. No intente reparar la unidad por sus propios medios. Dirija cualquier reparación a personal cualificado. El abrir la carcasa por cualquier razón anulará la garantía del fabricante. No moje la unidad. Si se<br>derraman líquidos sobre la unidad, apáguela sobre la unidad, inmediatamente y llévela a un servicio técnico para su reparación. Desconecte la unidad durante las tormentas para evitar daños.

#### **INSTRUCCIONES DE SEGURIDAD**

AVISO PARA LOS USUARIOS SI LA UNIDAD ESTA EQUIPADA CON UN CABLE DE ALIMENTACION.

AVISO: ESTE APARATO DEBE SER CONECTADO A UNA TOMA DE TIERRA.

Los cables de alimentación vienen indicados con el siguiente código de color:

VERDE y AMARILLO - Tierra AZUL - Neutro MARRON - Activo

Dado que los colores de los hilos del cable de alimentación de este aparato puede que no coincidan con los colores que identifican los hilos de su enchufe, siga estos pasos:

- El hilo de color verde y amarillo ha de ser conectado al hilo del enchufe marcado con la letra E o con el símbolo de tierra, o de color verde, o verde y amarillo.
- El hilo de color azul ha de ser conectado al hilo marcado con la letra N o de color negro.
- El hilo de color marrón ha de ser conectado al hilo marcado con la letra L o de color rojo.

Este equipo puede necesitar el uso de un cable de alimentación o un enchufe diferente, o ambos, dependiendo de la fuente de alimentación disponible en la instalación. Si en algún momento necesita cambiar el enchufe, vaya a un servicio técnico cualificado, quienes deberán consultar la siguiente tabla. Conecte el hilo verde/amarillo directamente a la carcasa de la unidad.

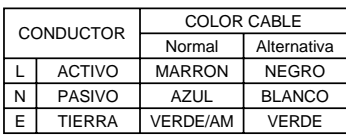

AVISO: Si la toma de tierra es anulada, determinadas averías de la unidad o del sistema al que esté conectado podrán producir un voltaje de línea completa entre la carcasa y el suelo. Si toca la carcasa y el suelo simultáneamente corre el riesgo de que esto pueda producirle graves daños o incluso la muerte.

#### AVISO PARA SU SEGURIDAD. LEA LO SIGUIENTE:

CONSERVE ESTAS INSTRUCCIONES

TENGA EN CUANTA TODAS LAS ADVERTENCIAS QUE LE HACEMOS

SIGA TODAS LAS INSTRUCCIONES

NO UTILICE ESTE APARATO CERCA DEL AGUA

LIMPIE EL APARATO SOLO CON UN TRAPO LIGERAMENTE HUMEDO

NO TAPE NINGUNA DE LAS AB ERTURAS DE VENTILACION. INSTALE EL APARATO DE ACUERDO A LAS INSTRUCCIONES DEL FABRICANTE

NO COLOQUE EL APARATO CERCA DE NINGUNA FUENTE DE CALOR COMO RADIADORES, CALENTADORES, ESTUFAS U OTROS APARATOS (INCLUIDOS AMPLIFICADORES) QUE PRODUZCAN CALOR

USE SOLO LOS ACCESORIOS ESPECIFICADOS POR EL FABRICANTE

DESCONECTE EL APARATO DURANTE LAS TORMENTAS ELECTRICAS O SI NO LO VA A USAR DURANTE BASTANTE TIEMPO.

No anule el sistema de protección del enchufe polarizado o con toma de tierra. Un enchufe polarizado tiene dos bornes, una más ancho que el otro. Un enchufe con toma de tierra tiene dos bornes y una tercera lámina para la conexión a tierra. El borne ancho o la lámina se incluyen para su seguridad. Si el enchufe que viene con el aparato no encaja en su salida de corriente, solicite a un electricista que le cambie su vieja salida.

Evite que el cable de alimentación quede de tal forma que pueda ser aplastado o pisado, especialmente en los receptáculos, enchufes y en el punto de salida del aparato.

Utilice este aparato solo con un soporte, trípode o mesa indicado por el fabricante, o que se venda directamente con este aparato. Cuando utilice un soporte móvil, tenga cuidado al desplazar la combinación aparato/soporte para evitar que se vuelque.

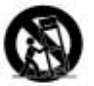

Consulte cualquier posible reparación con el servicio técnico. El aparato deberá ser reparado si se ha dañado de alguna forma, como por ejemplo si el cable de alimentación se ha roto, se han derramado líquidos o introducido objetos dentro de la unidad, ha quedado expuesta a la lluvia o la humedad, no funciona correctamente o si ha caido al suelo.

INTERRUPTOR DE ENCENDIDO: El interruptor de encendido de este aparato NO ROMPE la conexión con la salida de corriente.

DESCONEXION DE LA CORRIENTE: Coloque la unidad de forma que siempre pueda acceder al enchufe. Para montaje en rack o instalaciones en las que no pueda acceder al enchufe, debería colocar un limitador con una separación de los contactos de al menos 3 mm en cada polo en la instalación de corriente del rack o edificio.

PARA UNIDADES EQUIPADAS CON FUSIBLE ACCESIBLE DESDE EL EXTERIOR: Sustituya el fusible solo por otro del mismo tipo y valor.

VOLTAJE DE ENTRADA MULTIPLE: Este equipo puede necesitar el uso de un cable de alimentación o enchufe diferente, o ambos, dependiendo de la fuente de la salida de corriente disponible en la instalación. Conecte este equipo sólo a la fuente de alimentación indicada en el panel trasero del equipo. Para prevenir incendios o descargas eléctrica, dirija cualquier reparación a un servicio técnico autorizado.

Este aparato ha sido diseñado solo para su uso en rack.

## **INSTRUCCIONES IMPORTANTES DE SEGURIDAD**

## **COMPATIBILIDAD ELECTROMAGNETICA**

Esta unidad cumple las Especificaciones de Producto indicadas en la **Declaración de Conformidad**. Su funcionamiento está sujeto a las dos condiciones siguientes:

- este aparato no puede causar interferencias dañinas, y
- este aparato debe aceptar cualquier interferencia recibida, incluyendo aquellas que puedan provocar un funcionamiento no deseado.

Evite el funcionamiento de esta unidad dentro de campos electromagnéticos potentes.

• use sólo cables de interconexión blindados.

### **ADVERTENCIA USUARIOS DE UK**

Un enchufe de alimentación que haya sido cortado del cable es inseguro. Nunca utilice cables montados de esta forma. **BAJO NINGUNA CIRCUNSTANCIA INTRODUZCA UN CONECTOR O CABLE DAÑADO O CORTADO EN UN ENCHUFE DE 13 AMPERIOS**. No use el conector de alimentación sin la tapa del fusible en su lugar. Puede adquirir tapas de fusible de recambio en su tienda de electricidad más próxima. Los fusibles son de 13 amperios y DEBEN de estar aprobados por la ASTA a BS1362.

#### **DECLARACION DE CONFORMIDAD**

Dirección del fabricante: 8760 S. Sandy Parkway

Nombre del fabricante: dbx Professional Products Sandy, Utah 84070, USA

declara que el producto:

Nombre del producto: dbx 260 el nombre del aparato puede

llevar la letras EU como sufijo.

Opción del producto: Ninguna

cumple las siguientes especificaciones de producto:

Seguridad: IEC 60065 (1998)

EMC: EN 55013 (1990) EN 55020 (1991)

Información complementaria:

El producto cumple con los requisitos de la Directiva de Baja Tensión 72/23/EEC y la Directiva EMC 89/336/EEC enmendada por la Directiva 93/68/EEC.

> Vicepresidente técnico 8760 S. Sandy Parkway Sandy, Utah 84070, USA Fecha: 19 de septiembre de 2002

Contacto en Europa:

Su distribuidor habitual dbx y servicio técnico oficial o Harman Music Group 8760 South Sandy Parkway Sandy, Utah 84070 USA Tf: (801) 566-8800 Fax: (801) 568-7583

# DriveRack<sup>™</sup>
<sup>™</sup>

#### **Introducción**

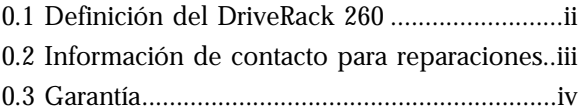

### **Sección 1 - Inicio rápido**

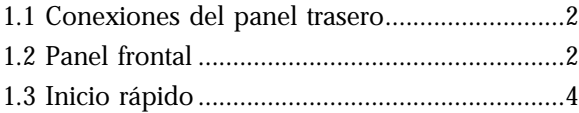

### **Sección 2 - Funciones de edición**

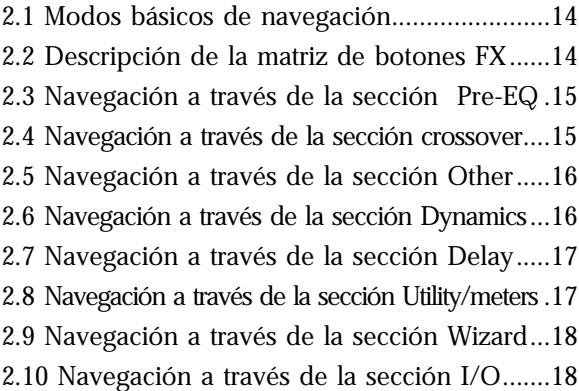

#### **Sección 3 - Funciones de configuración**

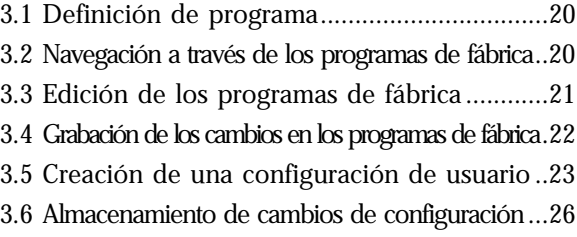

#### **Sección 4 - Detalle de los parámetros**

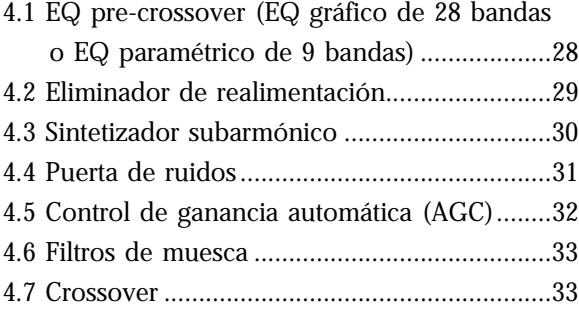

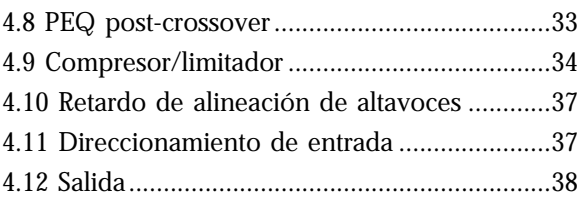

#### **Sección 5 - Utilidades/medidores**

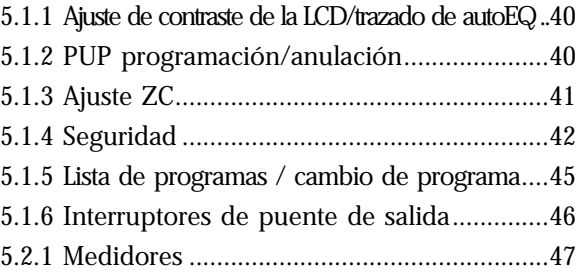

### **Sección 6 - Control remoto**

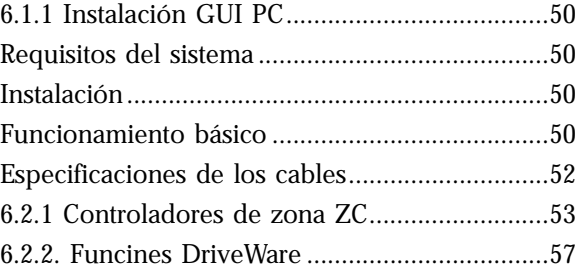

### **Sección 7 - Guía de aplicación**

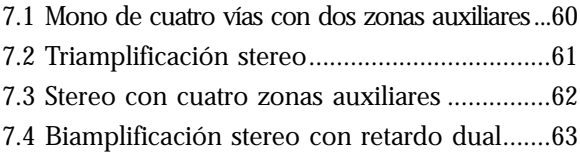

### **Apéndice**

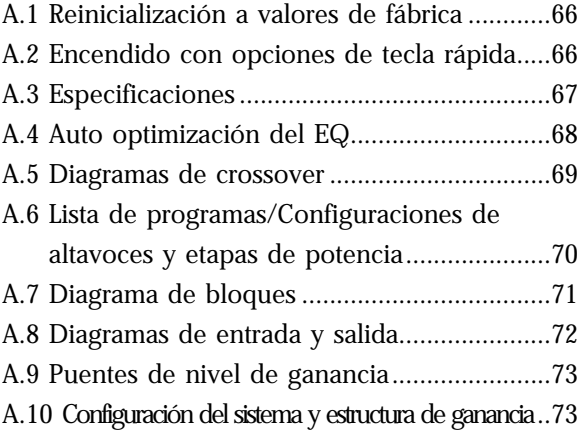

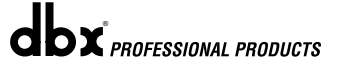

# DriveRack™

## **INTRODUCCION**

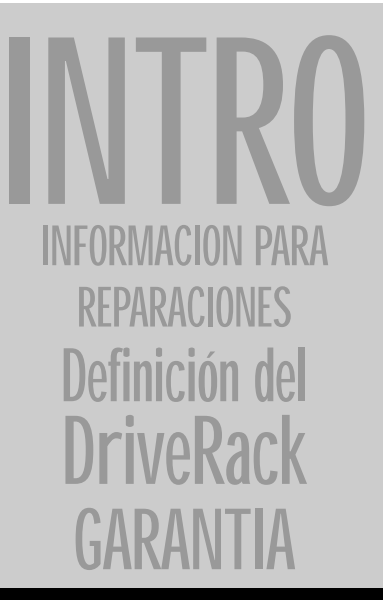

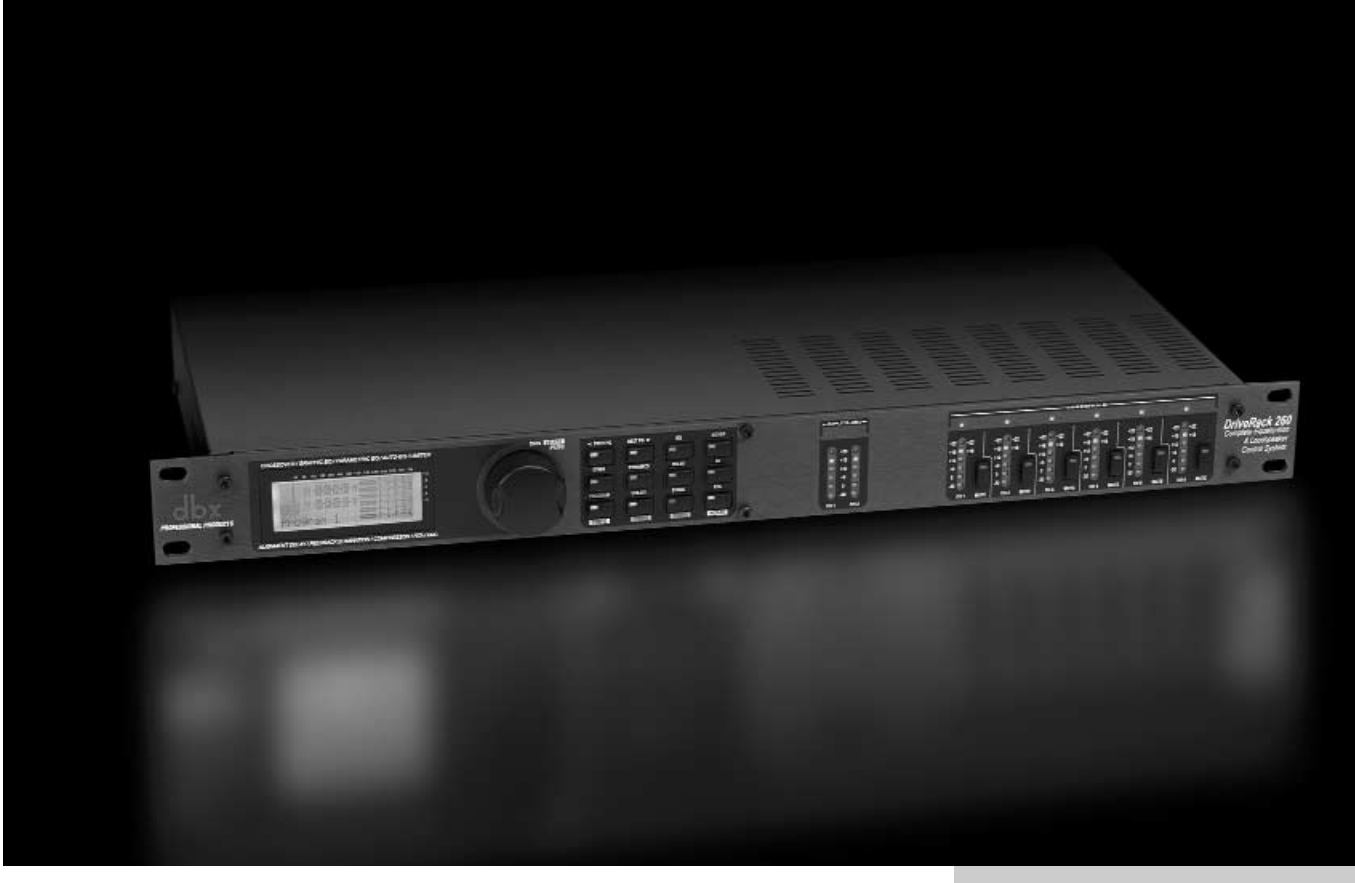

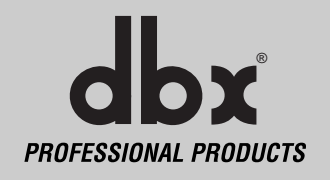

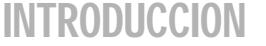

¡Felicidades por la compra del sistema completo de ecualización y gestión de altavoces dbx DriveRack™ 260! Desde hace 30 años, dbx ha sido la empresa líder en el campo del procesado dinámico. Con la presentación del DriveRack 260, dbx Professional Products ha redefinido el standard de referencia para los sistemas de gestión de altavoces.

DriveRac

El DriveRack 260 es heredero de la legendaria tecnología de la familia DriveRack™. Este aparato ha sido diseñado con la intención de ofrecerle un procesado de señal de última generación, utilizando un interface de usuario muy sencillo e intuitivo. Para más información, échele un vistazo a la siguientes direcciones de internet: **www.driverack.com** or **www.dbxpro.com**.

Este manual le ayudará a comprender todas las posibilidades de la potente unidad DriveRack 260. Combinando los distintos componentes, las opciones de configuración son infinitas. Una vez que se haya familiarizado con la unidad, le recomendamos que haga sus propias pruebas y encuentre la forma más efectiva y directa de hacer funcionar su sistema utilizando el potente procesado del DriveRack 260.

#### **0.1 Definición del Sistema DriveRack 260**

El dbx DriveRack 260 es la forma más eficaz de gestionar todos los aspectos del procesado postmezcla y del direccionamiento de señal. El DriveRack 260 pasará a ser esencialmente en el único aparato que necesitará entre la mesa de mezclas y sus etapas de potencia. A continuación le indicamos algunas de las funciones de las unidades DriveRack™ 260.

**Características del DriveRack™ 260:**

- *Sistema avanzado de supresión de realimentación™*
- *2,7 segundos de retardo de alineación y zona*
- *Control GUI PC RS-232*
- *Compresor/limitador clásico dbx®*
- *EQ gráfico y paramétrico*
- *Procesado de entrada y salida independiente*
- *Función Auto-EQ*
- *Configuraciones completas pasabanda, crossover y de direccionamiento*
- *Control de ganancia automático*
- *Generador de ruido rosa y RTA de tiempo completo*
- *Configuraciones JBL® y Crown® con asistente de configuración*
- *Bloqueo de seguridad*
- *Entradas de control de panel de pared*

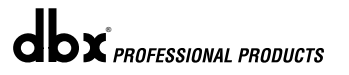

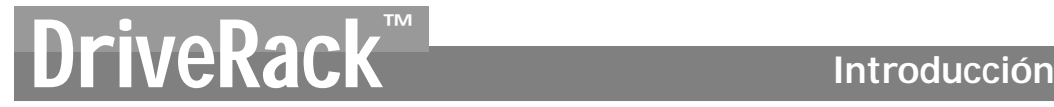

Además del increíble grupo de procesadores disponibles, el 260 también le ofrece la posibilidad de utilizar la serie de paneles de control de montaje en pared Zone-Controler (controlador de zona) de dbx que le permiten el control remoto de distintos parámetros del 260. Gracias al ZC-1 podrá disponer de un control remoto programable del volumen de cualquier instalación en la que use el DriveRack™ 260. El ZC-2 le permite un control programable del volumen y de las anulaciones. Tanto el ZC-1 como el ZC-2 pueden ser programados hasta para seis salidas DriveRack™ 260. El ZC-3 le permite la elección de programas del 260. El ZC-4 también le ofrece la posibilidad de realizar una elección de programas por medio de interruptores de contacto para aplicaciones en las que esté en distintas salas. Puede utilizar hasta seis controladores de zona con un único DriveRack™ 260 y puede conectarlos tanto en serie como en paralelo. El ZC-BOB ha sido diseñado para poder ser conectado a la unidad tanto en paralelo como "homerun". Con una longitud máxima de 1.500 metros, los controladores de zona representan una solución sencilla pero elegante para muchas aplicaciones de instalación.

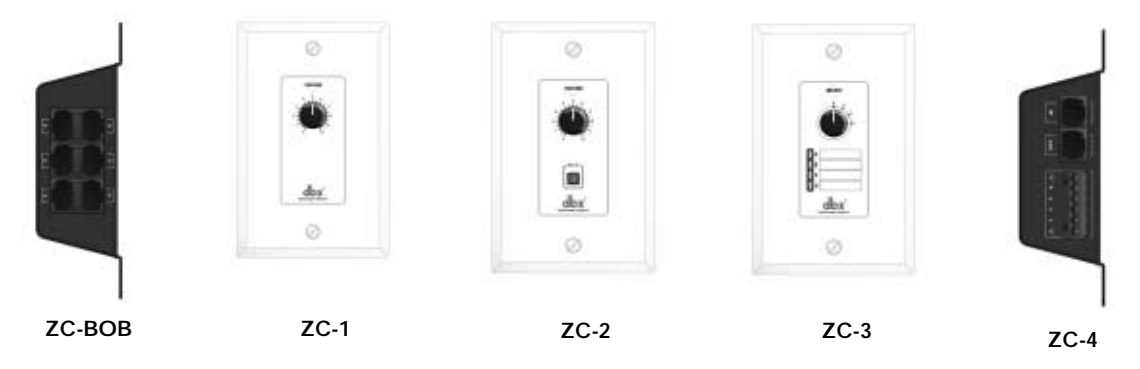

#### **0.2 Información de contacto para reparaciones**

Si necesita asistencia técnica, contacte con el Servicio de Atención al Cliente dbx. Esté preparado para describir con precisión el problema. Debe conocer el número de serie de su unidad – está impreso en una pegatina colocada en el panel superior. Si todavía no ha rellenado su tarjeta de registro de garantía y no la ha enviado, hágalo ahora.

Antes de devolver un aparato a fábrica para su reparación, le recomendamos que consulte este manual. Asegúrese de haber seguido correctamente los pasos de instalación y los procesos operativos. Si aun así es incapaz de solucionar el problema, contacte con nuestro Departamento de Servicio de Atención al Cliente en el (801) 568-7660. Si necesita devolver un aparato a fábrica para su reparación, DEBERA contactar con nuestro Servicio de Atención al Cliente para que le facilitemos un Número de autorización de devolución.

En fábrica no aceptaremos ningún aparato sin su correspondiente número de autorización de devolución.

Consulte la garantía siguiente, que cubre al primer usuario final. Tras el vencimiento de esta garantía, en cualquier reparación que hagamos en fábrica tendremos que cobrarle las piezas, mano de obra y los portes. Sea cual sea el caso, deberá enviar el aparato a fábrica a portes pagados. dbx se lo devolverá también a portes pagados si la unidad está todavía en garantía.

Utilice el embalaje original siempre que sea posible. Marque el embalaje con el nombre de la agencia de transportes y con estas palabras en rojo: INSTRUMENTO DELICADO ¡FRAGIL!. Es recomendable que contrate un seguro de transporte. Envíe el paquete a portes pagados, no debidos. No lo envíe por correo.

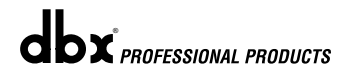

#### **0.3 Garantía**

Esta garantía es válida para el comprador original y sólo en los Estados Unidos.

- 1. La tarjeta de registro de garantía que acompaña a este producto deberá ser enviada por correo en los 30 días posteriores a la fecha de compra para su validación. La prueba de compra se considera que es responsabilidad del comprador.
- 2. dbx garantiza que este producto, siempre y cuando sea adquirido y usado solo en los EE.UU., está libre de defectos en materiales y mano de obra en condiciones de uso y mantenimiento correctas.
- 3. La responsabilidad de dbx recogida en esta garantía se limita a la reparación o sustitución, según nuestro criterio, de las piezas defectuosas que muestren evidencias de avería, suponiendo que el aparato haya sido devuelto a dbx con un número AUTORIZACION DE DEVOLUCION de fábrica, en cuyo caso todas las piezas y mano de obra estarán cubiertas durante un periodo de dos años. Para obtener un Número de autorización de devolución de dbx deberá ponerse en contacto con nostros por teléfono. La compañía no será responsable de ningún daño que surja como consecuencia del uso del aparato en un circuito o instalación concretos.
- 4. dbx se reserva el derecho de realizar cambios en el diseño o mejoras en el producto sin por ello incurrir en ninguna obligación de instalar las mismas mejoras en los productos fabricados previamente.
- 5. Lo anterior sustituye cualquier otra garantía, expresa o implícita, y dbx ni asume ni autoriza a nadie a que asuma ningún otro tipo de obligación o responsabilidad en relación con la venta de este producto. En ningún caso, ni dbx ni sus vendedores serán responsables de los daños emergentes, lucro cesante o los retrasos en la ejecución de esta garantía debidos a causas fuera de su control.

# DriveRack<sup>™</sup> Sección 1

Inicio rápido

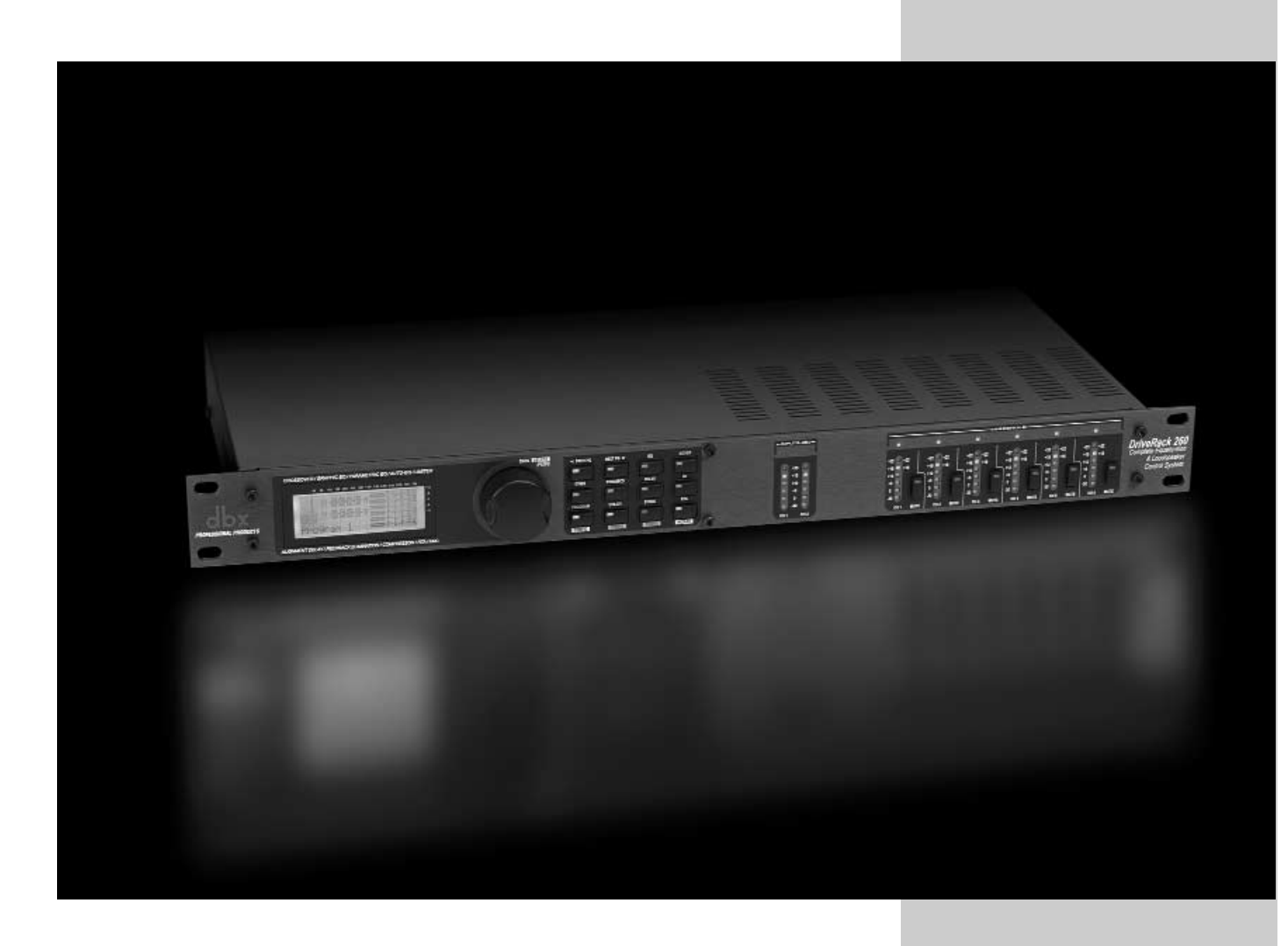

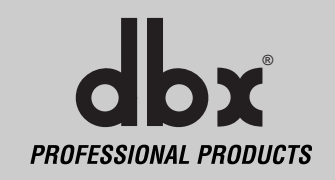

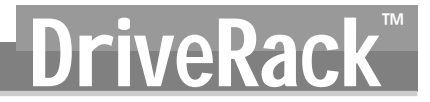

#### **1.1 Conexiones del panel trasero**

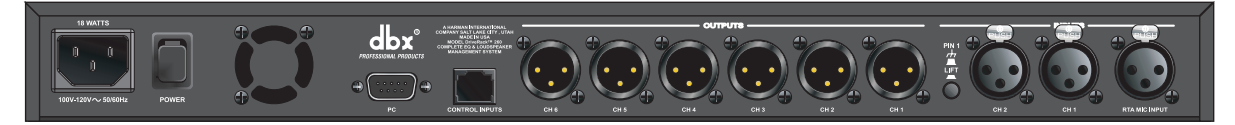

#### **Enchufe para el cable de alimentación IEC**

El DriveRack 260 viene con una fuente de alimentación que acepta un voltaje entre 100-120 V a una frecuencia 50-60 Hz. Se incluye un cable IEC. La versión para Europa acepta voltajes entre 220-240 V a una frecuencia 50-60 Hz.

#### **Interruptor Power**

Enciende y apaga la unidad. **Nota**: dbx Professional Products le recomienda encarecidamente que cuando vaya a encender el DriveRack 260 estén apagadas todas las etapas de potencia que tenga conectadas a esta unidad.

#### **Conexión PC**

Esta conexión de tipo DB-9 se usa para enviar y recibir información a y desde la interconexión gráfica de usuario o GUI.

#### **Entrada de control de zona RS485 (conector de tipo RJ-45)**

Esta conexión de entrada se utiliza para enviar información y corriente a los controladores de pared ZC.

#### **Salidas 1-6**

La sección de salida del DriveRack 260 le ofrece seis conectores XLR balanceados electrónicamente.

#### **Entradas 1-2**

La sección de entrada del DriveRack 260 le ofrece dos conectores XLR balanceados electrónicamente.

#### **Interruptor de anulación de tierra**

Este interruptor desconecta la toma de tierra de chasis de la punta 1 en ambos conectores de entrada XLR.

#### **Conector de entrada RTA**

Esta entrada balanceada XLR le permite conectar un micrófono RTA, con el que puede producir ruido rosa y optimizar los ajustes de EQ de cualquier sala por medio del uso del Auto EQ del asistente de configuración o Wizard.

#### **1.2 Panel frontal**

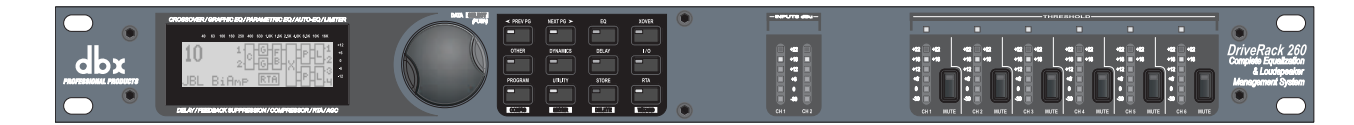

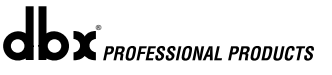

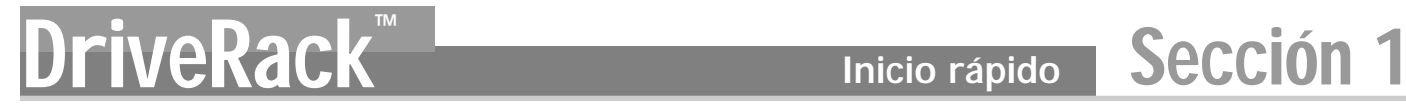

#### **Pantalla LCD**

La pantalla LCD retroiluminada del DriveRack 260 le permite acceder a toda la información de procesado del DriveRack 260 incluyendo: direccionamiento o ruteo de la señal, edición de bloques de efectos y funciones del asistente de configuración. La pantalla también informa al usuario de cualquier saturación interna de la unidad por medio del mensaje "CLIP".

#### **Rueda Data**

La rueda Data del DriveRack 260 sirve para avanzar a través del menú de programas, cargar programas, elegir parámetros y editar sus valores.

#### **Botones de función**

Los botones de función del DriveRack 260 le permiten el acceso directo a todas las funciones de edición y navegación de la unidad. Las funciones de estos botones son las siguientes:

**<PREV PG>** - le permite retroceder a través de las páginas de cualquier bloque de módulos. **<NEXT PG>** - sirve para avanzar a través de las distintas páginas de cualquier bloque de módulos.

- **<EQ>** sirve para desplazarse a través de los módulos de ecualización. La pulsación sucesiva de este botón le permitirá ir pasando a través de los módulos EQ de la sección de entrada y de los de la sección de salida.
- **<XOVER>** sirve para trasladarse hasta el módulo Crossover.
- **<OTHER>** le permite desplazarse a lo largo de la sección de inserción de módulos que puede incluir módulos como: los de los filtros de muesca, el del sintetizador subarmónico o los de supresión avanzada de realimentación (AFS).
- **<DYNAMICS>** le permite acceder a los siguientes módulos: compresor, puerta de ruidos, control de ganancia automática (AGC) y limitador.
- **<DELAY>** sirve para trasladarse hasta los módulos de retardo.
- **<I/O>** le permite acceder a los módulos correspondientes a las 2 entradas y 6 salidas de esta unidad.
- **<PROGRAM>** (CONFIG)- le permite entrar en el modo de programa. Manténgalo pulsado para acceder al modo de configuración.
- **<UTILITY>** (METER)- le permite acceder al menú de utilidades. Manténgalo pulsado para entrar en el modo METER (medidor).
- **<STORE>** (DELETE)- le permite almacenar cambios de programa. Manténgalo pulsado para entrar en el modo PROGRAM DELETE (borrado de programas).
- **<RTA>** (WIZARD)- se utiliza para acceder al módulo RTA. Manténgalo pulsado para entrar en la sección del asistente que incluye: SYSTEM SETUP, AFS y AUTO EQ WIZARD.

#### **Medidores de entrada**

El DriveRack 260 dispone de dos medidores independientes de entrada Lightpipe™ de seis segmentos cuyo rango está comprendido entre -30 y +22 dBu. Estos medidores monitorizan el nivel de señal justo después del módulo de entrada.

#### **Medidores de umbral**

Le indican que el nivel de umbral de las secciones del limitador y del control de ganancia automático ha sido superado y que tendrá lugar una reducción de ganancia en el canal de salida concreto.

#### **Anulación de salida**

Los seis botones de anulación de salida sirven para anular independientemente cualquiera de las seis salidas del DriveRack 260.

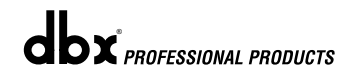

#### **Inicio rápido** Sección 1 Inicio rápido<br>No DriveRack

#### **Medidores de salida**

El DriveRack 260 dispone de seis medidores independientes de salida Lightpipe™ de seis segmentos cuyo rango está comprendido entre -30 y +22 dBu.

#### **1.3 Inicio rápido**

Para los que estén demasiado impacientes por empezar a utilizar ya la unidad, este apartado puede servirles como una guía de inicio rápido para sacarle el máximo partido posible a su DriveRack 260.

#### **Diagrama de bloques de la ruta de señal**

Este diagrama le muestra la ruta de señal lógica e intuitiva de la entrada, módulos de efectos y salida del DriveRack 260.

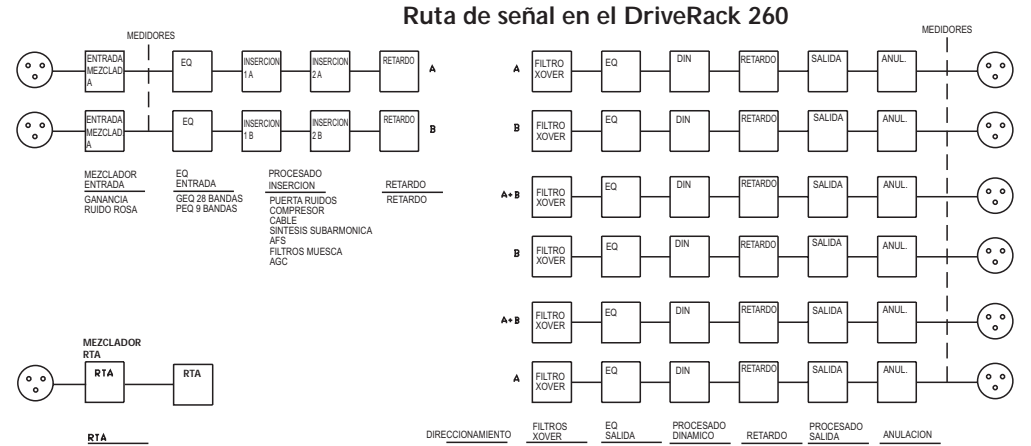

#### **Conexiones**

• Cuando esté instalando el DriveRack 260, haga las conexiones de la siguiente forma:

PASABANDA

PEQ 4 BANDAS

LIMITADOR

RETARDO

POLARIDAD

ANULACIONI

• Haga siempre todas las conexiones antes de encender la unidad.

A

- Conecte la salida de la unidad de envío (mezclador) a cualquiera de los dos conectores XLR de entrada que aparecen abajo.
- Haga las conexiones de salida desde cualquiera de los seis conectores XLR de salida mostrados abajo hasta la entrada de las etapas de potencia elegidas.

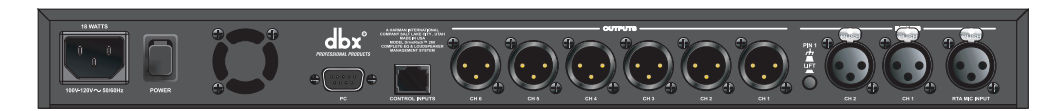

- Conecte el micrófono RTA que quiera en la entrada XLR RTA.
- **IMPORTANTE Es absolutamente imprescindible que las etapas de potencia estén apagadas antes de encender el Driverack 260. Las etapas de potencia deben ser siempre lo último que encienda y lo primero que apague.**

Una vez que haya hecho todas las conexiones y haya encendido la unidad, podrá navegar a través de toda la ruta de señal del DriveRack 260 desde el panel frontal de la unidad. La pantalla le ofrece un resumen claro y breve de cada aspecto de la ruta

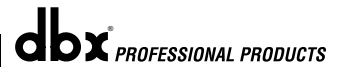

*4*

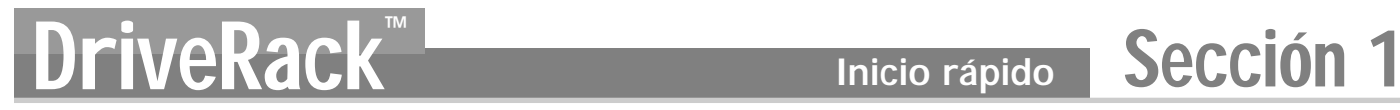

de la señal desde la sección de entrada hasta la de salida.

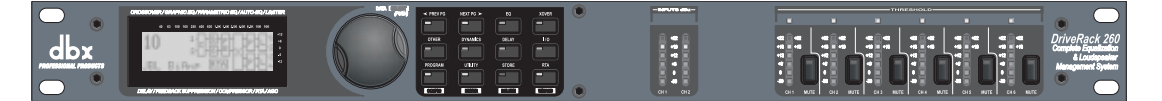

Los elementos que podemos encontrar en el panel frontal del DriveRack 260 (de izquierda a derecha) son los siguientes: **Pantalla LCD -** En esta pantalla aparece toda la información operativa del DriveRack 260. También le informa de cualquier saturación que se produzca dentro de la unidad con el mensaje: **CLIP**. **Rueda Data -** Sirve para avanzar a través del menú de programas del DriveRack 260. La rueda Data le permite realizar funciones del menú de utilidades y edición de efectos. **Matriz de botones**  utilizando este bloque de 12 botones podrá realizar ediciones operativas. Más adelente le explicaremos con más detalle la función de cada uno de estos botones. **Medidores de entrada -** Estos dos medidores de seis segmentos LED monitorizan el nivel de entrada del DriveRack 260 justo después del mezclador de entrada. **Anulaciones de salida –** Estos seis botones sirven para anular la señal de salida del DriveRack 260. **Medidores de salida -** Estos seis medidores de seis segmentos monitorizan los niveles de salida del DriveRack 260 después de la salida de la etapa de ganancia. **Medidores de umbral -** Estos seis medidores de un segmento (cuando se encienden) le indican que el nivel de umbral del dinamismo de salida ha sido superado.

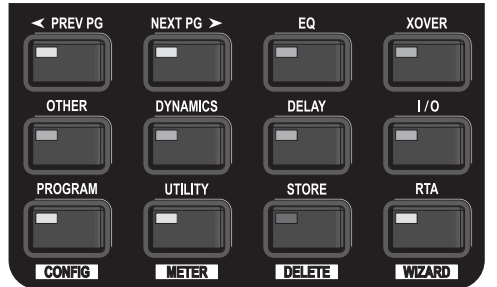

#### **Asistente del DriveRack 260**

Ahora que ya ha realizado todas las conexiones audio y que se ha familiarizado con el manejo del panel frontal de la unidad, podrá optimizar fácilmente su sistema con ayuda del asistente de configuración del DriveRack 260. Esta función le permite realizar un ajuste rápido y superpreciso. A través del menú del asistente puede realizar una configuración del sistema, una EQ automática y una AFS (supresión avanzada de realimentación). Los pasos siguientes le podrán servir de guía para saber cómo configurar su concierto o instalación.

• En el modo de programa, mantenga pulsado el botón **<RTA> /Wizard>** y aparecerá la siguiente pantalla:

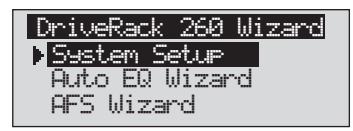

#### **Configuración del sistema**

• La flecha le indicará la configuración elegida por el asistente. Para escoger cualquiera de las tres opciones posibles, gire la rueda **<DATA>**. Si está realizando un ajuste del sistema, pulse el botón **<NEXT PG>** o la rueda **<DATA>** y aparecerá:

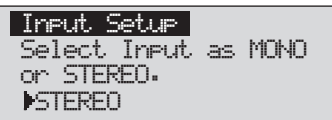

• Para elegir una configuración de entrada mono o stereo, simplemente gire la rueda **<DATA>**. Una vez que haya escogido la opción adecuada, pulse el botón **<NEXT PG>**. Aparecerá la siguiente pantalla:

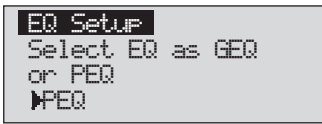

• Gire la rueda **<DATA>** para elegir entre un ecualizador gráfico o uno paramétrico. Una vez que haya escogido la opción que quiera, pulse el botón **<NEXT PG>**. Aparecerá la siguiente pantalla:

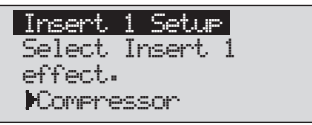

• Gire la rueda **<DATA>** para elegir uno de entre los muchos módulos de inserción. Una vez que haya escogido su opción para el módulo de inserción 1, pulse el botón **<NEXT PG>**. Aparecerá la siguiente pantalla:

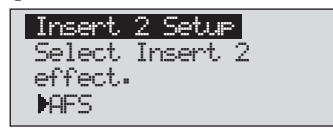

• Gire la rueda **<DATA>** para elegir otra vez entre uno de los muchos módulos de inserción posibles. Una vez que haya escogido su opción para el módulo de inserción 2, pulse el botón **<NEXT PG>**. Aparecerá la siguiente pantalla:

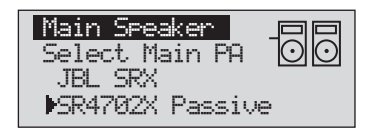

• Gire la rueda **<DATA>** para elegir una de las muchas opciones de altavoces PRINCIPALES con una configuración personalizada. Si el altavoz que vaya a usar no viene indicado en el menú, elija CUSTOM. Una vez que haya escogido la opción adecuada, pulse el botón **<NEXT PG>**. Aparecerá la siguiente pantalla:

dbx<sup>PROFESSIONAL PRODUCTS</sup>

*6*

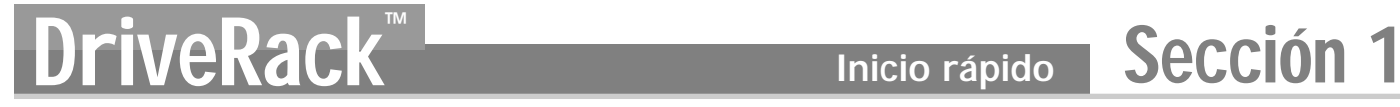

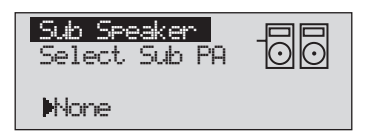

• Gire la rueda **<DATA>** para elegir una de las múltiples opciones de altavoces SUB con una configuración personalizada. Una vez que haya escogido la opción adecuada, pulse el botón **<NEXT PG>**. Aparecerá la siguiente pantalla:

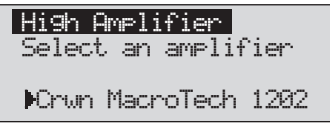

• Ahora tendrá que elegir una etapa de potencia girando la rueda **<DATA>** para escoger una de las muchas opciones de amplificadores con una configuración personalizada. Observe que en la línea superior de la pantalla aparecerá la indicación High, Mid o Low dependiendo de la opción seleccionada para el altavoz escogido. Una vez que haya elegido la opción de configuración para su amplificador (dependiendo del tipo de amplificador), deberá elegir, si es necesario, el ajuste de la sensibilidad para dicho amplificador.

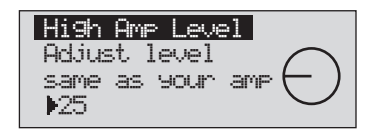

• Gire la rueda **<DATA>** para elegir el valor de sensibilidad para el amplificador recomendado por el fabricante del mismo. Después, pulse el botón **<NEXT PG>** y tendrá la posibilidad de optimizar los niveles de su amplificador con el DriveRack 260. Aparecerá esta página:

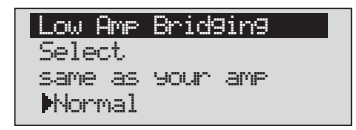

• Gire ahora la rueda **<DATA>** para ajustar los mismos valores que el amplificador que haya elegido. Tenga en cuenta que, en base al amplificador elegido, el DriveRack 260le mostrará el ajuste recomendado para obtener el máximo headrooom o margen con dicha unidad. Esto le permite adaptar la ganancia unitaria del DriveRack 260 y la de su amplificador. Si en el proceso de elección de altavoz también ha incluido unidades sub, se le preguntará si el subwoofer es puenteado o mono. Para más información respecto a los ajustes de ganancia del amplificador, vea el apartado *Ajuste del sistema y estructura de ganancia* en el apéndice.

Tenga en cuenta que deberá realizar los ajustes de amplificador anteriores para medios y graves si su aplicación requiere este tipo de amplificadores.

- Una vez que haya terminado de ajustar el nivel de su amplificador, pulse el botón **<NEXT PG>**. Se le pedirá que elija entre un ajuste bridged o puenteado o uno normal para su etapa de graves (si lo utiliza).
- Una vez que haya escogido una opción, pulse **<NEXT PG>**. La unidad le pedirá que utilice la rueda **<DATA>** para cargar sus nuevos ajustes. Si no quiere cargar los ajustes pulse el botón **<PROGRAM>** o use el botón **<PREV PG>** para volver a editarlos. De acuerdo a las opciones que haya ido eligiendo, el DriveRack™ generará automáticamente un nuevo programa y ajustándose el tipo de crossover, parámetros, EQ de compensación de altavoz y retardo correctos para la selección de altavoces que hizo. Los parámetros del amplificador servirán para ajustar los limitadores para que detengan la saturación del amplificador y el balance entre los niveles de crossover. Puede que quiera reajustar los niveles de crossover basándose en sus gustos personales y en el tipo de música.

#### **Auto EQ WIZARD**

• Una vez que haya personalizado el ajuste del sistema, podrá ecualizarlo. La función Auto EQ Wizard ajusta automáticamente la respuesta del sistema generando ruido rosa y ajustando el ecualizador gráfico hasta que el RTA coincida con una respuesta concreta. En el menú del asistente del DriveRack 260, gire la rueda **<DATA>** hasta que aparezca la siguiente pantalla:

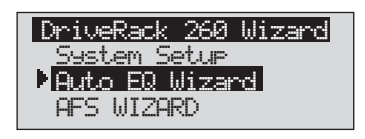

• Pulse el botón **<NEXT PG>** o gire la rueda **<DATA>** hasta que aparezca lo siguiente:

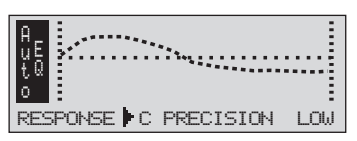

• Puede elegir cualquiera de las distintas respuestas de frecuencia para el ecualizador automático. Las opciones disponibles son las siguientes: Plano (0), Respuesta A-D y Baja, Media y Alta precisión. Una vez que haya elegido una respuesta de frecuencia para el EQ, pulse el botón **<NEXT PG>** y aparecerá la siguiente pantalla:

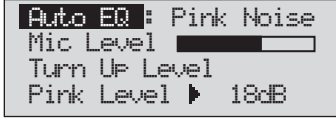

• Ahora tendrá que generar el ruido rosa en la sala ajustando el nivel del ruido. El rango para el gráfico de barras es de -30 a +20 dBu.Conecte un micrófono específico para RTA a la entrada de micro RTA del panel trasero. Suba el nivel de ruido rosa hasta el que vaya a usar

*8*

durante la actuación. Una vez que haya ajustado el nivel de ruido rosa al volumen que quiera, el indicador de nivel de micro registrará el nivel de la señal de micrófono. Pulse el botón **<NEXT PG>** y empezará la secuencia de ecualización automática. En pantalla aparecerá el ecualizador gráfico o el RTA. Gire la rueda **<DATA>** a la izquierda o a la derecha para cambiar entre los dos modos. También puede elegir uno de estos modos para que sea el valor por defecto en el menú de Utilidades. La pantalla tendrá el siguiente aspecto:

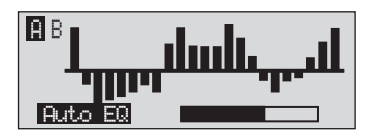

• En este punto, el DriveRack 260 ecualizará automáticamente la sala. Si está utilizando EQ gráficos independientes para la izquierda y la derecha, se realizará por separado la ecualización automática de la parte izquierda y de la derecha. Si está utilizando un EQ enlazado en stereo, ambas partes serán ecualizadas a la vez. Puede anular la ecualización automática en cualquier punto del proceso pulsando el botón **<NEXT PG>**. Después de que se haya ejecutado la función Auto EQ Wizard, podrá volver al modo de programa soltando el botón **<RTA Input>** y pulsando **<PROGRAM>**.

Para más información respecto a la sección de ecualización automática, vea las notas de optimización de la ecualización automática incluídas en el apéndice.

**AFS** 

• El DriveRack 260 también dispone de un módulo AFS (supresión avanzada de realimentación) exclusivo localizado dentro de la sección del módulo de INSERCION de las configuraciones prefijadas o de usuario. Esta función hace que la realimentación no deseada en un sistema PA sea algo del pasado, permitiéndole configurar una serie de filtros fijos del módulo AFS. El modo de filtro fijo ha sido diseñado para situar filtros de muesca conforme vaya entrando realimentación al abrir sus micrófonos y aumentar lentamente la ganancia. Dado que el modo fijo es sensible, es importante que no dé paso a una fuente exterior como un reprodfuctor de CD u otra señal audio dentro del sistema. En el menú del asistente, gire la rueda **<DATA>** hasta que aparezca la siguiente pantalla:

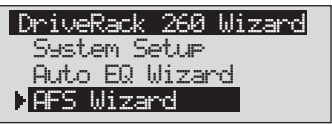

• Pulse el botón **<NEXT PG>**. Aparecerá la siguiente pantalla:

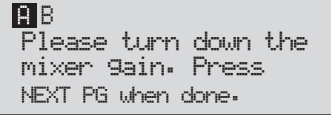

• Reduzca el nivel de ganacia del mezclador y pulse **<NEXT PG>**. Aparecerá esta indicación:

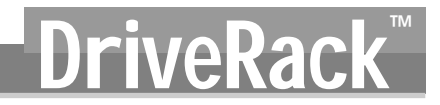

dbx<sup>PROFESSIONAL PRODUCTS</sup>

```
Select total number 
 of AFS filters. \blacktriangleright 12
B B F F F F F F L L L L L
```
• Use la rueda **<DATA>** para elegir el número de filtros fijos. Este valor debe estar comprendido entre 0 y 12. El número total de filtros es siempre 12 y diferencia de este número con la cantidad de filtros fijos es el número de filtros dinámicos. Los filtros fijos y dinámicos se diferencian en que los del modo FIXED (fijo) son asignados automáticamente a una frecuencia que esté generando realimentación, permaneciendo a esa frecuencia hasta que los borre el usuario. En el modo LIVE (dinámico), los filtros detectan y eliminan automáticamente las frecuencias de realimentación conforme detectan audio (música o voz hablada). Cuando todos los filtros dinámicos estén siendo usados, se producirá su reasignación. Básicamente esto quiere decir que el primer filtro ajustado cambiará a otra frecuencia cuando se detecte una nueva realimentación. Este modo es útil porque las frecuencias de realimentación cambiarán en cuanto mueva los micrófonos y/o modifique las características de los mismos.

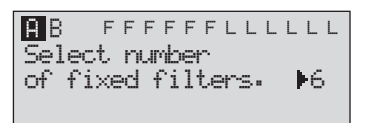

El uso de filtros fijos/dinámicos aparecerá indicado en cada página del efecto de supresión de realimentación. 'F' indica un filtro fijo disponible y 'L' uno dinámico. Una F o L bloqueada señaliza un filtro que ha sido configurado o que está en uso.

• En esta página, ahora tendrá que elegir el número de filtros fijos. Una vez que lo haya hecho, pulse el botón **<NEXT PG>** y aparecerá la siguiente pantalla:

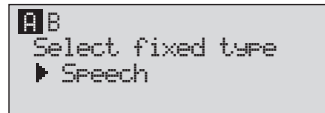

• Estos tipos vienen definidos por la Q, la sensibilidad y el tipo de algoritmo. El filtro cumple la siguiente fórmula: Q= Frecuencia dividida por el ancho de banda. Esto quiere decir que una Q mayor producirá un filtro más estrecho. Los valores son: Speech (ancho de banda = 1/5 octava y Q=7.25) Music Low (filtro de muesca estrecho, ancho de banda =  $1/10$  octava y  $Q=14.5$ ), Music Medium (Filtro de muesca muy estrecho, ancho de banda =  $1/20$  octava y  $Q=29$ ) Music High (filtro de muesca ultra-estrecho, ancho de banda = 1/80 octava y  $Q=116$ ). Para garantizar que la realimentación es suprimida a las frecuencias más graves, el AFS utiliza filtros de muesca más amplios en esas frecuencias (por debajo de 700 Hz). Una vez que haya elegido el tipo de opción que quiera, pulse el botón **<NEXT PG>** y aparecerá la siguiente pantalla:

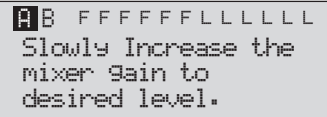

• En la pantalla anterior se le indica que tiene que aumentar la ganancia de salida del mezclador hasta el nivel que vaya a utilizar en la actuación. En este punto, los micrófonos deberán estar abiertos (activados) y deberá ir aumentando lentamente la ganancia del mezclador. Una vez que haya ajustado el nivel deseado y que haya asignado todos los filtros fijos, la unidad automáticamente volverá a la página que indica que ya se ha realizado el ajuste de los filtros fijos. Si ya ha alcanzado el nivel de rendimiento ajustado y han sido utilizados todos los filtros fijos, puede que quiera volver a la página que le permite elegir el número de filtros fijos y reajustar su número para poder disponer así de más filtros dinámicos. Independientemente de ello, una vez que haya terminado con el ajuste, aparecerá la siguiente pantalla:

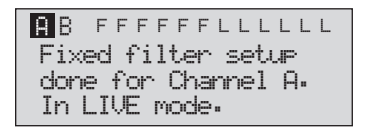

• Para volver al modo de programa, simplemente pulse el botón **<PROGRAM>** o **<NEXT PG>**. Para más información acerca de la supresión de realimentación, vea el apartado dedicado a los parámetros AFS de la sección que describe detalladamente los parámetros.

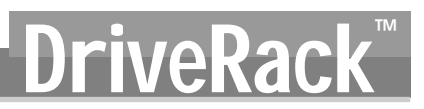

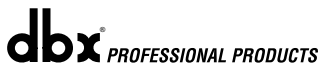

# Funciones de edición DriveRack<sup>™</sup> Sección 2

# FUNCIONES DE EDICION

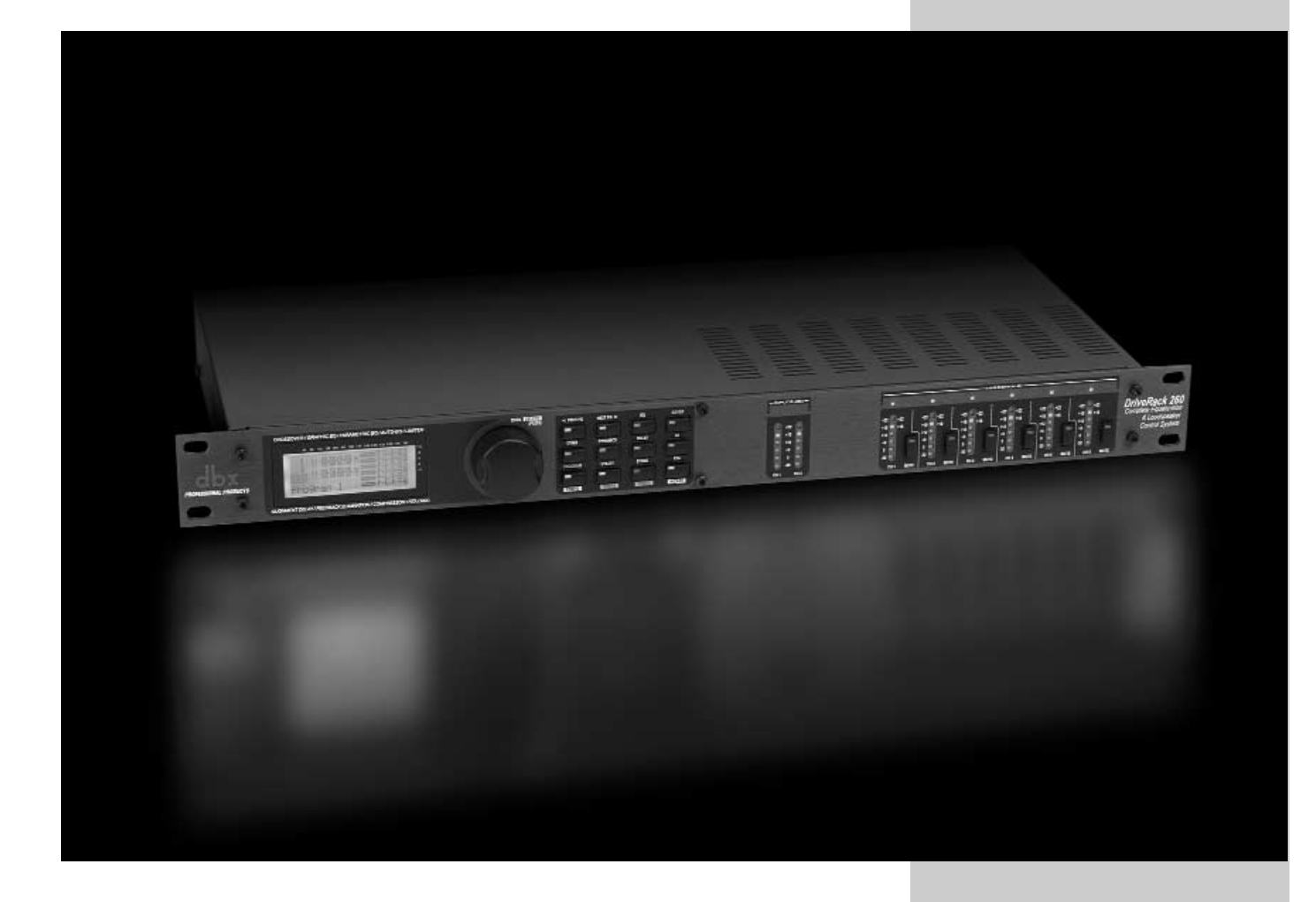

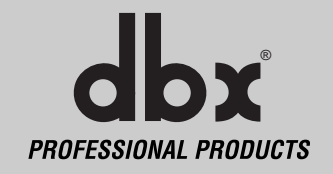

### Funciones

de edición

#### **2.1 Modos básicos de navegación**

La navegación a través del DriveRack 260 es clara y para ella dispone de: **1.** Botones **FX** - Este bloque de 12 botones de efectos le permiten acceder directamente a cualquier módulo de efectos. **2.** Botones de páginas **NEXTPG** & **PREVPG** - La pulsación de estos botones de página harán que avance o retroceda una página en el bloque de efectos. **3. Rueda Data** - Sirve para desplazarse dentro del menú de programas del DriveRack 260. La rueda Data también se utiliza para modificar el valor del parámetro elegido, para lo cual tendrá que girar dicho dial. El pulsar esta rueda le permite cambiar entre los distintos parámetros disponibles de cualquier página elegida del módulo de efectos activo en esos momentos.

#### **2.2 Descripción de la matriz de botones FX**

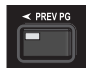

**PREVIOUS PAGE** - Hace que retroceda a la página anterior del menú de efectos elegido entonces.

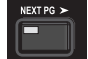

**NEXT PAGE** - Hace que avance a la página siguiente del menú de efectos elegido en ese momento.

**EQ** - Elige el menú de efecto de EQ. Esta es la sección EQ colocada antes de la sección crossover. La pulsación sucesiva de este botón hará que vaya pasando entre los distintos módulos de la sección del EQ de 28 bandas precrossover y los de la sección PEQ post-crossover.

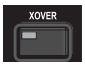

**XOVER** - Selecciona la sección de Crossover.

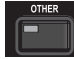

**OTHER** - Este botón le permite acceder al módulo de la sección de inserción de módulos que incluye los módulos de filtro de muesca, sintetizador subarmónico, AFS (supresión avanzada de realimentación) y cableado (sin parámetros).

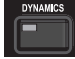

**DYNAMICS** - Elige la secciones de efectos dinámicos. La pulsación sucesiva de este botón le permitirá cambiar del compresor, la puerta de ruidos y el AGC (pre-crossover) al limitador y AGC (post-crossover).

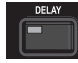

**DELAY** - Selecciona el módulo de efectos de retardo de alineación. La pulsación sucesiva de este botón le permitirá cambiar entre los módulos pre y post retardo.

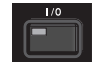

**I/O** - Elige la sección de edición de parámetros de entrada y salida para todas las entradas y salidas. Las pulsaciones sucesivas del mismo hará que vaya pasando por cada entrada y salida.

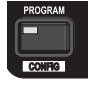

**PROGRAM (Config)** - Este botón se usa para ir a la pantalla de programa desde cualquier sub-sección dentro de la unidad. Cuando lo mantenga pulsado podrá acceder al modo de configuración.

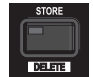

*14*

**UTILITY(Meter)** - Elige el menú de utilidades del DriveRack 260. Para entrar en el modo METER, manténgalo pulsado.

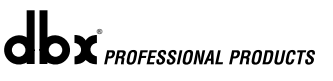

## **DERACK Funciones de edición** Sección 2

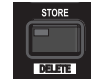

**STORE(Delete)** - Sirve para grabar ediciones de programas. Para entrar en el módulo PROGRAM DELETE (borrado de programas), manténgalo pulsado.

**RTA (Wizard)** - Pulse este botón para entrar en el modo RTA, o manténgalo pulsado para acceder al menú del asistente de configuración del DriveRack 260 que incluye: Ajuste del sistema, ajuste Auto EQ y AFS Wizard.

#### **2.3 Navegación a través de la sección EQ (28-GEQ y PEQ)**

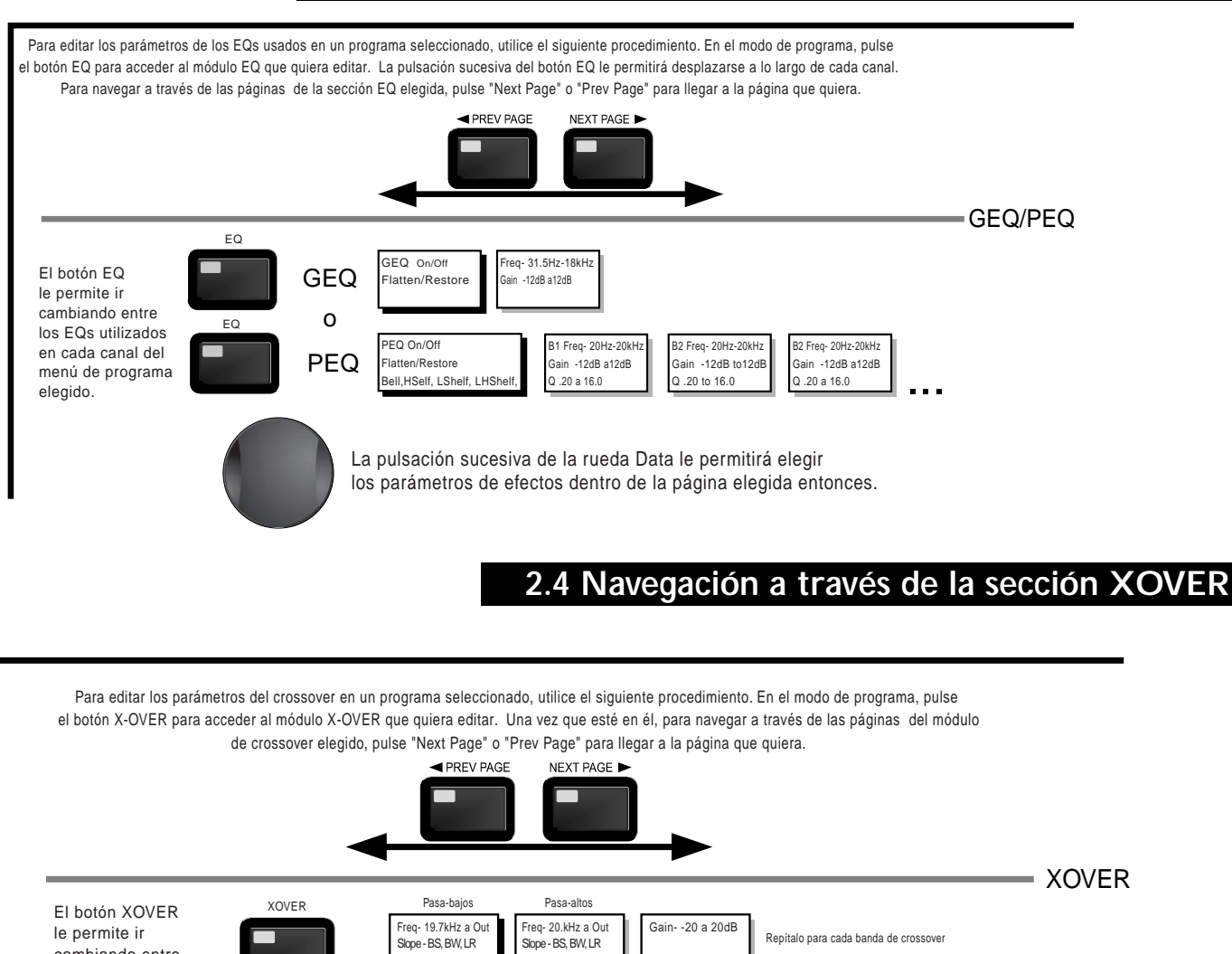

La pulsación sucesiva de la rueda Data le permitirá elegir los parámetros de efectos dentro de la página elegida entonces..

(6,12,18,24,36,48)

(6,12,18,24,36,48)

dbx<sup>*PROFESSIONAL PRODUCTS*</sup>

cambiando entre los XOVER utilizados en cada canal del menú de programa elegido.

#### **2.5 Navegación a través de la sección Other**

Desde el modo de programa, pulse el botón Other. Las sucesivas pulsaciones de este botón hará que vaya pasando a cada uno de los módulos de inserción disponibles. La pulsación de la rueda Data elegirá el parámetro de efecto a editar.

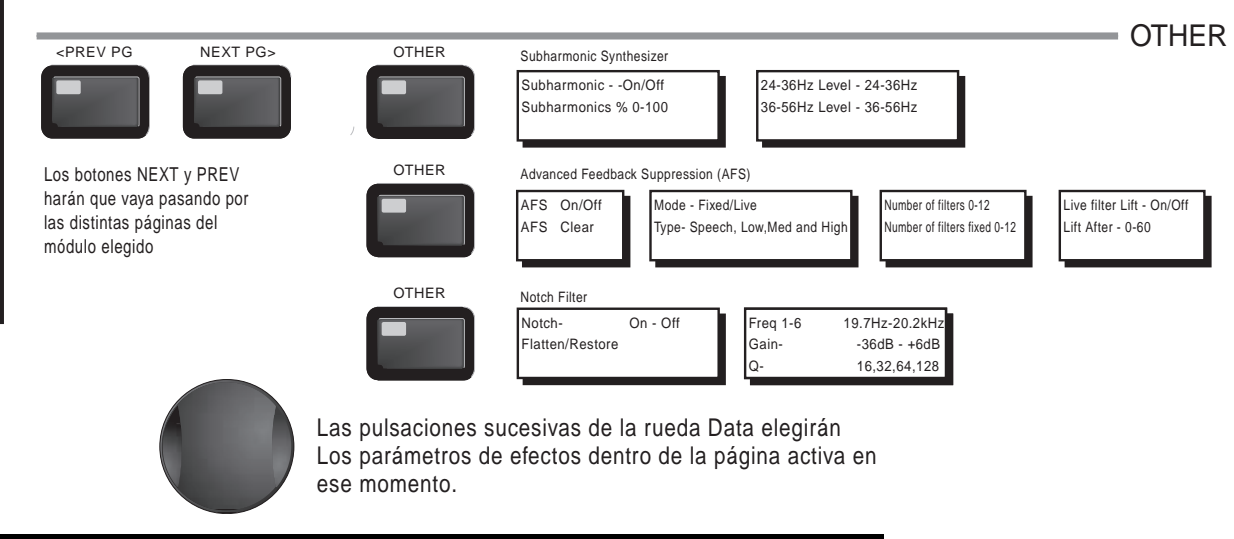

#### **2.6 Navegación a través de la sección Dynamics**

 En el modo de programae, pulse el botón comp/limiter para acceder a cualquier módulo de la sección Dynamics . Una vez que lo haya hecho, la pulsación sucesiva del botón Dynamics le permitirá desplazarse a través de cada canal que utilice un compresor (pre Crossover) o un limitador (post-crossover) . Para navegar a través de las páginas del módulo de compressor o limitador elegido, pulse las teclas "Next Page" o "Prev Page" para llegar a la página que quiera.

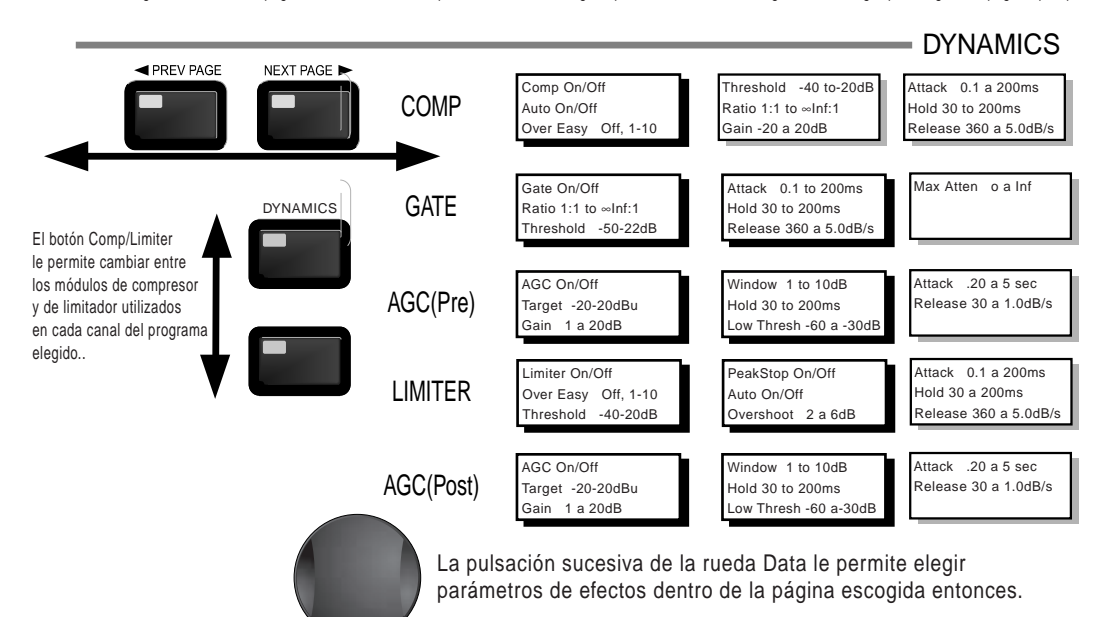

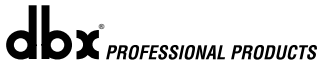

# **DriveRack<sup>™</sup> Funciones de edición Sección 2**

DELAY

#### **2.7 Navegación a través de la sección Delay**

Desde el modo de programa, pulse el botón DELAY. La pulsación de la rueda Data elegirá el parámetro de efecto a editar. Las pulsaciones sucesivas del botón Delay harán que vaya pasando por los distintos retardos pre y post crossover.

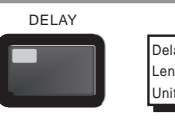

Delay - On/Off Length - Delay Time - Course, Fine Units - Seconds,Feet,Meters

> Las pulsaciones sucesivas de la rueda Data elegirán Los parámetros de efectos dentro de la página activa en ese momento.

#### **2.8 Navegación a través de la sección Utility/meters**

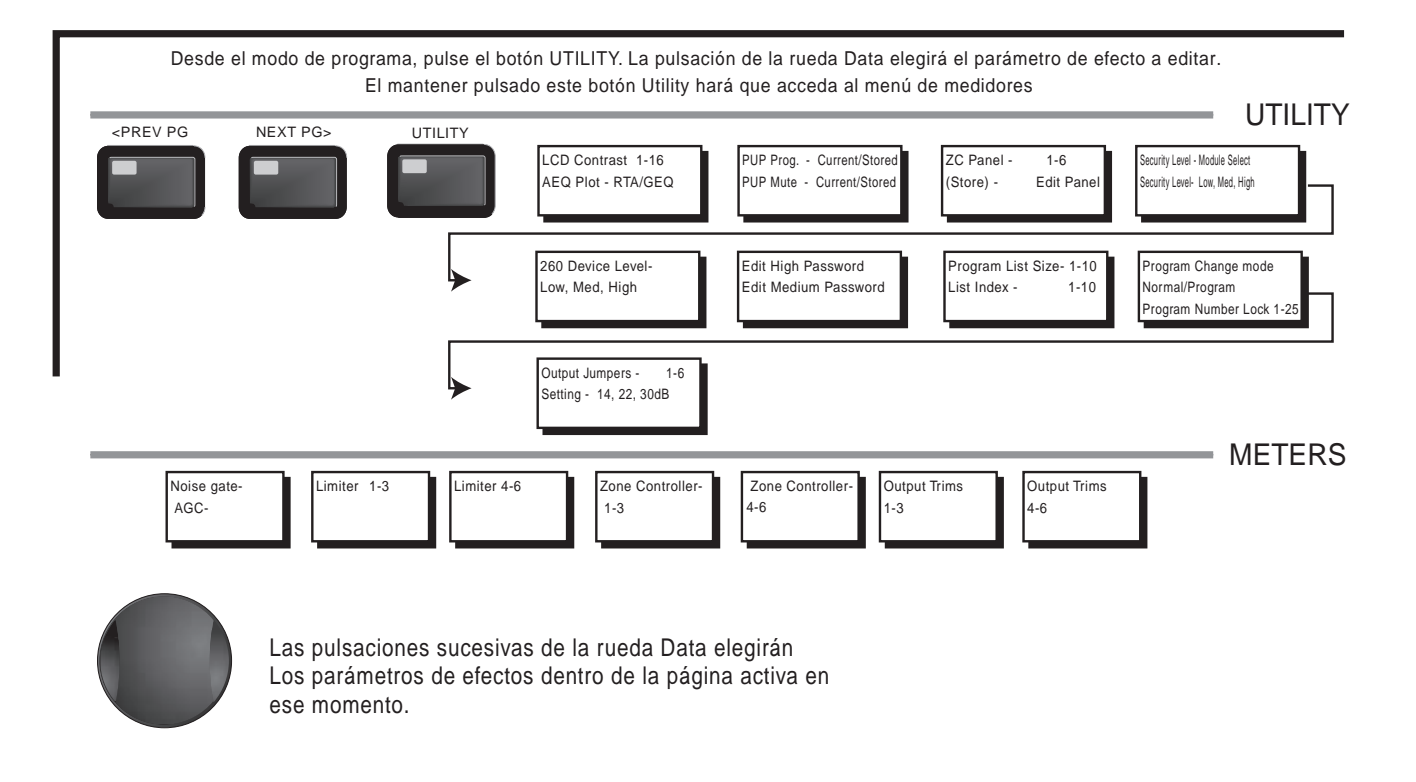

**dbx** PROFESSIONAL PRODUCTS

#### **2.9 Navegación a través de la sección Wizard**

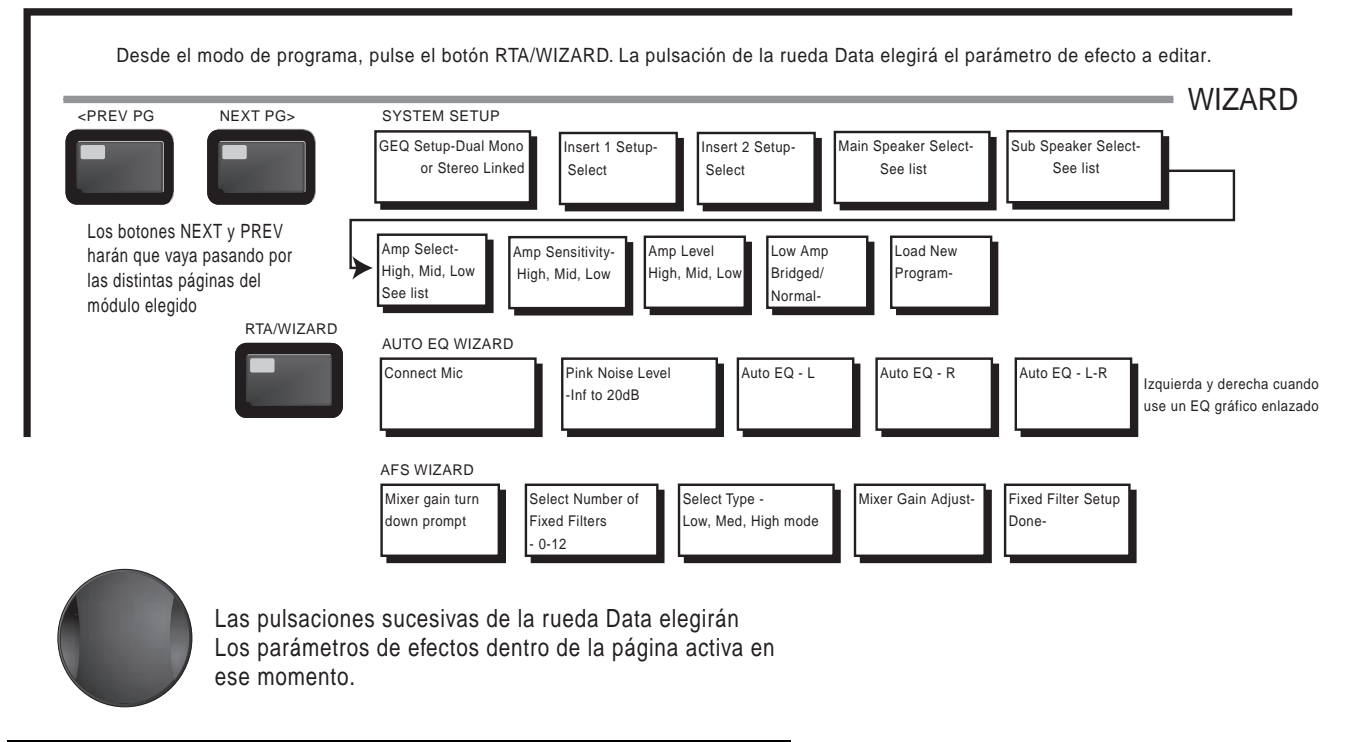

#### **2.10 Navegación a través de la sección I/O**

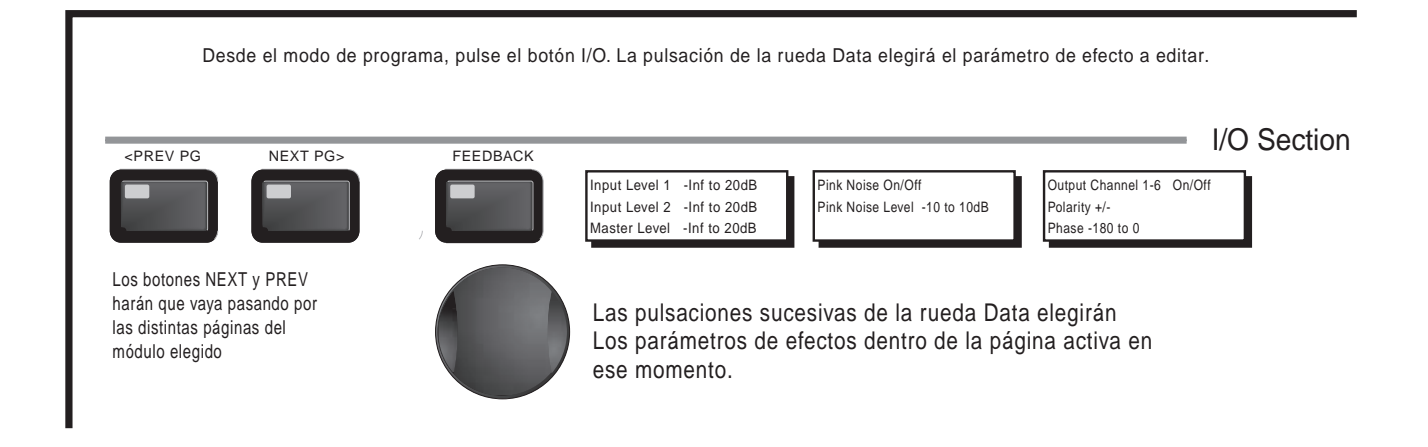

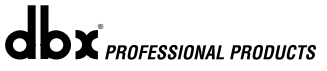

# **SOFTWARE** DriveRack<sup>™</sup> Sección 3

# FUNCIONES DE **CONFIGURACION**

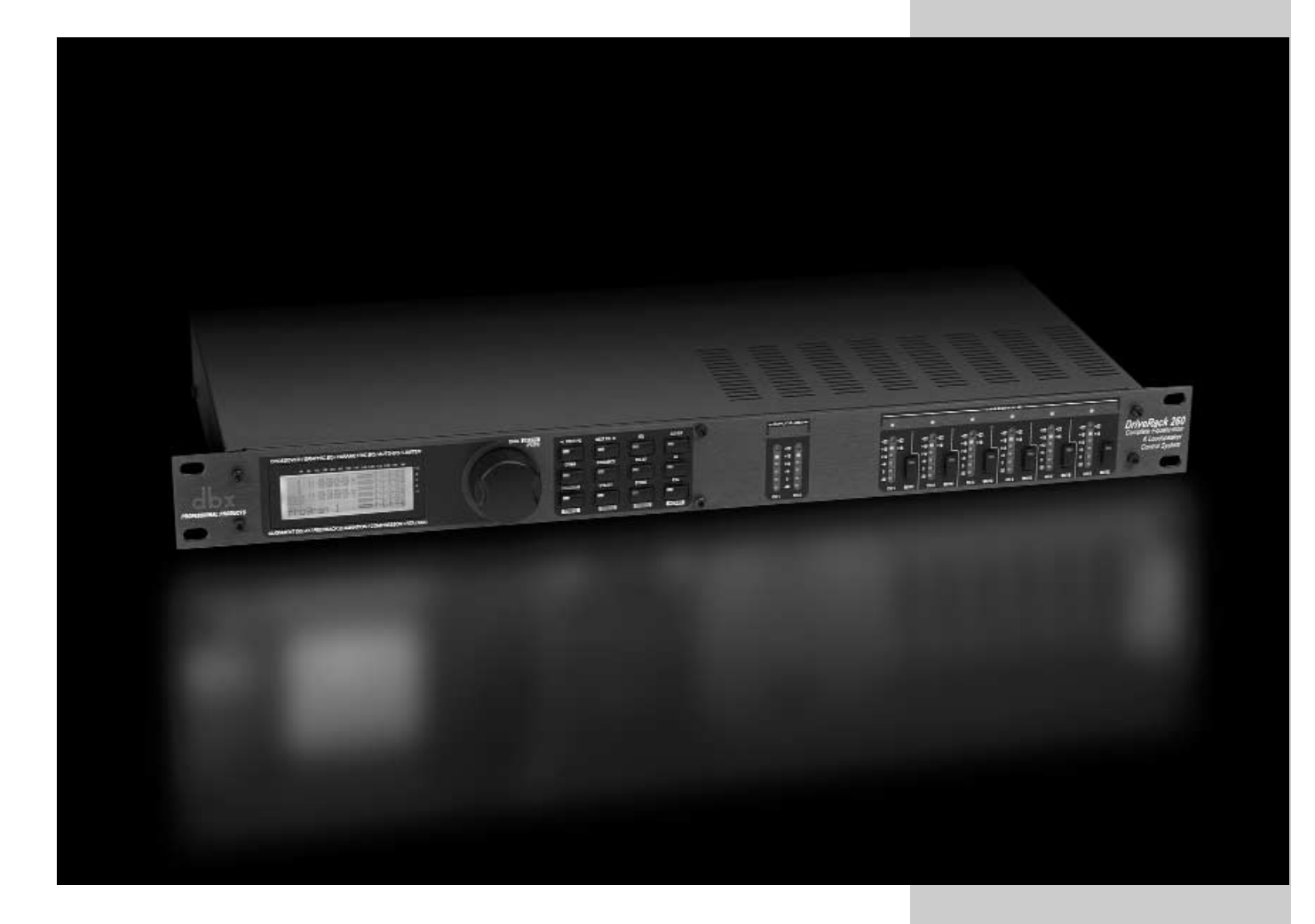

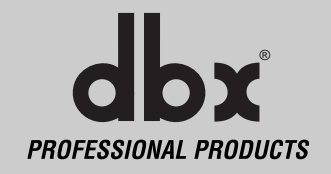

Esta sección del DriveRack 260 es la clave para una navegación correcta a través de las funciones de configuración del DriveRack. En ella figura una descripción de las funciones de programa y una extensa explicación de las opciones de configuración del DriveRack 260.

#### **3.1 Definición de programa**

El primer paso para entender las posibilidades de programación del DriveRack es conocer los elementos de un "programa" completo. Dentro de un programa individual hay distintos niveles de edición que entran a formar parte del programa completo. Cuando ajustemos inicialmente un programa estaremos en el modo de programa. Este modo ofrece al usuario diversa información del programa activo: ruta de la señal, uso de efectos y nombre de programa. A partir de este punto, el DriveRack 260 le da la opción de entrar en niveles posteriores de operación dedicados a la edición de los programas. Estos niveles incluyen el modo de configuración y el de edición de efectos. Todos estos elementos, una vez combinados, definen un "programa" completo y son únicos para cada programa individual. El acceso al modo del menú de utilidades es único a través de su menú y no forma parte de un programa individual.

#### **3.2 Navegación a través de los programas de fábrica**

El DriveRack 260 viene de fábrica con 25 programas diseñados para adaptarse virtualmente a cualquier aplicación de refuerzo de sonido e instalación. Los programas de fábrica tienen un título autoexplicativo claro y breve para facilitarle el arranque y manejo de la unidad de la forma má adecuada. Estos programas también pueden servirle como guías o puntos de partida para crear sus propios programas de usuario.

#### **Selección de programas:**

La forma más rápida de arrancar y manejar el DriveRack™ PA es utilizar uno de los programas de fábrica. Cuando acceda a uno de estos programas, (desde el modo de programa), utilice la **rueda Data** para avanzar a través de los distintos programas de fábrica. Una vez que haya elegido un programa de fábrica, en pantalla aparecerá su correspondiente título que está directamente relacionado con una aplicación específica. Después de elegir un programa, pulse la rueda **PROGRAM/CONFIG** para cargarlo. Aparecerá la siguiente pantalla:

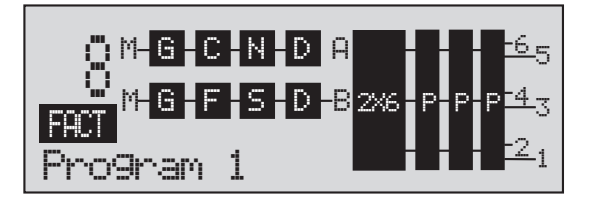

## **TiVERack Configuración del DriveRack™ Sección 3**

Una vez que haya elegido un programa con una configuración que se adapte a su aplicación, el DriveRack le permitirá el acceso instantáneo a la edición editar los tipos de efectos dentro de la configuración.

Para acceder instantáneamente a un módulo de efectos, simplemente pulse el botón correspondiente a ese módulo en la matriz de botones.

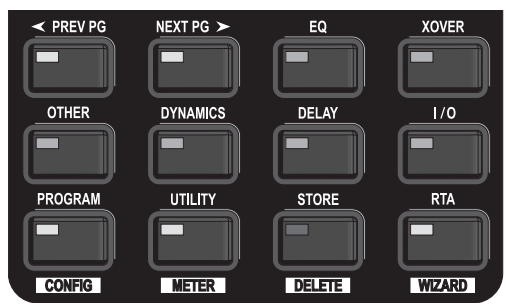

#### **3.3 Edición de los programas de fábrica**

Una vez que haya llegado al módulo que quiera editar, simplemente utilice los botones **PREV PG** y **NEXT PG** para desplazarse a través de las páginas del módulo. La rueda **DATA** sirve para editar los valores de los parámetros. La siguiente ilustración es un ejemplo del módulo de dinamismo en el modo de edición:

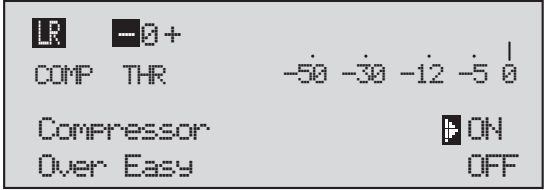

Tenga en cuenta que el cursor le indica el parámetro escogido en ese momento para su edición. Para elegir parámetros de la página en la que se encuentre en esos momentos para editarlos, simplemente pulse la rueda **DATA** hasta que el cursor esté al lado del parámetro que quiera editar.

#### **3.4 Grabación de los cambios en los programas de fábrica**

Una vez que esté satisfecho con los cambios que haya realizado en un programa de fábrica, el DriveRack le permitirá grabar esos cambios como un programa de USUARIO, para lo cual deberá pulsar el botón **<STORE>**. La pantalla que aparecerá será esta:

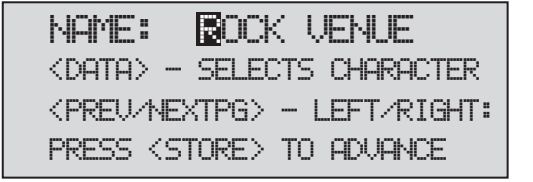

- Al girar la rueda **<DATA>** cambiarán los caracteres en la posición del cursor.
- El pulsar la rueda **<DATA>** le permitirá cambiar entre mayúsculas y minúsculas, números o símbolos.
- Utilice los botones **<PREV PG>** y **<NEXT PG>** para desplazarse el cursor a lo largo de las posiciones de los caracteres.
- Una vez que haya escrito el título que quiera, pulse de nuevo el botón **<STORE>** y aparecerá la siguiente pantalla:

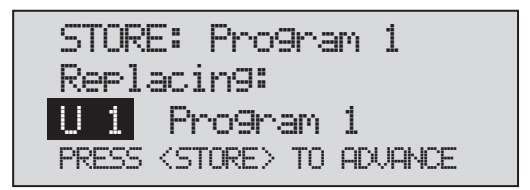

• Gire la rueda **<DATA>** para elegir el programa sobre el que quiera grabar los nuevos datos, pulse el botón **<STORE>** y entonces el programa existente será reemplazado por el nuevo. Se grabarán todas las ediciones.

El DriveRack 260 puede almacenar 25 programas de usuario y 25 de fábrica. Nota: no pueden sobregrabar datos encima de los programas de fábrica. Si trata de reemplazar un programa de fábrica el índice del programa se desplazará a un programa de usuario.

## **VERACK Configuración del DriveRack™ Sección 3**

#### **3.5 Creación de una configuración de usuario**

La creación de una configuración de usuario es una función ideal disponible en el DriveRack 260. Incluso contando con la versatilidad de las configuraciones de fábrica incluidas en el DriveRack, puede que se encuentre con aplicaciones que requieran un programa "personalizado" diferente. El DriveRack le ofrece la posibilidad de crear una configuración de direccionamientos personalizada seleccionando y modificando los módulos, incluyendo entre sus posibilidades: entradas, ecualizador pre-crossover y una sección de inserción compuesta por: filtro de muesca, compresor, puertas de ruido, AGC, sintetizador subarmónico y AFS (supresión avanzada de realimentación), crossovers, EQ paramétrico post-crossover, dinamismo, post-retardo, ganancia de salida y fase. A continuación puede ver un diagrama de bloques standard de la ruta de señal del DriveRack 260 que puede usar como un mapa de referencia, así como instrucciones paso-apaso para la creación de sus propias configuraciones de usuario personalizadas.

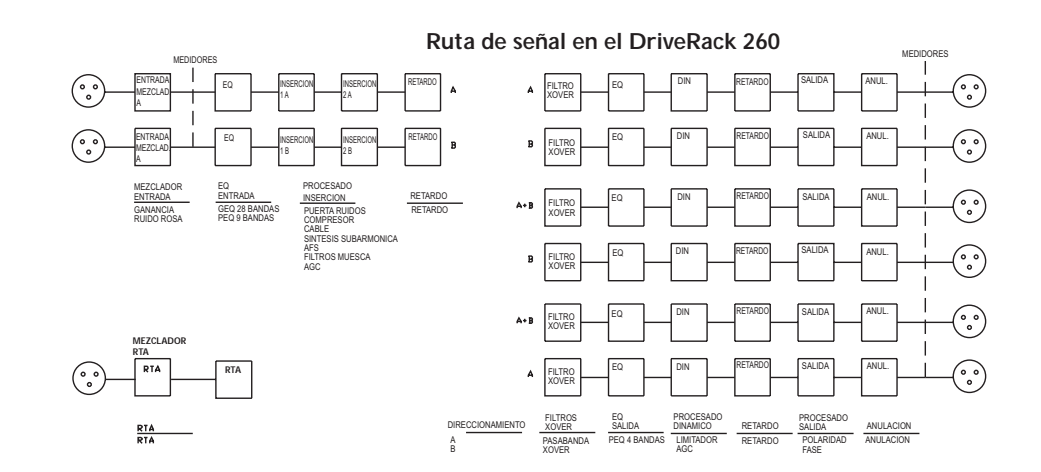

#### **Ruta de señal en el DriveRack 260**

- Desde el modo de Programa, mantenga pulsado el botón **PROGRAM/CONFIG** hasta que en la parte inferior de la pantalla aparezca: "Configure
- En este punto, puede pulsar el botón del módulo que quiera editar, por ejemplo DYNAMICS, o si puede ir pasando a través de los distintos módulos que componen la ruta de la señal, usando los botones **<PREV PG>** y **<NEXT PG>**. En las páginas siguientes le vamos a dar una información básica sobre cada módulo. La primera página que aparece en el modo de configuración es la siguiente:

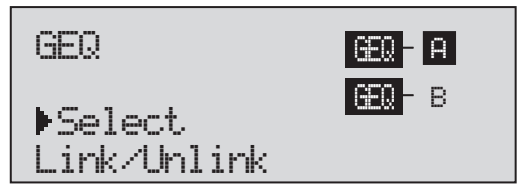

• Ahora estará en el módulo EQ pre-crossover. La flecha le indica el tipo de EQ escogido. Gire la rueda **<DATA>** para elegir entre un ecualizador parámetrico (PEQ) o uno gráfico (GEQ). El pulsar y girar después la rueda **<DATA>** le permite enlazar o desenlazar los módulos A y B.Tenga en cuenta que estos mismos tipos de

ecualizador son los que puede enlazar. Utilice los botones **<PREV PG>** y **<NEXT PG>** para cambiar entre los módulos A y B y después pase a la siguiente pantalla de módulo, que tendrá un aspecto similar a éste:

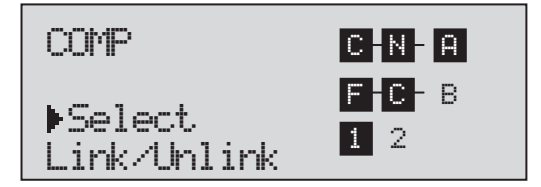

• Ahora estará en el módulo de inserción pre-crossover. La flecha (que corresponde a los indicadores de módulo 1 o 2 , o A o B) le señala el bloque de módulos elegido entonces. Gire la rueda **<DATA>** para escoger una de las siguientes opciones: cableado, AGC, compresor, AFS, puerta de ruidos y sintetizador subarmónico. El pulsar y girar después la rueda DATA le permite enlazar o desenlazar los módulos A y B.Tenga en cuenta que estos mismos tipos de efectos son los que puede enlazar. Utilice los botones **<PREV PG>** y **<NEXT PG>** para cambiar entre los módulos A y B y 1 y 2 y después pase a la siguiente pantalla de módulo, que tendrá un aspecto similar a éste:

MONO DLY 1.3 10 ms Unused Select Link/Unlink A B D D

• Ahora estará en el módulo de retardo pre-crossover. La flecha (que corresponde a los indicadores de módulo A o B) le señala el bloque de módulos elegido entonces. Gire la rueda **<DATA>** para escoger el tipo y el tiempo de retardo. El pulsar y girar después la rueda **<DATA>** le permite enlazar o desenlazar los módulos A y B. Tenga en cuenta que estos mismos tipos de efectos son los que puede enlazar. Utilice los botones **<PREV PG>** y **<NEXT PG>** para cambiar entre los módulos A y B y después vaya a la siguiente pantalla de módulo, que tendrá un aspecto similar a éste:

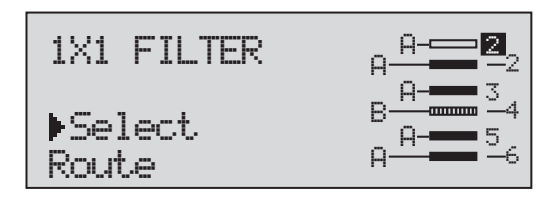

• Ahora estará en el módulo de crossover. La flecha (que corresponde a los indicadores de módulo A o B) le señala el bloque de módulos activo en ese momento. Gire la rueda **<DATA>** para escoger el tipo de crossover. El pulsar y girar después la rueda DATA le permite elegir la ruta de direccionamiento. Puede dirigir tanto la entrada A, la B o una suma de las entradas A y B a cualquier crossover de entrada. En el caso de que el crossover sea stereo solo podrá dirigir las entradas A y B a sus dos entradas. Utilice los botones **<PREV PG>** y **<NEXT PG>** para cambiar entre los módulos A y B y las salidas 1-6 y después pase a la siguiente pantalla de módulo, que tendrá un aspecto similar a éste:

dbx<sup>*PROFESSIONAL PRODUCTS*</sup>

## **IVERACK Configuración del DriveRack™ Sección 3**

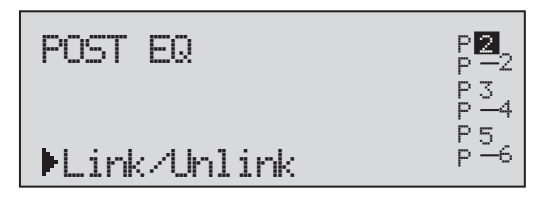

• Ahora estará en el módulo de ecualización post-crossover. La flecha le indica el tipo de ecualizador elegido. Gire la rueda **<DATA>** para escoger el tipo de ecualizador paramétrico. Utilice los botones **<PREV PG>** y **<NEXT PG>** para cambiar entre las salidas 1-6 y después vaya a la siguiente pantalla de módulo, que tendrá un aspecto similar a éste:

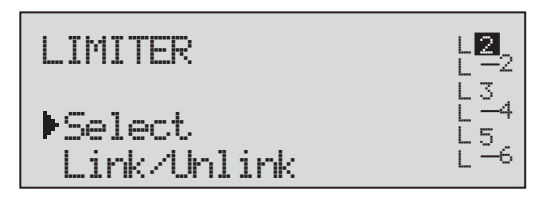

• Estará ahora en el módulo de dinamismo post-crossover. La flecha le indica si ha elegido el limitador o el tipo AGC. Gire la rueda **<DATA>** para escoger el tipo de dinamismo. Use los botones **<PREV PG>** y **<NEXT PG>** para cambiar entre las salidas 1-6 y después pase a la siguiente pantalla de módulo, que tendrá un aspecto similar a éste:

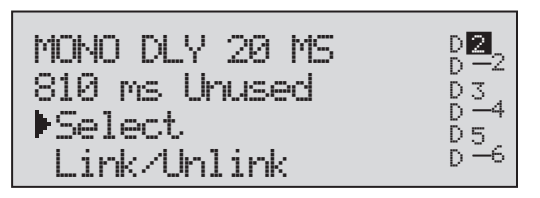

• Ahora estará en el módulo de retardo post-crossover. La flecha (que corresponde a los indicadores de salida 1-6) le señalará la salida del bloque de módulo de retardo elegido. Gire la rueda **<DATA>** para escoger el tipo y el tiempo de retardo. El pulsar y girar después la rueda **<DATA>** le permite enlazar o desenlazar las salidas 1-6 de los módulos de retardo. Utilice los botones **<PREV PG>** y **<NEXT PG>** para cambiar entre las salidas 1-6 y después pase a la siguiente pantalla de módulo, que tendrá un aspecto similar a éste:

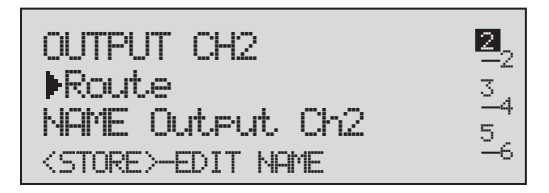

• Ahora habrá llegado al módulo de direccionamiento de salida y nombrado. La flecha (que corresponde a los indicadores de salida 1-6) le señala el bloque del módulo de salida elegido. Gire la rueda **<DATA>** para escoger el direccionamiento de salida. El pulsar el botón **<STORE>** hará que aparezca la página de nombrado, que tiene un aspecto similar a éste:

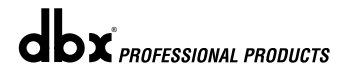

```
<DATA> - SELECT CHARACTER
<PREV/NEXTPG> - LEFT/RIGHT
<STORE>-EDIT/<UTIL>-EXIT
 NAME: Output Ch2
```
• Una vez que haya acabado con el proceso de nombrado, pulse el botón **<UTILITY>** para volver al modo de configuración. Si ya ha realizado todas las configuraciones, puede pulsar el botón PROGRAM para volver al modo de programa en el que podrá grabar su nueva configuración de USUARIO.

#### **3.6 Almacenamiento de cambios de configuración**

Una vez haya realizado los cambios sobre la configuración actual, podrá almacenar estas modificaciones con solo pulsar el botón **<STORE>**; la pantalla mostrará lo siguiente:

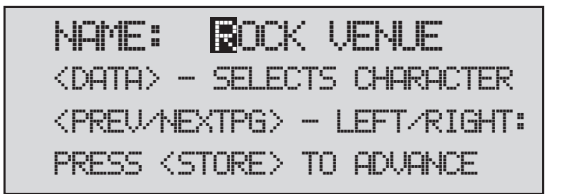

En este punto, introduzca el nuevo nombre para su configuración. Si quiere anular todo aquí, simplemente pulse el botón **PROGRAM/CONFIG**.

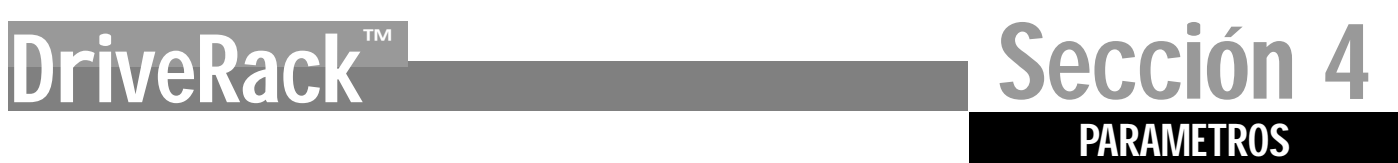

# **DETALLE** DE LOS PARAMETR

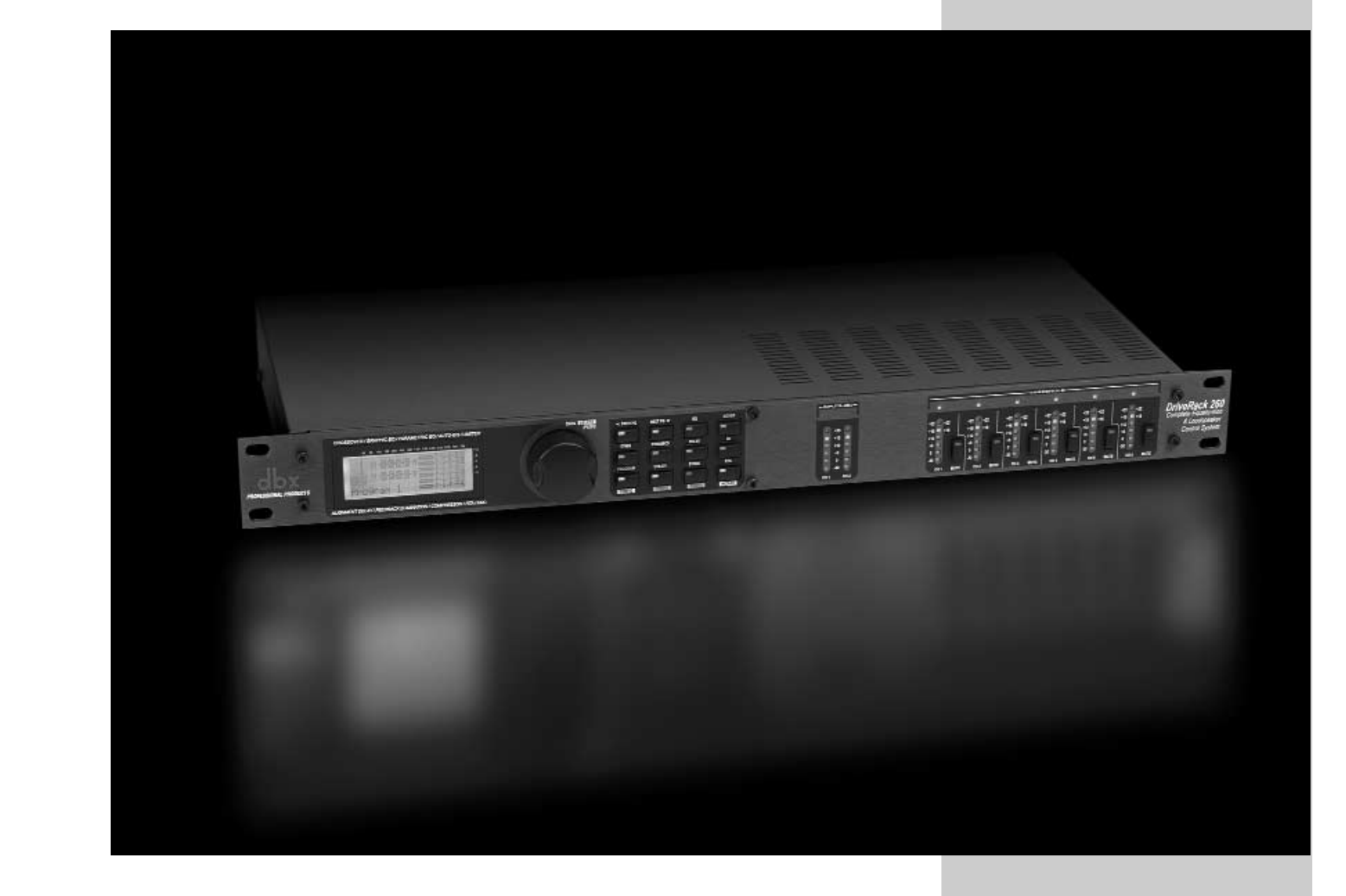

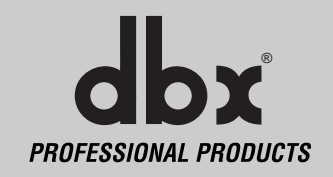

El DriveRack 260 le ofrece una total flexibilidad para las operaciones de edición, gracias a un control total de cada uno de los parámetros del módulo de efectos. En esta sección puede encontrar las descripciones y explicaciones de todos los parámetros del DriveRack 260.

#### **4.1 Ecualizador Pre-crossover**

Las sección de ecualización del DriveRack 260 puede ser configurada como un ecualizador gráfico de 28 bandas independiente o enlazable, o uno paramétrico de 9 bandas.

#### **GEQ**

#### **EQ On/Off**

Activa y desactiva el EQ.

#### **Flatten (plano) / Restore**

Este parámetro aplana el GEQ o permite que el GEQ recupere el último ajuste antes del aplanamiento. El DriveRack le permite salir de la ventana de edición del EQ y volver a entrar sin perder los ajustes del EQ editados.

#### **Frequency (F frecuencia) 31,5 Hz hasta 16,0 kHz**

Este parámetro le permite elegir cualquiera de las 28 frecuencias disponibles.

#### **Gain (ganancia) –12 hasta +12 dB**

Este parámetro le permite ajustar el nivel de cualquiera de las 28 bandas del GEQ en incrementos de 0,5 dB.

#### **PEQ**

#### **EQ On/Off**

Activa y desactiva el ecualizador paramétrico.

#### **Flat Set/Undo**

Este parámetro ajusta a plano (set) o restaura (undo) todas las bandas a la última forma almacenada.

#### **Band 1 Frequency (frecuencia de la banda 1) 20 Hz hasta 2 0kHz (estantería de graves)**

Selecciona la frecuencia del ecualizador paramétrico de estantería pasabajos.

#### **Slope 1 (pendiente 1) 3-12 dB/Octava**

Ajusta la pendiente del ecualizador paramétrico de estantería de graves.

#### **Level 1 (nivel 1) –12 hasta 12 dB**

Ajusta la ganancia general del ecualizador de estantería.

#### **Band (2-8) Frequency (frecuencia de las bandas 2-8) 20 Hz hasta 20 kHz** Elige la frecuencia de la banda seleccionada del ecualizador paramétrico.

#### **Q (2-8) 0.20 hasta 16.0**

Ajusta la Q de la banda seleccionada del ecualizador paramétrico.

#### **Level (2-8) (nivel 2-8) –12 hasta 12 dB**

Ajusta el nivel general para la frecuencia seleccionada del ecualizador paramétrico.

#### **Band 9 Frequency (frecuencia de la banda 9) 20 Hz hasta 2 0kHz (estantería de agudos)**

Selecciona la frecuencia del ecualizador paramétrico de estantería de agudos.

 $\mathbf{d}\mathbf{b} \mathbf{x}$  professional products
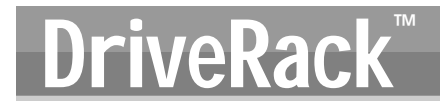

#### **Slope 9 (pendiente 9) 3-12 dB/Octava**

Ajusta la pendiente del ecualizador paramétrico de estantería de agudos.

#### **Level 9 (nivel 9) –12 hasta 12 dB**

Ajusta la ganancia general del ecualizador paramétrico de estantería de agudos.

#### **4.2 Eliminador de realimentación**

El DriveRack 260 dispone del exclusivo módulo de eliminación de realimentación AFS (supresión avanzada de realimentación) pendiente de patente. La realimentación se produce cuando la señal de un micrófono como la procedente de una pastilla de guitarra o micro convencional es reproducida por un amplificador y vuelve a ser captada de forma repetida en fase. El AFS usa un preciso sistema de detección de frecuencia y un procesado de última generación para determinar las partes exactas que deben ser eliminadas de una frecuencia de realimentación concreta (en lugar de eliminar extensas secciones de su sonido). El módulo AFS del DriveRack 260 permite al usuario optimizar la eliminación de realimentación. Hace años se utilizaban los ecualizadores gráficos para eliminar la realimentación de una sistema. Era un método aceptable para conseguir este objetivo, pero cuando este método fue estudiado con detenimiento se observó que un único mando deslizante del EQ de 1/3 octava eliminaba aproximadamente la mitad de la potencia de la señal. Con el AFS, el módulo elimina la realimentación automáticamente y los exclusivos filtros de precisión AFS eliminan solo una fracción del espectro de frecuencias. El siguiente diagrama le muestra el resultado producido por un AFS frente al de los eliminadores de realimentación comparables de la competencia y al de los EQ gráficos convencionales:

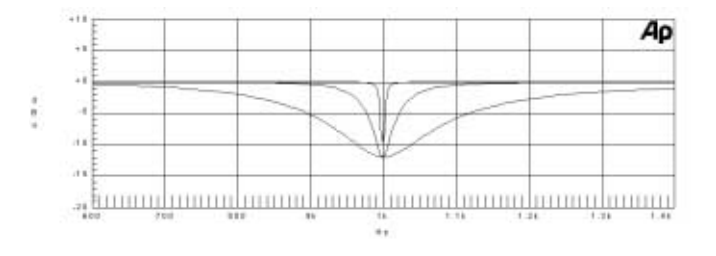

#### **AFS On/Off**

Activa y desactiva el módulo AFS. Si el AFS está desactivado, los filtros serán anulados y el algoritmo es interrumpido (los filtros no se actualizan). Si el AFS está activado, los filtros estarán activos y serán actualizados de acuerdo al modo elegido entonces (fijo o dinámico)..

#### **Clear Live/All**

Este parámetro borra los filtros. Si elige Clear Live, los filtros dinámicos serán reinicializados (si lo activa). Si escoge la opción Clear All, entonces serán reinicializados todos los filtros (si lo activa). Cuando elija Clear Live o Clear All, en la tercera fila de parámetros aparecerá la indicación "Start w/ Data Wheel." Si elige Clear (none), entonces no aparecerá ninguna indicación en esta fila. Para que determinado filtro pueda ser reinicializado tendrá que desplazarse hasta la tercera linea y girar la rueda Data (cuando haya elegido la opción Clear Live o Clear All).

#### **Mode - Live o Fixed**

Cuando el modo esté ajustado a Fixed (fijo), el algoritmo actualiza solo los filtros fijos. Cuando el modo está ajustado a Live (dinámico), el algoritmo actualiza solo los filtros dinámicos. En el modo FIXED, los filtros son asignados automáticamente a una frecuencia que esté generando realimentación, permaneciendo en esa frecuencia hasta que el usuario los elimine. Este modo se utiliza antes de la actuación, cuando no hay ninguna señal entrante. En el modo LIVE, los filtros dinámicos detectan y eliminan automáticamente la realimentación durante la actuación. Cuando todos los filtros dinámicos estén siendo usados, empezarán a ser reasignados. Esto quiere decir que el primer filtro utilizado será reajustado cuando sea detectada una nueva

realimentación y se ajustará un valor de muesca. Este modo es útil porque las frecuencias de realimentación pueden cambiar al mover el micrófono y/o cuando cambien las características del lugar en el que va a tener la actuación. Nota- Solo serán almacenados los ajustes de los filtros fijos con el nuevo programa.

#### **Type - Speech, Low Music, Medium Music y High Music**

Si ha elegido el modo Fixed o Live, aparecerá la indicación "Type." Las opciones disponibles serán las siguientes: Speech, Music Low, Music Medium y Music High. Estos tipos vienen definidos por la Q, sensibilidad y tipo de algoritmo. Los valores de estos parámetros para las distintas opciones son: Speech (ancho de banda = 1/5 octava y Q=7.25) Music Low (ancho de banda = 1/10 octava y Q=14.5) Music Medium (ancho de banda = 1/20 octava y Q=29) Music High (ancho de banda = 1/80 octava y Q=116). Nota: Para garantizar la eliminación de la realimentación a las frecuencias más graves, el AFS debe utilizar filtros de muesca más amplios a dichas frecuencias (por debajo de 700 Hz).

#### **Number Fixed - 0-12**

Varía entre 0 y 12. El número total de filtros es 12 y el número de filtros dinámicos se calcula como = Núm total de filtros – Núm filtros fijos. Si modifica este número antes de reinicializar los filtros, los filtros serán reinicializados uno a uno a medida que vaya cambiando el número. Por ejemplo, si disminuye el número de filtros fijos, entonces el último filtro fijo ajustado será reinicializado. Asímismo, si aumenta el número de filtros fijos (y por lo tanto disminuye el número de filtros dinámicos), el último filtro dinámico será reinicializado. El uso de filtros fijos/dinámicos aparecerá indicado en la parte inferior de cada página del efecto de eliminación de realimentación. 'F' indica un filtro fijo disponible y 'L' un filtro dinámico disponible. Una F o L bloqueada señaliza un filtro que ha sido ajustado o que está en uso.

#### **Live Filter Lift (On/Off)**

Este parámetro activa y desactiva el efecto de desactivación de filtros.

#### **Lift After - 5 segundos a 60 minutos**

Este parámetro permite al usuario ajustar el margen para que los filtros dinámicos sean eliminados automáticamente después de un determinado tiempo (el indicado por el parámetro "Lift After"). Oscila entre 5 segundos y 60 minutos. Esta función le resultará útil si está moviendo el micrófono o si las características del lugar de la actuación cambian a lo largo del tiempo. Por ejemplo: un filtro ajustado hace unos minutos es posible que no sirva ahora para prevenir la realimentación. Esta función elimina filtros innecesarios del espectro para aumentar la calidad del sonido. Si continúa habiendo realimentación (después de haber eliminado el filtro), el sistema la detectará y aplicará un filtro de muesca para suprimirla.

#### **Total Number of Filters 1-12**

Este parámetro ajusta el número de filtros que va a utilizar.

#### **4.3 Sintetizador subarmónico**

El módulo del sintetizador subarmónico ha sido específicamente optimizado para realzar los sonidos graves para su uso en distintas aplicaciones profesionales, incluyendo mezclas de DJ para clubes y salas de música dance, sonido para teatro y películas, grabaciones musicales, música en directo y aplicaciones broadcast.

Las dos bandas independientes de síntesis subarmónica del módulo del sintetizador subarmónico le ofrecen la mejor combinación de suavidad y control, y el circuito independiente de realce de graves ha sido diseñado para sacarle el máximo partido posible a los sistemas de altavoces de graves de alto rendimiento.

#### **Sub-Harmonic Synth - On/Off**

Activa y desactiva el módulo del sintetizador subarmónico.

#### **Sub-Harmonics Synth - 0 a 100%**

Ajusta el nivel global del sintetizador subarmónico.

#### **24-36Hz y 36-56Hz (Síntesis subarmónica) Level - 0 a 100%**

Estos controles le permiten personalizar la cantidad a añadir de las respectivas frecuencias sintetizadas, ajustando a su gusto la respuesta de graves definitiva de su sistema. Por ejemplo, si el sonido es demasiado profundo, pruebe a reducir el nivel 36Hz-56Hz . Si sus woofers está a punto de estallar (están produciendo chasquidos y petardeos), pruebe a bajar el nivel 24Hz-36Hz. Puede que un determinado ajuste le de un resultado excelente en una sala, pero que en otra haga que el sonido retumbe demasiado. Si le ocurre esto, ajuste los controles como sea necesario, (por ejemplo, aumente uno de los niveles de las bandas u otro). La experimentación hará que gane suavidad, amplitud y claridad de graves. Recuerde que no está eligiendo una frecuencia; está controlando el nivel global de cada banda.

### **4.4 Puerta de ruidos**

#### **Gate On/Off**

Activa o desactiva la puerta de ruidos de forma local (control por cada banda) o global.

#### **Threshold –50 a 20 dBu**

El umbral (threshold) es el nivel de volumen con el cual se abre la puerta de ruidos. Cualquier señal que esté por encima de este umbral podrá atravesar la puerta de ruido, pero las señales que estén por debajo serán atenuadas. Si ajusta el umbral demasiado alto corre el riesgo de cortar la parte final de las señales conforme vayan desapareciendo (el sustain de una nota de guitarra, un acorde sostenido de piano, la parte final de una reverberación, etc.).

#### **Ratio 1:1,0 a 1:15**

Define la cantidad de expansión hacia abajo que quiere aplicar. Funciona al revés que el compresor o el limitador. Si ha elegido un ratio de 1:4, a una señal que esté 1 dB por debajo del umbral se le reducirá la ganancia para que esté 4 dB por debajo del umbral.

#### **Attack 0,1 a 200mseg**

Este control ajusta la velocidad a la que se abrirá la puerta de ruidos. Utilice tiempos de ataque muy rápidos para capturar la primera parte de la señal transitoria.

#### **Hold 0 a 500 mseg**

El control Hold ajusta la cantidad de tiempo que se mantendrá abierta la puerta de ruidos después de que la señal empiece a estar por debajo del umbral.

#### **Release 360 a 5 dB**

Ajusta la velocidad a la que se "cierra" la puerta de ruidos o con la que se atenúa la señal cuando se agota el tiempo especificado por el parámetro Hold.

#### **Max ATT 0 a Inf. dB**

Ajusta la cantidad máxima de atenuación para la puerta de ruidos.

# DriveRac

## **4.5 Control de ganancia automática (AGC)**

El AGC sirve para mantener el nivel medio de una señal a un valor constante. Esto se consigue eligiendo un nivel de salida destino concreto y una ventana o margen. El AGC mantiene la señal dentro de la ventana cerca del destino elegido ajustando lentamente la ganancia. El parámetro Gain le permite escoger la máxima ganancia que se puede aplicar a la señal. Cuando la señal de entrada cae por debajo del umbral bajo deja de aplicar ganancia y vuelve al valor unitario. Esto evita que el AGC añada ganancia cuando no esté presente ninguna señal o que la añada al ruido de fondo del sistema. Las señales más elevadas son reducidas por un limitador rápido para evitar la distorsión por saturación. Los medidores de umbral del AGC le indican en qué región del AGC está la señal de entrada. La T (amarillo) le indica que la señal está dentro de la ventana, A + (rojo) que la señal va a ir al limitador y A- (verde) que el AGC está añadiendo la ganancia máxima y que la señal está en o por debajo de la ventana o margen. Cuando el medidor de umbral está desactivado la señal estará por debajo del umbral bajo.

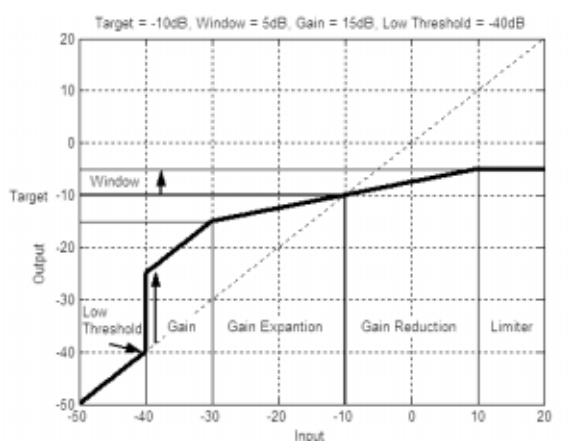

### **AGC: On/Off**

Activa y desactiva el módulo AGC.

#### **Target: (Targ) -20 a 20 dB**

El parámetro Target (destino) define el nivel medio para la salida AGC. Si el nivel medio de la señal está por encima de este parámetro, se reducirá la ganancia. Para señales con un nivel medio por debajo del valor ajustado para el parámetro Target, se aumentará la ganancia.

#### **Gain: 1 a 20dB**

Ajusta la cantidad máxima de ganancia que puede ser añadida por el AGC.

#### **Window: 1 a 10dB**

Ajusta la cantidad de variación en la salida.

#### **Low Threshold: -60 a -30dB**

El umbral bajo (Low Threshold) ajusta un límite inferior para el AGC. Evita que el AGC añada ganancia a las señales de nivel bajo o al ruido de fondo.

#### **Attack: 0.20 a 5 segundos**

Ajusta la rapidez con la que el AGC aumentará la ganancia.

#### **Release: 30.0 a 1 dB/segundo**

Ajusta la rapidez con la que el AGC reducirá la ganancia.

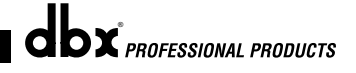

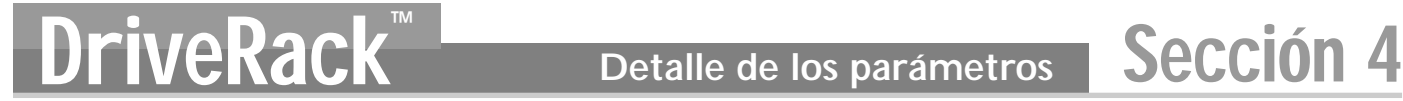

## **4.6 Filtros de muesca**

El filtro de muesca es la herramienta perfecta para eliminar las frecuencias indeseables que aparecen en la señal de entrada. Dispone de hasta seis filtros para las seis salidas.

#### **Notch On/Off**

Activa y desactiva los filtros de muesca.

#### **Frequency (1 to 6) 20 a 20K**

Elige la frecuencia para el filtro de muestra seleccionado.

#### **Gain -36 a 6 dB**

Ajusta el nivel del filtro de muesca elegido. Ajústelo a +6 dB para tratar de localizar la realimentación no deseada y después ajústelo entre –3 dB y –36 dB para eliminarla.

#### **Q 16 a 128**

Elige el Q del filtro de muesca seleccionado.

#### **4.7 Crossover**

El Crossover se utiliza para dividir la señal de entrada en varias bandas de frecuencia. Esto permite al usuario utilizar el altavoz en su rango óptimo de frecuencias y enviar cada salida independientemente para un uso más eficaz de la etapa de potencia. El Crossover del DriveRack 260 puede ser configurado como un 2x3, 4, 5 o 6. El apéndice A.5 le ilustra cada uno de los posibles crossovers. El filtro pasa-altos o pasabajos que esté editando es indicado por la esquina resaltada en el área de gráficos.

#### **Frequency**

Ajusta la frecuencia del filtro pasabajos entre 20 Hz y 20 KHz.

#### **Type**

Elige el tipo de filtro. Las opciones disponibles son BS 6,12,18,24 para el tipo de filtro Bessel, BW 6,12,18,24 para el tipo de filtro Butterworth con una pendiente de 6, 12, 18 o 24 dB/octava y LR12, 24 para el tipo de filtro Linkwitz-Riley con una pendiente de 12 o 24 dB/octava.

#### **Gain**

Ajusta el nivel de la banda de crossover elegida. El rango para este parámetro está comprendido entre infinito y +20 dB.

#### **4.8 PEQ post-crossover**

Además del EQ pre-crossover, el DriveRack 260 también dispone de un EQ paramétrico de 2 o 3 bandas después de la sección crossover. Los parámetros para el EQ post-crossover son los siguientes y son ajustables por el usuario.

#### **PEQ On/Off**

Activa y desactiva la banda PEQ. La siguiente figura le muestra el filtro paramétrico de Q constante.

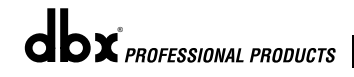

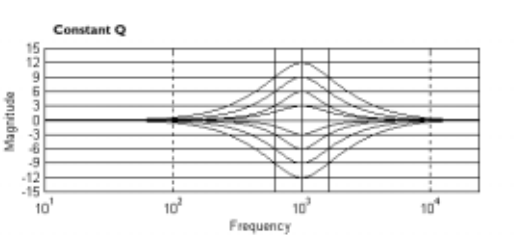

#### **Flatten/Restore**

Este parámetro aplana el PEQ o hace que el PEQ recupere su forma original.

#### **Type**

Le permite elegir el tipo de PEQ. Los tipos incluyen: 1. Bell - la parametrización produce una forma de campana 2. HShelf - Una estantería es de agudos mientras que las otras son de campana. 3. LShelf - Una estantería es de graves mientras que las otras son de campana y 4. LHShelf - Una estantería es de agudos, otra de graves y el resto de campana.

#### **Band (1-4) Frequency 20Hz a 20kHz**

Elige la frecuencia de la banda escogida para el EQ paramétrico.

#### **Level (1-4) -12dB a 12dB**

Ajusta el nivel de pico del EQ paramétrico elegido.

#### **Q (1-4) 0.20 a 16 dB**

Elige la Q o ancho de banda del EQ paramétrico escogido.

#### **4.9 Compresor/limitador**

El DriveRack 260 también dispone de módulos de compresor y limitador. El primero es un compresor stereo de ancho de banda total colocado antes del Crossover. Es la herramienta perfecta para compactar fuentes de señal tan dispares como voces y guitarras. Los limitadores están colocados en cada canal de salida y han sido estratégicamente situados para la protección de los altavoces y de los amplificadores. Tenga en cuenta que puede observar la indicación de umbral del compresor/limitador en la sección de medidor manteniendo pulsado el botón Utility. Los parámetros del compresor/limitador son ajustables por el usuario y son los siguientes:

### **COMPRESOR**

#### **Compressor On/Off**

Activa y desactiva el módulo del compresor.

#### **OverEasy (O) Off a 10**

Hay diez niveles de OverEasy® que puede utilizar para los limitadores. El punto en el que el compresor empieza a realizar la compresión es conocido como "codo". En una compresión de "codo duro" el compresor empieza a reducir el nivel de una señal abruptamente en cuanto esa señal sobrepasa el umbral. En la compresión OverEasy® (también llamada de codo suave) el volumen del sonido es comprimido gradualmente; en ella la compresión empieza antes de que el nivel de la señal llegue al umbral y alcanza la compresión total después de que el nivel lo haya superado. La compresión OverEasy®, por su propia naturaleza, suena mucho más suave y natural y se utiliza para la mayoría de las aplicaciones. Cuando esté buscando una compresión moderada (sonido natural o suave), puede utilizar el VariKnee™. VariKnee™ le ofrece diez niveles de compresión OverEasy® entre los que elegir (siendo 1 un "codo duro" y 10 el ajuste más similar al OverEasy®). Esto le permite elegir el tipo de codo exacto que necesite para el efecto dinámico que esté buscando.

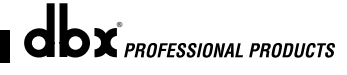

DriveRack

#### **Threshold (T) -40 a +20dBu**

El umbral es el nivel de señal a la que la unidad empieza a comprimir la señal. Si el nivel está ajustado a -10 dBu, cualquier señal por encima de -10 dBu será comprimida mientras que las señales que tengan un nivel inferior a -10 dBu no serán modificadas. En una compresión suave solo las partes más altas de la señal superan el umbral. Para conseguir una compresión muy fuerte hay que ajustar el umbral lo suficientemente abajo para que la mayor parte de la señal esté por encima del umbral. Para casi todas las señales la compresión más natural se obtiene cuando la mayor parte de la señal está por debajo del umbral, solo sobrepasado por los picos.

#### **Ratio (R) 1.0 a Inf:1**

El ratio es la cantidad que la unidad reduce el nivel de señal del sonido que sobrepase el umbral. Un ratio 2:1 supone que si la señal entrante está 2 dB por encima del umbral, la unidad comprimirá la señal y emitirá una señal que solo supere el umbral en 1dB. Para una compresión suave, tendrá que elegir un ratio bajo, mientras que para una compresión fuerte deberá escoger un ratio elevado. Un ajuste de Inf:1 hace que el compresor actúe como un limitador.

#### **Gain (G) -20 a +20 dB**

Este parámetro sirve para compensar la pérdida de ganancia producida durante la compresión. Utilizando una compresión fuerte en una señal y realzando después la señal con la ganancia de salida, el usuario puede crear una señal que suene mucho más fuerte que la original.

#### **Auto On/Off**

Cuando está activado el modo Auto, el DriveRack 260 ajusta automáticamente los tiempos de ataque, mantenimiento y salida para la señal. El modo auto ajusta continuamente estos parámetros en tiempo real para un funcionamiento óptimo de la unidad. Se dará cuenta que para la mayoría de las aplicaciones, el uso del modo auto no solo resulta más rápido y sencillo sino que además da mejores resultados (intente tocar una caja o tambor excatamente igual durante tres minutos).

#### **Attack 0.1 mseg a 200 mseg**

Este parámetro le indica la rapidez con la que el compresor empezará a comprimir una señal que sobrepase el umbral. Los tiempos de ataque rápidos resultan muy útiles para señales con muchos transitorios rápidos. Este control no está activo en el modo auto.

#### **Hold 0 a 500 mseg**

El parámetro Hold (mantenimiento) es el tiempo que el DriveRack 260 continúa comprimiendo la señal después de que ésta haya descendido por debajo del umbral. Los tiempos de mantenimiento largos son útiles para suavizar el sonido cuando esté comprimiendo varios picos rápidos que estén demasiado juntos en el tiempo. En general algo de compresión hace que el sonido tenga un aspecto más natural, pero si la compresión es excesiva puede producir una caída no deseada en el nivel de la señal. Este control no está activo en el modo auto.

#### **Release 360 dB / seg to 5 dB / seg**

El tiempo de salida (Release) ajusta la rapidez con la que el DriveRack 260 abandona la compresión. Se expresa en forma de dB por segundo. Por ejemplo, si está ajustado a 5 dB/seg y la señal está a 10 dB de reducción de ganancia, el tiempo de salida será de 2 segundos. Un tiempo de salida demasiado rápido puede producir un salto de volumen apreciable, mientras que un valor demasiado bajo puede producir una compresión de la señal que no esté por encima del umbral. Esto puede dar lugar a caídas no desadas en el volumen de la señal. Este control no está activo en el modo auto.

### **LIMITADOR**

**Limiter On/Off**

Activa y desactiva el módulo del limitador.

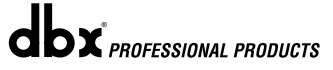

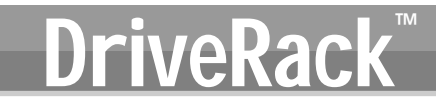

#### **OverEasy (O) Off a 10**

Hay diez niveles de OverEasy® que puede utilizar para los limitadores. El punto en el que el compresor empieza a realizar la compresión es conocido como "codo". En una compresión de "codo duro" el compresor empieza a reducir el nivel de una señal abruptamente en cuanto esa señal sobrepasa el umbral. En la compresión OverEasy® (también llamada de codo suave) el volumen del sonido es comprimido de forma gradual. En ella la compresión empieza antes de que el nivel de la señal llegue al umbral y alcanza la compresión total después de que lo haya superado. La compresión OverEasy®, por su propia naturaleza, suena mucho más suave y natural y se utiliza para la mayoría de las aplicaciones. Cuando esté buscando una compresión moderada (sonido natural o suave), puede utilizar el VariKnee™. VariKnee™ le ofrece diez niveles de compresión OverEasy® entre los que elegir (siendo 1 un "codo duro" y 10 el ajuste más similar al OverEasy®). Esto le permite elegir el codo exacto que necesite para el efecto dinámico que esté buscando.

#### **Threshold (T) -40 a +20dBu**

El umbral es el nivel de señal a la que la unidad empieza a comprimir la señal. Si el nivel está ajustado a -10 dBu, cualquier señal por encima de -10 dBu será comprimida mientras que las señales que tengan un nivel inferior a -10 dBu no serán modificadas. En una compresión suave solo las partes más altas de la señal superan el umbral. Para conseguir una compresión muy fuerte hay que ajustar el umbral lo suficientemente abajo para que la mayor parte de la señal esté por encima del umbral. Para la mayoría de las señales la compresión más natural se obtiene cuando la mayor parte de la señal está por debajo del umbral, solo sobrepasado por los picos.

#### **Auto On/Off/**

Cuando está activado el modo Auto, el DriveRack 260 ajusta continuamente los tiempos de ataque, mantenimiento y salida para la señal.

#### **Attack 0,01 mseg a 200 mseg (por banda o global)**

Este parámetro le indica la rapidez con la que el compresor empezará a comprimir una señal que sobrepase el umbral. Utilice tiempos de ataque largos para las bandas de frecuencias más bajas y cortos para las bandas de frecuencia más altas.

#### **Hold 0 a 500 mseg (por banda o global)**

El parámetro Hold (mantenimiento) es el tiempo que limitador continúa realizando una reducción de ganancia después de que la señal haya descendido por debajo del umbral. Esta función le resultará útil cuando quiera que el limitador funcione durante un cierto tiempo después de que se haya disparado. **Tenga cuidado de no ajustar este tiempo demasiado largo ya que entonces puede que el efecto y el sonido no lleguen a terminar del todo.**

#### **Release 360 a 5 dB / seg (por banda o global)**

Al igual que el tiempo de salida del compresor, el tiempo de salida (Release) del limitador ajusta la rapidez con la que el DriveRack 260 abandona la reducción de ganancia después de que la señal descienda por debajo del umbral. Utilice tiempos de salida largos para las bandas de frecuencias más bajas y cortos para las bandas de frecuencia más altas.

#### **Peakstop+™ (tope de picos+) On/Off y 1-6**

Este parámetro activa y desactiva el limitador con tope de picos.

El Peakstop+ implica un proceso de limitación dinámica de dos fases. La primera fase de este Peakstop+ es la sujeción instantánea de transitorios™ que se ocupa de "sujetar" la señal con una suave función logarítmica de tipo abrazadera. Esta función logarítmica asegura que la señal no sobrepasará el nivel ajustado por el control Peakstop+™ OVERSHOOT en más de la cantidad establecida por el parámetro overshoot, y que a la vez no se introducirá ningún tipo de ruido. La segunda fase es una función de limitador de programa realmente única llamada Limitación de anticipación inteligente™. Esta función se ocupa de monitorizar la señal de entrada y

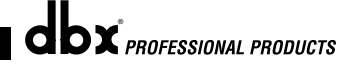

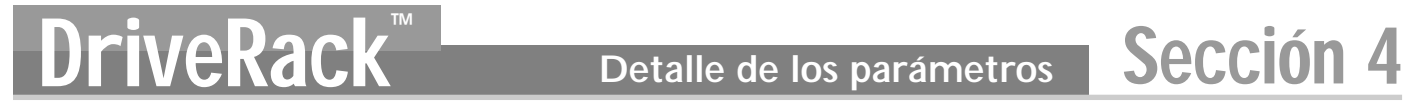

predecir de forma inteligente la cantidad de reducción de ganancia necesaria para mantener la señal de salida por debajo del techo ajustado en la fase anterior. Tenga en cuenta que dado que el limitador Peakstop+™ es un limitador seguro, debe ir detrás del control *OUTPUT GAIN* de ganancia de salida.

#### **Overshoot 1-6**

Este parámetro ajusta la cantidad de desbordamiento para la Sujeción instantánea de transitorios™.

#### **4.10 Retardo de alineación de altavoces**

El DriveRack 260 dispone de un retardo de alineación para compensar el retardo de señal que es producido por los componentes internos del altavoz así como por las trompetas, cabezales y subwoofers que hay dentro de los recintos acústicos. El retardo de alineación es perfecto para compensar la diferencia de velocidad entre las frecuencias altas y bajas. Los parámetros para el retardo de alineación son ajustables por el usuario y son los siguientes:

#### **Delay (retardo) On/Off**

Activa y desactiva el retardo de alineación de altavoces.

#### **Length (longitud)**

Elige la cantidad de tiempo de retardo de alineación de altavoces. Estos tiempos incluyen: Segundos- 0.00-2.7 segundos, pies- 0.00-11.3 y metros - 0.00-3.43. Los ajustes precisos se realizan en incrementos de 20 us . Los ajustes amplios tienen lugar a intervalos de 190 ms.

#### **Units (unidades) – Seconds, Feet o Meters (segundos, pies o metros)**

Elige la unidad de medida del retardo.

### **4.11 Direccionamiento de entrada (IN)**

La ruta de la señal empieza en el bloque INPUT ROUTING del DriveRack 260. Estos parámetros son ajustables por el usuario en todos los programas.

#### **Input 1 Level -Inf a 20dB**

Ajusta el nivel de entrada de la entrada 1.

#### **Input 2 Level -Inf a 20dB**

Ajusta el nivel de entrada de la entrada 2.

#### **Level Inf a 20dB**

Este parámetro se usa para ajustar el nivel del canal elegido.

#### **Master level Inf a 20dB**

Este parámetro sirve para controlar el nivel de salida global de las señales de entrada mezcladas.

#### **Pink Noise On/Off**

Activa o desactiva el generador de ruido rosa.

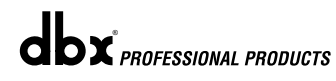

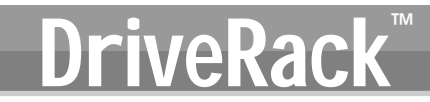

#### **Noise Level –10 a 10 (meclador y router)**

Ajusta el nivel global del generador de ruido rosa.

#### **4.12 Salida**

La sección de salida del DriveRack™ 260 le ofrece al usuario la capacidad de controlar los niveles de salida de la unidad y ajustar la compensación de fase de altavoces dentro de la ruta de señal. El control de nivel de salida está colocado en la ruta de señal antes del compresor/limitador; esto significa que el compresor/limitador afecta directamente al nivel de salida. Los parámetros para el efecto de compensación de fase son los que le indicamos a continuación, siendo todos ajustables por el usuario. Vaya a la sección A.9 del apéndice para ver un diagrama completo de la ruta de señal de salida.

#### **Shift On/Off**

Este parámetro se usa para activar o desactivar los parámetros de fase de salida elegidos. Cuando el nivel está en off, la fase será 0º y la polaridad positiva.

#### **Polarity (polaridad) On/Off**

Este parámetro sirve para invertir la polaridad de la señal de salida.

#### **Phase (fase) 0 a -1750**

Ajusta la cantidad de fase dentro de la ruta de salida elegida. La fase toma su referencia de la frecuencia superior de la banda de crossover de salida elegida.

# Utilidades/medidores DriveRack<sup>™</sup> Sección 5

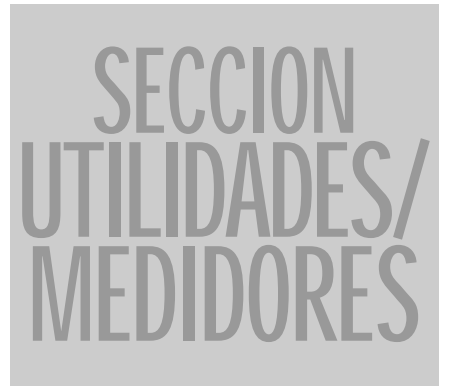

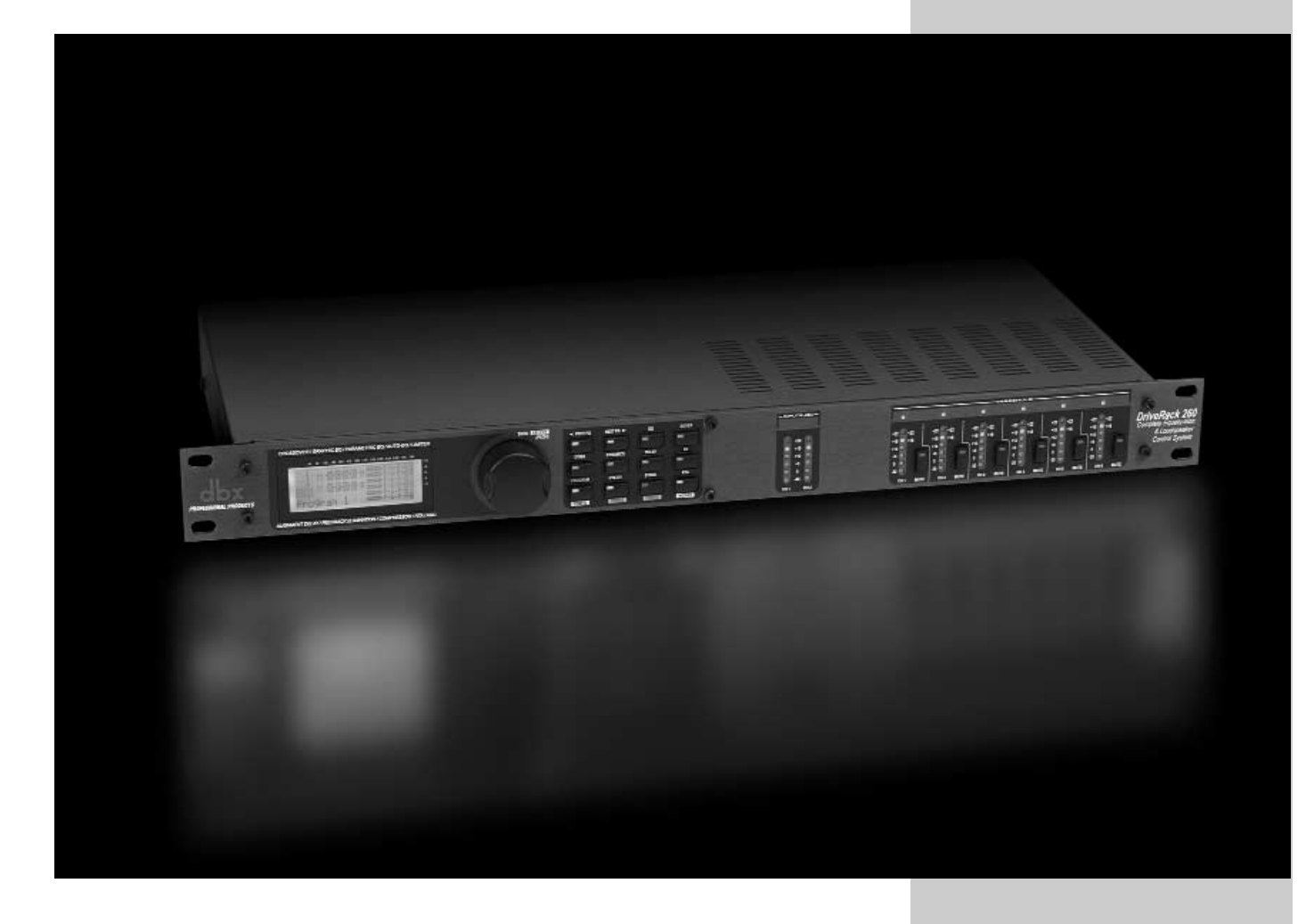

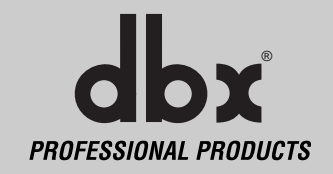

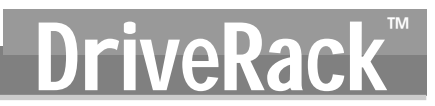

La sección de utilidades de las unidades DriveRack™ 260 contiene varias funciones operativas clave para el sistema DriveRack incluyendo: ajustes de seguridad, funciones de encendido, organización de las listas de programas, trazado de EQ automático, ajuste de los puentes de salida y ajustes de contraste de pantalla. Además, el mantener pulsado el botón Utility le permitirá acceder a sección de medidores del DriveRack 260. Esta sección monitoriza determinados aspectos de la unidad, incluyendo: niveles del compresor, limitador, controlador de zona y retoque de salida.Use esta sección del manual para familiarizarse con todos los aspectos del menú de utilidades del sistema DriveRack.

### **5.1.1 -Página 1- Ajuste de contraste de la LCD/trazado de autoEQ**

La página 1 del menú de utilidades le permite ajustar el contraste de la LCD y la selección del trazado del EQ automático. Como los entornos de trabajo y las aplicaciones varían, el DriveRack 260 le ofrece una función para cambiar el contraste de la pantalla. Para realizar cualquier ajuste del contraste de la pantalla, pulse el botón **UTILITY** y aparecerá la página siguiente:

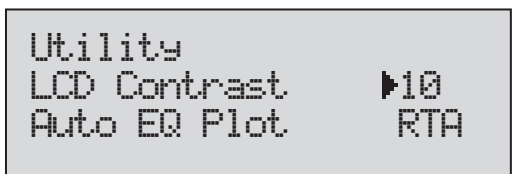

- Elija el ajuste de contraste pulsando la rueda **DATA** hasta que haya escogido el porcentaje de contraste. Una vez que el cursor esté en el contraste, vaya girando el mando **DATA** hasta que haya ajustado el valor que quiera. El ajuste de contraste varía de 01 a 16.
- Para elegir entre RTA o GEQ para el trazado de de autoEQ, pulse la rueda **DATA** hasta que elija esta opción. Después, gire la rueda **DATA** para escoger entre RTA o GEQ. Para salir de aquí, pulse el botón **PROGRAM/CONFIG**.

## **5.1.2 -Página 2 - PUP Program/ Mute (PUP programación/anulación)**

El menú de utilidades del DriveRack 260 le ofrece la opción de ajustar la configuración de encendido (PUP) para el programa (Current o Stored) y anulaciones PUP, que le permiten que cuando encienda el sistema todas las salidas estén anuladas o con en el valor que tenía antes de apagar la unidad.

• Desde el modo de programa, pulse el botón **UTILITY** y use el botón **PREV PG** y **NEXT PG** hasta que la pantalla tenga este aspecto:

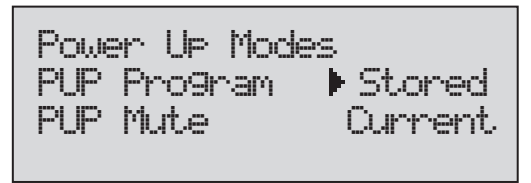

**Ajuste Stored**: Después de apagar y encender la unidad (o después de un corte de corriente), el aparato cargará automáticamente un programa de la tabla de programas. No será guardada ninguna edición no almacenada.

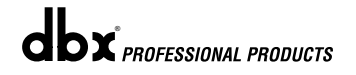

corriente), el aparato volverá a cargar automáticamente una configuración exacta a la que tenía antes de apagar la unidad o del corte de alimentación. Esto incluye cualquier ajuste hecho en cualquiera de los módulos de efectos incluyendo: retardos, EQ, .... etc.

También tiene la opción de cambiar la configuración de modo que cuando encienda las unidades DriveRack™, el sistema de anulación de las salidas esté conectado o quede en el valor que tenía antes de apagar el sistema. Para cambiar el ajuste del modo de anulación PUP.

> • Desde el modo de programa, pulse el botón **UTILITY** y use el botón **PREV PG** y **NEXT PG** hasta que la pantalla tenga este aspecto:

Power Up Modes PUP Program -<br>PUP Mute  $\overset{\_}{\text{D}}$  Stored<br>Current

**Ajuste Current:** Después de apagar y morento la unidad (o de un fallo en la unidad (o de unidad (o de unidad (o de compute de apagar de apartemente de apartemente de apartemente de apartemente de apartemente de apartement • Elija el ajuste de anulación PUP pulsando la rueda **DATA** hasta el cursor se coloque en ese ajuste. Una vez que tenga esta opción en la pantalla, vaya girando la rueda **DATA** hasta que haya elegido el valor que quiera (All o Current). All = todas las salidas quedan anuladas durante el encendido, Current = las anulaciones de las salidas quedan con el mismo valor que tenían la última vez que apagó la unidad. Para salir, pulse el botón **PROGRAM/CONFIG**.

### **5.1.3 -Página 3- Ajuste ZC**

Una función exclusiva del DriveRack 260 es el que puede conectarle controladores de zona de montaje en pared. Esta función le permite controlar distintos parámetros del DriveRack 260 como los cambios de programa de realce y corte y cambios con interruptores fijos.

> • Desde el modo de programa, pulse el botón **UTILITY** y use el botón **PREV PG** y **NEXT PG** hasta que la pantalla tenga este aspecto:

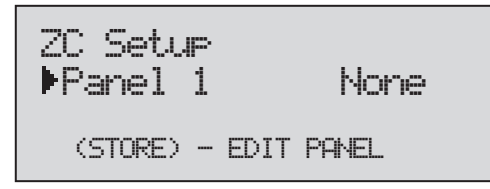

• Gire la rueda **DATA** para elegir entre los paneles 1-6. Una vez que haya escogido el panel que quiera editar, pulse el botón **STORE** para editarlo y podrá elegir en pantalla entre las siguientes opciones: ZC-1 (realce y corte de volumen), ZC-2 (realce, corte y anulación de volumen), ZC-4 (cuatro presets de cambio de programa asignables) y ZC-4 (interruptores de posición) girando la rueda DATA. Si ha elegido la opción ZC-1 o la ZC-2 , la pantalla que aparecerá será la siguiente:

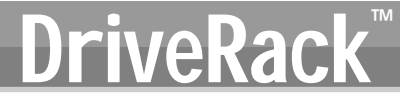

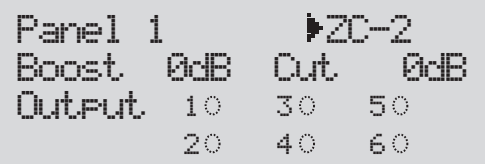

- Pulse la rueda **DATA** para elegir el rango de realce y de corte del potenciómetro del ZC-1 o ZC-2. Una vez que haya elegido el rango de realce y corte, pulse y gire la rueda DATA para elegir cuál de las seis salidas se verá afectada por el control de realce y corte.
- El elegir ZC-3 le da la posibilidad de asignar los interruptores A-D para cargar cualquier preset en el DriveRack 260. Cuando elija la opción ZC-3, la pantalla que aparecerá tendrá un aspecto similar a éste:

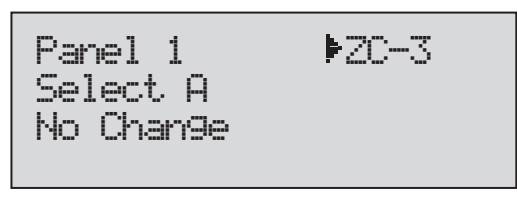

- El pulsar la rueda **DATA** y girarla después le permite elegir primero entre los interruptores A-D y asignar después cualquier número de programa al botón mencionado anteriormente. En la opción No Change no se cargará ningún programa para esa selección.
- El elegir ZC-4 le da la posibilidad de asignar cualquier combinación de interruptores de posición al DriveRack 260. Cuando elija la opción ZC-4, la pantalla que aparecerá tendrá un aspecto similar a éste:

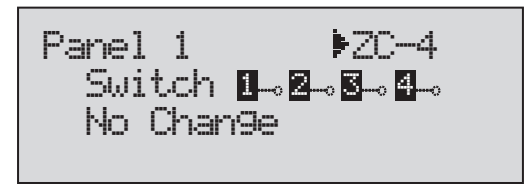

• El pulsar la rueda **DATA** y girarla después le permite elegir primero cualquier combinación de interruptores, asignársela a cualquier número de programa y después asignar cualquier número de programa al botón mencionado anteriormente.

Para más información sobre los controladores de zona, vea la sección 6.2.

#### **5.1.4 -Página 4-6 – Seguridad**

Para proteger todos los ajustes modificados en los parámetros de edición y en la configuración de su unidad DriveRack, el menú de utilidades de los sistemas DriveRack incluye un completo sistema de seguridad. Este sistema de seguridad le permite fijar una clave de seguridad necesaria para acceder a funciones que incluyen: lista de programas, grabación, anulaciones, entradas, pre-ecualización, inserciones, pre-retardo, post-crossover, ecualización,

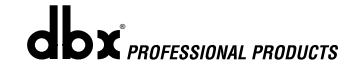

*Alternative controllation* and the state of the propose of programa, con distinct a distinguished development and the state of the state of the state of the state of the state of the state of the state of the state of the niveles de seguridad que varían desde bajo hasta alto. Utilizando distintos niveles de acceso podrá asegurar un acceso limitado para distintos usuarios. Estos sistemas de seguridad también le permiten crear contraseñas diferentes que limitarán/evitarán que cualquier otro usuario acceda al sistema. Le incluimos la siguiente información para ayudarle a configurar todos los parámetros de seguridad.

• Antes de configurar las contraseñas de seguridad deberá acceder al menú de seguridad pulsando el botón **UTILITY** y usando los botones **PREV PG** y **NEXT PG** para desplazarse a la primera página de las páginas de seguridad / contraseñas de la sección de utilidades. La pantalla que aparecerá será la siguiente:

Set Security Level Pre EQ Low

- Tenga en cuenta que la flecha indica el parámetro elegido en ese momento para su edición. Para elegir el parámetro a editar en la página activa, simplemente pulse la rueda **DATA** hasta que la flecha esté sobre el parámetro que quiera editar.
- Cuando haya elegido el tipo de módulo, puede usar el giro de la rueda **DATA** para elegir los módulos y las funciones que están disponibles para la elección de niveles de seguridad. Los elementos incluidos son: cambios de programa, listado de programas, anulación, almacenamiento, entradas, preecualización, inserción 1, inserción 2, pre-retardo, crossover, postecualización, dinamismo, post-retardo y salidas.
- Una vez que haya elegido el módulo, pulse la rueda **DATA** para ajustar el nivel de seguridad para el módulo escogido. Gire el dial **DATA** para elegir el tipo de nivel de seguridad (alto, medio o bajo) para el módulo o función elegida en ese momento.
- Ahora que ya ha ajustado los niveles de seguridad para los distintos módulos de la unidad, utilice el botón **NEXT PG** para avanzar hasta la siguiente página de seguridad/contraseña de la sección de utilidades. Aparecerá la siguiente pantalla:

Set 260 Device Level High

• En esta página elegirá el nivel de seguridad de toda la unidad. Una vez que lo haya hecho, utilice el botón **NEXT PG** para avanzar a la siguiente página de seguridad/contraseña de la sección de utilidades. La pantalla que aparecerá será la siguiente:

Password Edit High Password Edit Med Password Press Store to Change

• Pulse la rueda **DATA** para elegir la palabra clave a editar. Cuando haya escogido la palabra clave de nivel, pulse el botón STORE para elegir un nombre. Aparecerá la siguiente pantalla:

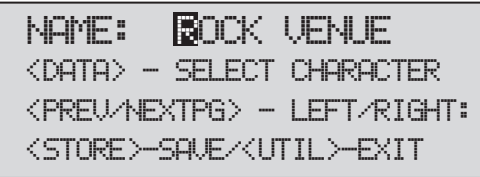

• Una vez que haya introducido la palabra clave, pulse el botón **STORE** para grabarla.

Dado que el sistema de seguridad tiene tres niveles (alto, medio, bajo), puede haber tres niveles diferentes de usuarios que accedan a la unidad. El usuario de contraseña de seguridad alta puede cambiar / bloquear todos los módulos y usuarios, el usuario de contraseña media tendrá un acceso limitado a los módulos y funciones y el usuario con acceso inferior no tendrá acceso a ningún módulo con ajustes de seguridad con un permiso de seguridad superior. La información siguiente le guía a través del proceso de introducción de contraseñas.

> • Desde el modo de programa, pulse el botón **UTILITY** y utilice los botones **PREV PAGE** y **NEXT PAGE** para desplazarse hasta la página de seguridad que tendrá un aspecto similar al siguiente:

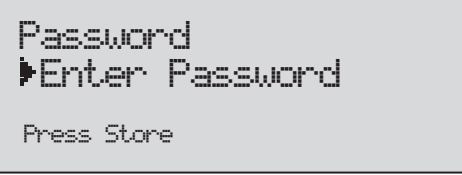

• En este punto, si quiere cambiar la autorización de nivel de seguridad, pulse el botón **STORE** para introducir la palabra clave y la pantalla pasará a tener el siguiente aspecto:

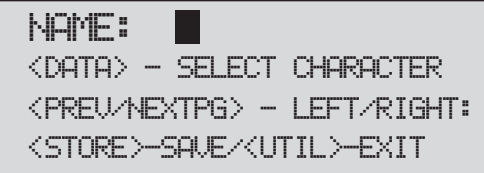

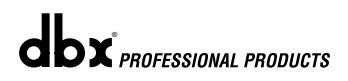

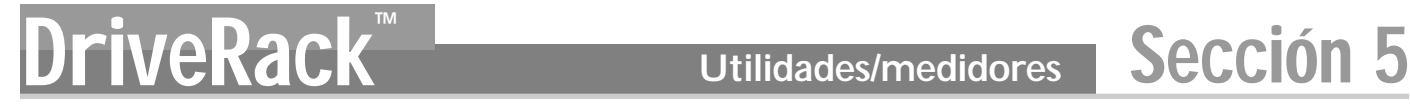

- **STORE** para almacenarla y el nivel de autorización cambiará. Para anular este proceso de introducción en cualquier momento, pulse el botón **PROGRAM/CONFIG**.
- Pulse el botón **PROGRAM/CONFIG** para volver al modo operativo normal.
- Después de que un usuario con nivel de autorización media o alta haya completado un cambio o edición, deberá tener en cuenta que tendrá que ajustar el nivel de seguridad de nuevo a bajo para un uso normal.

#### **5.1.5-Página 7-8- Lista de programas / cambio de programa**

Con el DriveRack 260 tiene la posibilidad de navegar por los distintos programas de forma secuencial, o crear listas de programas personalizadas desde dentro del menú de utilidades. Esta lista es muy útil para restringir el acceso a una pequeña lista de programas. La lista de programas no puede ser modificada si el nivel de seguridad está ajustado a bloqueo del acceso a la lista de programas. El proceso para configurar la lista de programas es el siguiente.

> • Desde el modo de programa, pulse el botón **UTILITY** y use los botones **PREV PG** y **NEXT PG** para desplazarse hasta la página que tiene el aspecto siguiente:

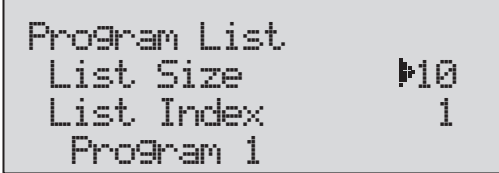

- Tenga en cuenta que el subrayado indica el parámetro elegido en ese momento para su edición. Para elegir el parámetro a editar en la página activa, pulse la rueda **DATA** hasta que el subrayado quede debajo del parámetro que quiera editar.
- Pulse y gire la rueda **DATA** para elegir el tamaño de la lista.
- <sup>4</sup> **Encera de la contraseña de seguridad**, puede a la contraseña de su contraseña de su contraseña de su contraseña de su contraseña de su contraseña de su contraseña de su contraseña de su contraseña de su contraseña • Una vez que haya elegido esto, gire la rueda **DATA** para ajustar el tamaño deseado para la lista y después pulse el botón **NEXT PAGE**. Pulse la rueda **DATA** y para cada índice de la lista, elija el programa al que quiera que accedan los usuarios actuales. El número de índice es la posición del programa elegido en la lista. Para cambiar este índice (cuando está seleccionado), gire la rueda **DATA**.

Prog Change Mode Program List Prog Lock 24

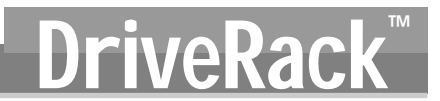

- Para ajustar el número de programa que se corresponderá con ese número de índice, pulse la rueda **DATA**. Una vez que lo haya elegido, gire la rueda **DATA** para elegir el número de programa que quiera.
- Una vez que haya creado la lista de programa personalizada, pulse el botón **PROGRAM/CONFIG** para salir.

El bloqueo de programa implica que los programas con un número inferior al del número elegido no pueden ser sobregrabados.

#### **5.1.6 - Página 8- Interruptores de puente de salida**

El menú de utilidades del DriveRack 260 también ofrece la opción de configurar el nivel del puente de salida a 14, 22 y 32 dB desde el panel frontal a través del menú de utilidades. Estos ajustes los utiliza el asistente de configuración para calcular el nivel de ganancia de salida del DriveRack 260. Los párrafos siguientes le explican cómo conseguir ésto.

• Desde el modo de programa, pulse el botón **UTILITY** y use el botón **PREV PG** y **NEXT PG** hasta que la pantalla tenga este aspecto:

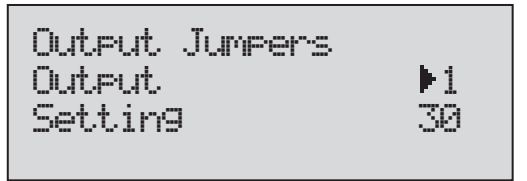

- Gire la rueda **DATA** para elegir la salida (1-6) que quiera editar.
- Pulse y gire la rueda **DATA** para ajustar como quiera el nivel del puente de salida.

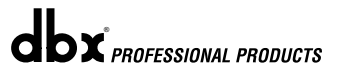

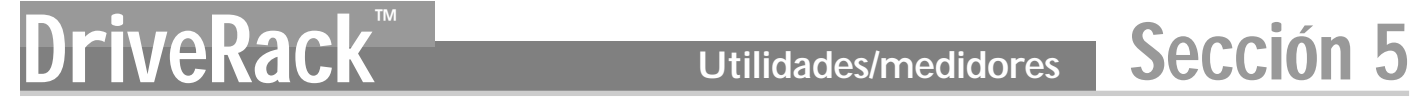

### **5.2.1 - Medidores**

Para medir distintos aspectos en el DriveRack 260, mantenga pulsado el botón **UTILITY** hasta que la pantalla acceda a la sección de medida.

> • Utilice los botones **PREV PG** y **NEXT PG** para que aparezca en pantalla la siguiente página:

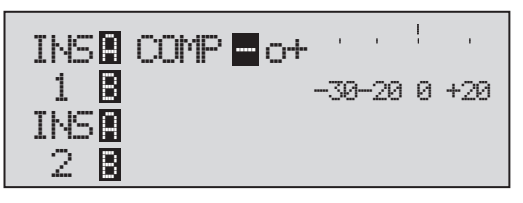

En esta página se mide la reducción de ganancia de cualquier bloque dinámico configurado en el bloque de inserción 1 ó 2.

• Utilice los botones **PREV PG** y **NEXT PG** para desplazarse hasta la siguiente página:

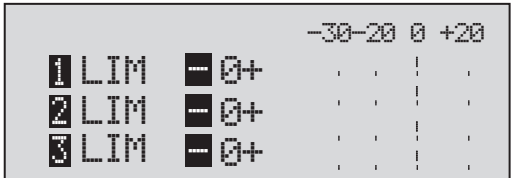

En esta página (así como en las siguientes) se mide la reducción de ganancia de las salidas 1-6 del módulo del limitador.

• Utilice los botones **PREV PG** y **NEXT PG** para desplazarse hasta la siguiente página:

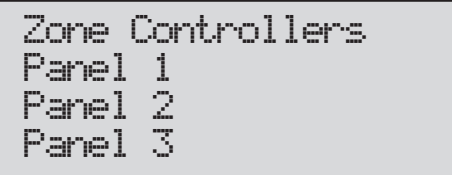

Esta página (así como las siguientes) le muestra cualquier actividad (como los cambios de nivel o de programa) realizada por hasta 6 controladores de zona activados.

• Utilice los botones **PREV PG** y **NEXT PG** para desplazarse hasta la siguiente página:

| Output Trims          |  |  |              |  |
|-----------------------|--|--|--------------|--|
| M Trim 0.0 Net        |  |  | 0.0 $\oplus$ |  |
| M Trim 0.0 Net        |  |  | 0.0 $\oplus$ |  |
| <b>N</b> Trim 0.0 Net |  |  | $0.0 \oplus$ |  |

Esta página (así como la siguiente) le indica la cantidad de retoque y la reducción neta de la sección de salida.

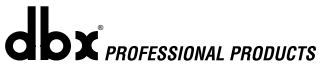

# DriveRack<sup>™</sup> Sección 6

# **Control** remoto DriveWare™ y controladores de zona ZC

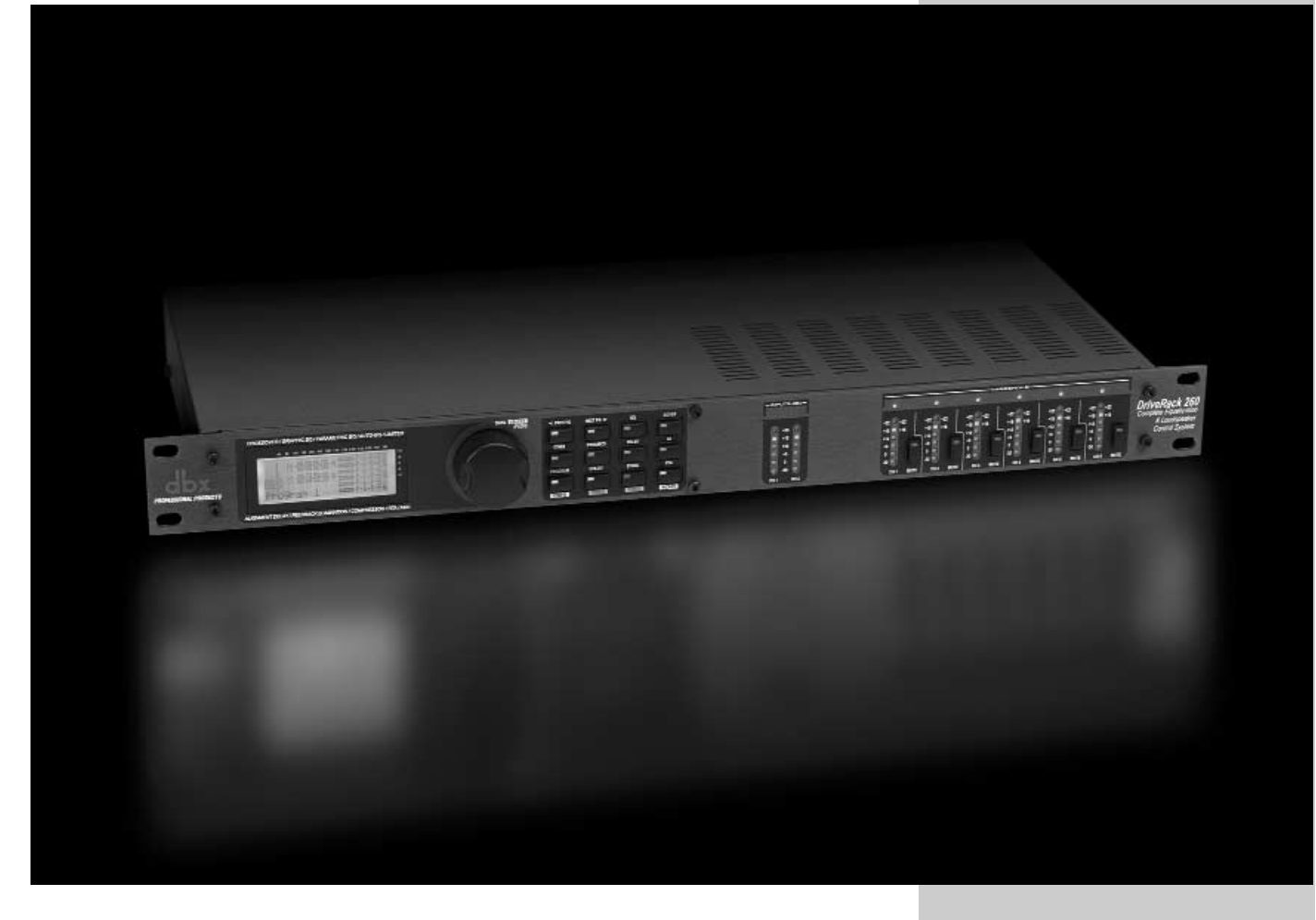

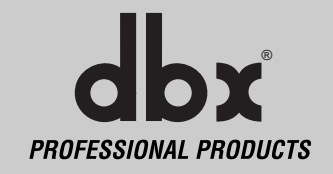

Para facilitar el funcionamiento de las unidades DriveWare™, dbx Professional Products incluye con cada unidad un programa GUI PC DriveRack™ y los controladores remotos ZC (opcionales). Esta sección contiene información básica respecto al uso del programa Driveware, incluyendo: instalación, requisitos del sistema, especificaciones de los cables e instrucciones sobre su manejo así como sobre la configuración básica para aplicaciones de controlador remoto ZC.

### **6.1.1 Instalación GUI PC**

#### **REQUISITOS DEL SISTEMA**

Sistema mínimo – Procesador PC 266MHz – monitor color de 16 bits – 64 MB de RAM – Windows™ 95 OS R2 o superior – Windows™ NT 4.0 o superior – Velocidad en baudios (fija) 38.4Kbaudios

Nota – La configuración del puerto COMM ha de ser constante. Esto quiere decir que cuando la GUI esté en uso, cualquier otra unidad que use el puerto COMM RS232 deberá estar desactivada.

#### **INSTALACION**

- Instale el interface DriveRack™ GUI o bien bajándoselo desde la página web de dbx Professional Products en www.dbxpro.com o desde su PC o portátil por medio del CD ROM.
- Una vez que haya descargado el software o haya introducido el CD, haga doble clic en el archivo llamado: DriveRack™ setup.
- La aplicación le preguntará dónde quiere instalar el programa.
- Una vez completada la instalación del software, recomendamos que reinicie su ordenador.
- Haga todas las conexiones de la red antes de poner en marcha el interface GUI.

En los párrafos siguientes le ofrecemos información básica acerca del funcionamiento del interface DriveRack™ GUI

#### **FUNCIONAMIENTO BASICO**

Una vez que haya conectado la unidad, ponga en marcha el interface GUI haciendo doble clic en el icono de la aplicación. Cuando se abra el programa, la primera vista que aparecerá será la vista **UNIT** si la unidad no está conectada al PC. Esta vista tiene representaciones en forma de iconos de las unidades que puede utilizar. Simplemente haga doble clic en el icono de la unidad a la que quiera acceder y editar.

Si la unidad está conectada al PC, el programa arrancará con un diagrama de bloque de la unidad. Para editar módulos, haga doble clic sobre el bloque de módulos que quiera.

• Para ajustar las funciones del menú de utilidades, haga clic con el botón derecho del ratón sobre la barra superior de la ventana y manténgalo pulsado para que se despliegue el menú de utilidades.

 $\mathbf{d}\mathbf{b} \mathbf{x}$  professional products

Los menús de utilidades aparecerán del siguiente modo:

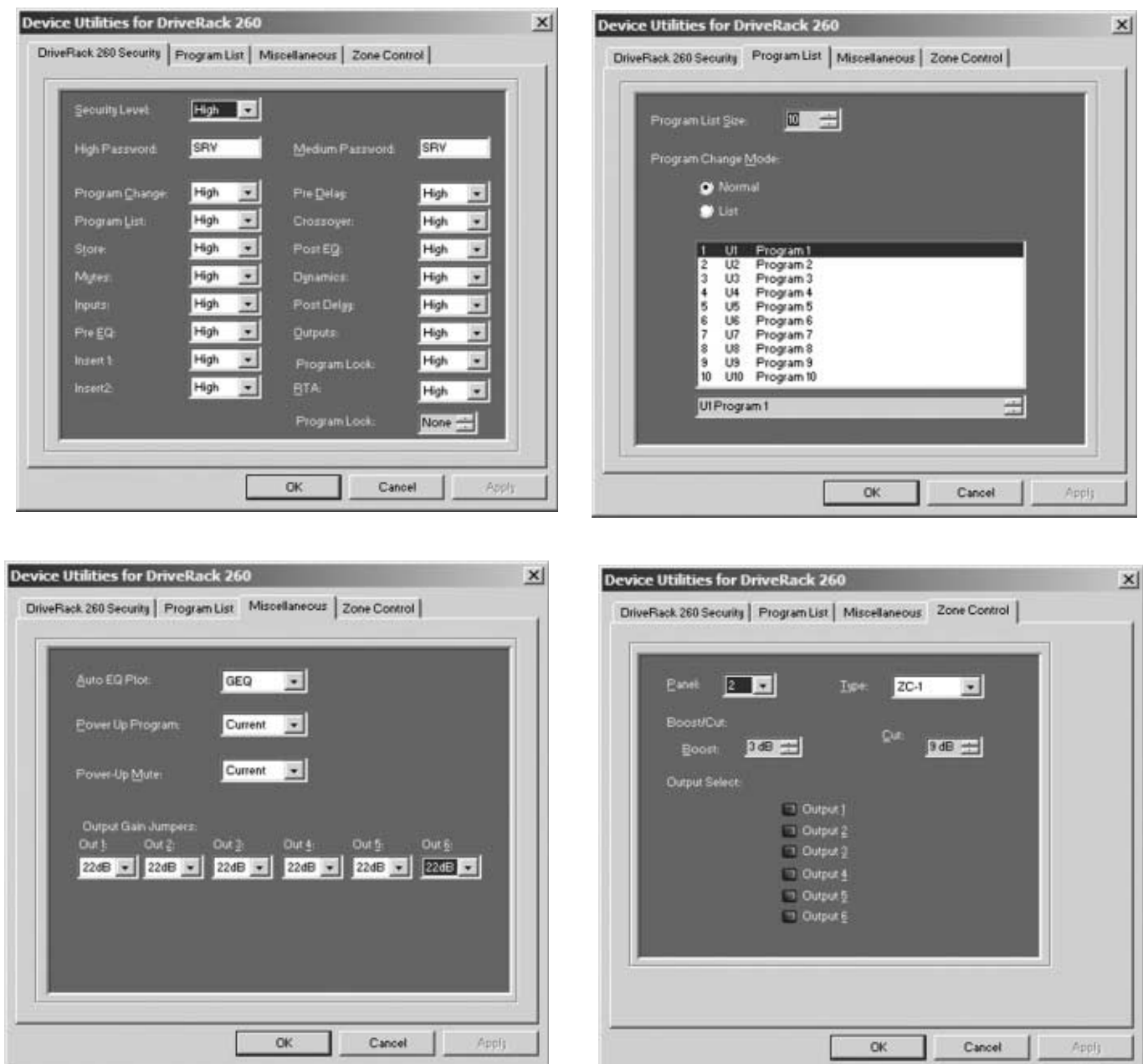

• Para personalizar el modo operativo y adecuarlo a sus necesidades, recomendamos que en este punto ajuste sus preferencias en la carpeta preferences, a la que se puede acceder desde el menú File y que tiene el siguiente aspecto:

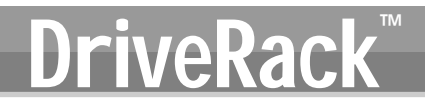

#### **Nota: La velocidad en baudios debe ser fijada a 38400.**

**Especificaciones de los cables recomendados para el GUI:**

**Interface GUI PC** - Cable de modem DB-9 hembra-hembra (3 metros).

## **6.2.1 Controladores de zona ZC**

#### **Instalación de los controladores de zona**

La instalación de los controladores de zona DEBE realizarse utilizando un cable de tipo VW-1 o superior. Los cables que cumplen estas especificaciones en nomenclatura NEC son los siguientes: CMP, CMR, CMG, CM y CMX.

Los controladores de zona le permiten realizar una serie de funciones especiales con el DriveRack260. Permiten el ajuste en tiempo real de los niveles de salida, anulaciones y cambios de programa a partir de sencillos paneles de montaje en pared. En el DriveRack 260 puede utilizar como máximo seis controladores de zona, que pueden estar "anidados"; en otras palabras, puede utilizar un controlador para una única zona y después puede usar otro controlador para todo el sistema. Con una distancia máxima de hasta 1.500 m para el cable CAT5 con conectores RJ-45 , los controladores de zona le ofrecen una manera rápida de programar y utilizar la superficie de control remoto.

#### **ZC-1**

El ZC-1 es un controlador de zona programable que le permite controlar el nivel de volumen desde un panel de pared.

#### **ZC-2**

El ZC-2 es un controlador de zona programable que le permite controlar el nivel de volumen y las anulaciones desde un panel de pared.

#### **ZC-3**

El ZC-3 le permite la elección de programas de panel de pared para el DriveRack2600.

#### **ZC-4**

Le ofrece la posibilidad de realizar una elección de programas por medio de interruptores de posición para aplicaciones en las que se mueva por distintas salas.

#### **ZC-BOB**

El ZC-BOB puede ser conectado a los controladores de zona tanto en paralelo como "home-run".

#### **Programación**

Para poder ser programado, cada controlador de zona debe tener su propia identificación, que se ajusta utilizando los interruptores DIP del panel trasero. Los controladores de zona son programados desde los menús de utilidades, ya sea desde el panel frontal o desde el GUI. Para programarlos, debe elegir cada controlador de zona y asignarle las salidas y funciones. El ZC-1 le permite seleccionar la salida y el nivel de realce y corte. El ZC-2 tiene el mismo aspecto que el ZC-1 en el menú de utilidades, pero también le permite anular la salida además de realizar un realce o corte.

El ZC-3 y ZC-4 le ofrecen la posibilidad de realizar una elección de programas por medio de paneles de pared o de interruptores de posición. Los diagramas que aparecen en la siguiente página le muestran atajos de pantalla desde el GUI, la programación de un ZC-3 con los programas elegidos y el panel que es asignado y la programación de un ZC-4 con hasta cuatro interruptores y el programa que cargará cada una de esas combinaciones de interruptores.

dbx *PROFESSIONAL PRODUCTS* 

# Sección 6 **DriveRack™**

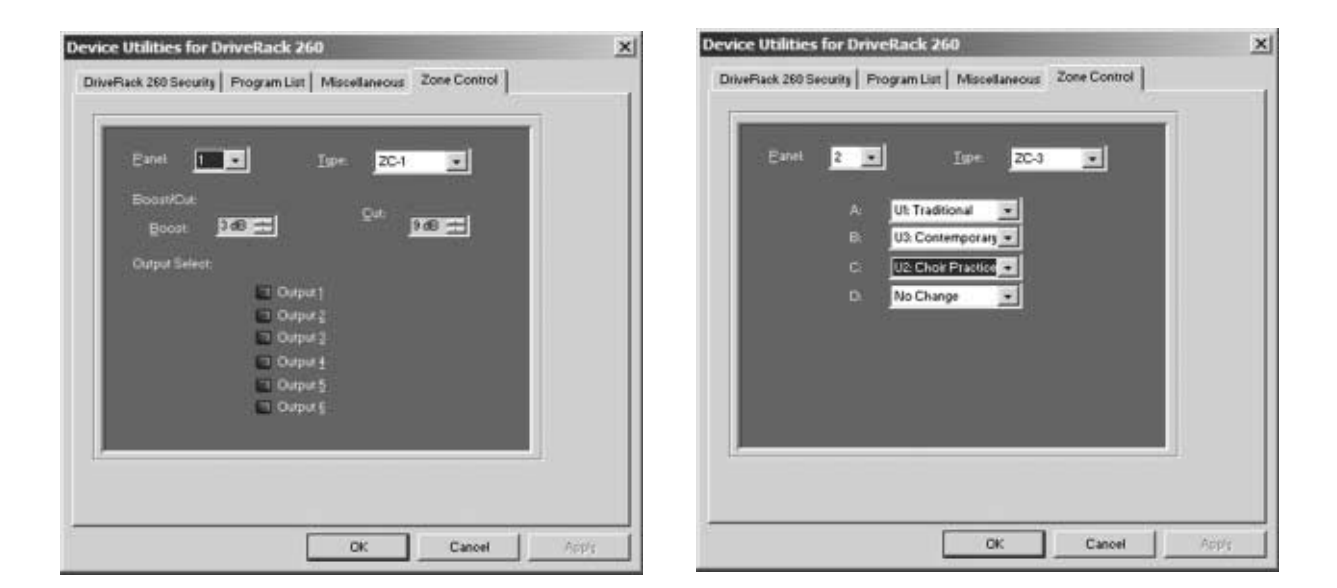

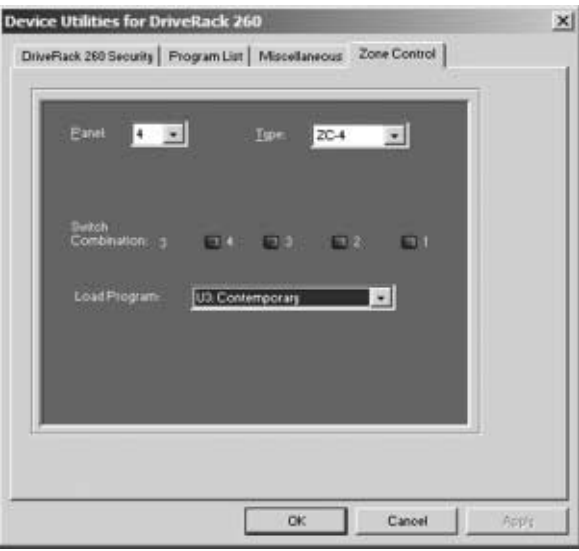

# **DRIVERACK CONTROL REPORT CONTROL** TECNOLOGICAL CONTROL CONTROL CONTROL CONTROL SECCIÓN

#### **Cableado de los controladores de zona**

Puede conectar los controladores de zona del DriveRack 260, (ZC-1, ZC-2, ZC-3, ZC-4), en serie o en paralelo. Para conectarlos en serie cada controlador debe tener una identificación o número de zona elegido por medio de los interruptores DIP que hay en el lateral del controlador (vea el diagrama A). Cada controlador debe tener un número exclusivo, aunque puede haber varios controladores de zona que controlen una misma zona, o un único controlador de zona que controle varias salidas. Después puede unir los controladores de zona mediante cables y conectarlos finalmente al DriveRack 260 (vea el diagrama B).

También puede conectar los controladores de zona en paralelo utilizando el ZC-BOB. Para poder hacer este tipo de conexión (cableado home run), cada controlador debe tener una identificación o número de zona exclusivo, asignado usando los interruptores DIP que hay en el lateral del controlador (vea el diagrama A). Para realizar este tipo de conexión, debe conectar cada controlador a un puerto del ZC-BOB y después conectar este último al DriveRack 260 (vea el diagrama C).

#### **Diagrama A**

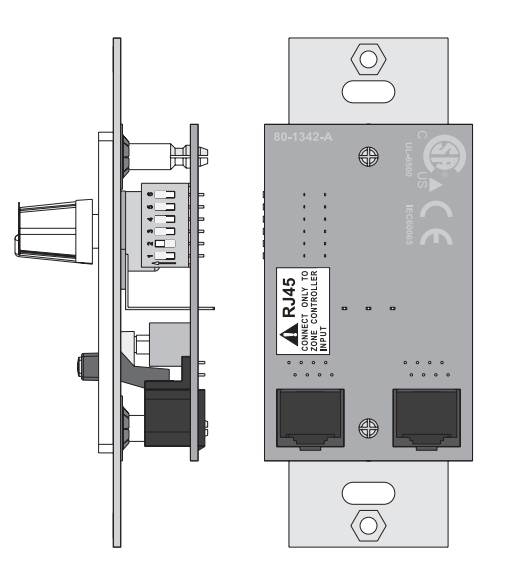

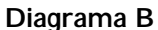

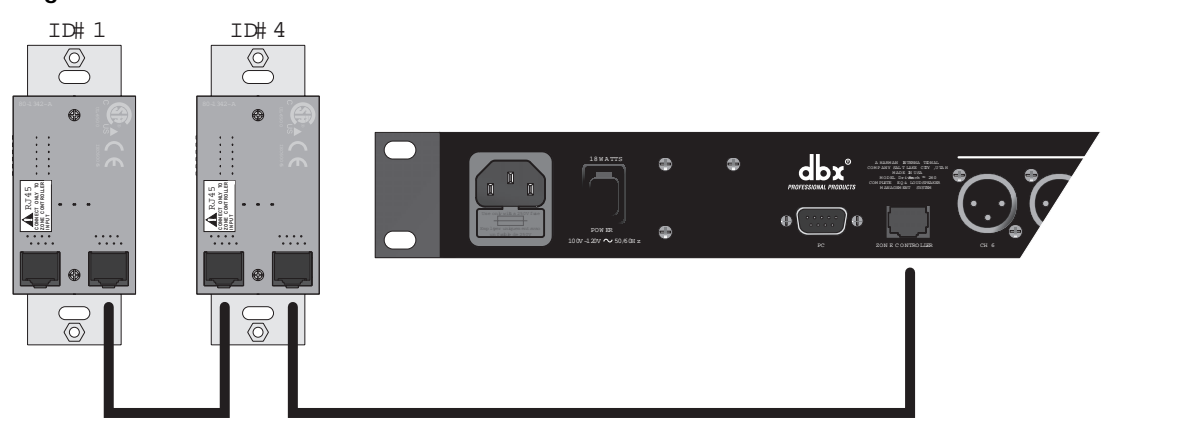

# **Control remoto** Sección 6 Control remoto **DriveRack**

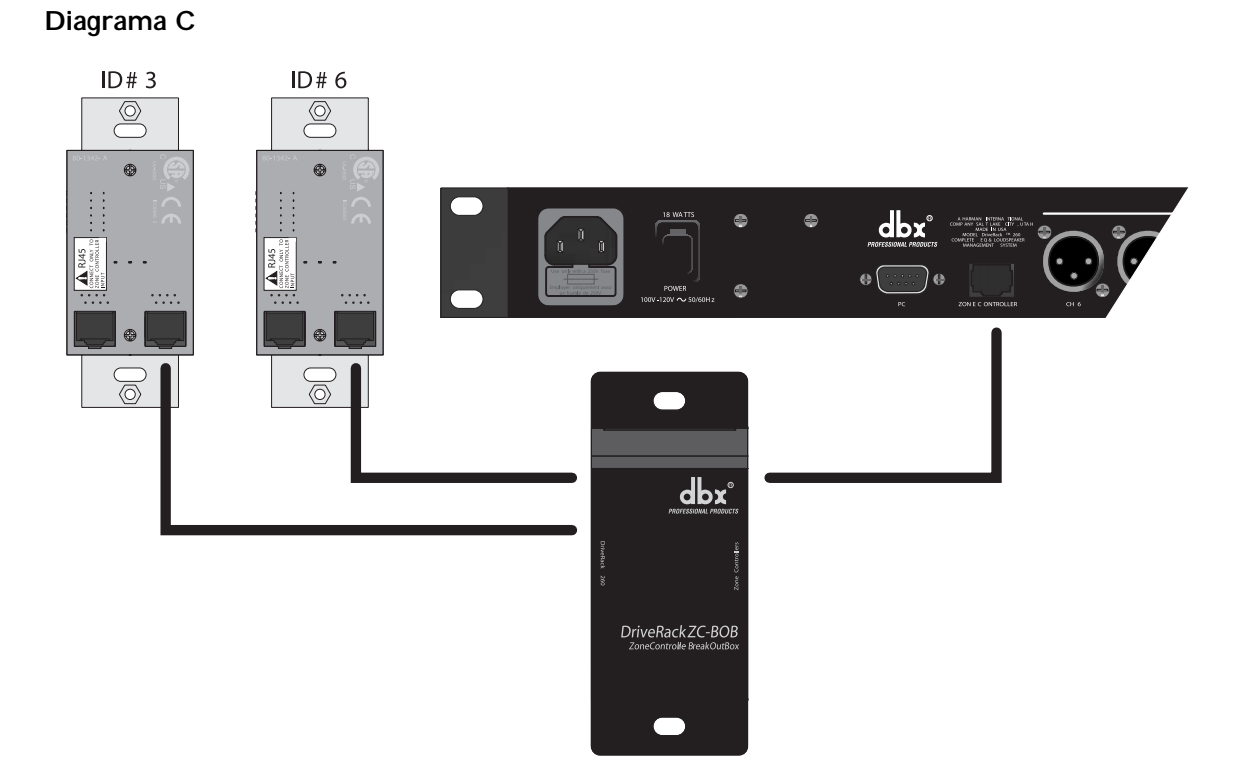

**Especificaciones de los cables: Cable Cat 5 - 4-pares trenzados de cables 24**

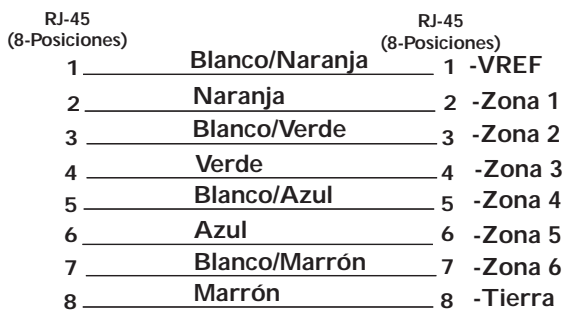

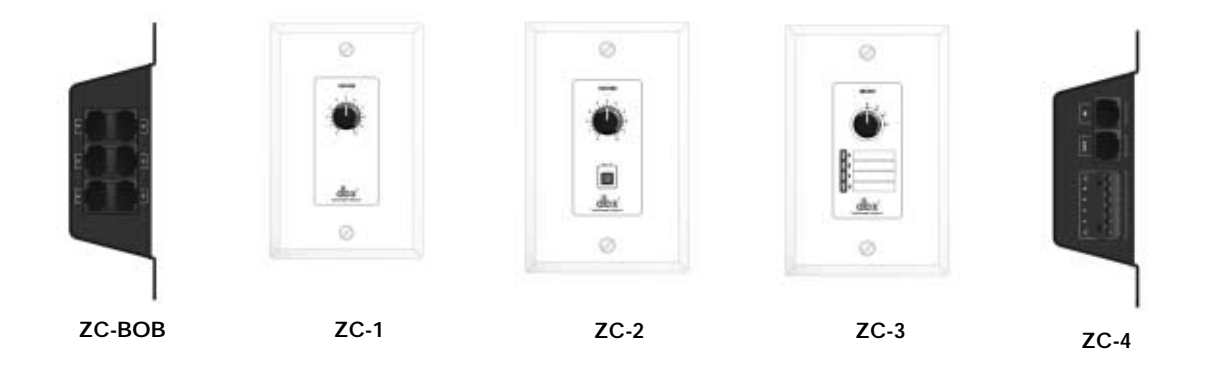

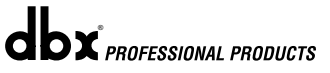

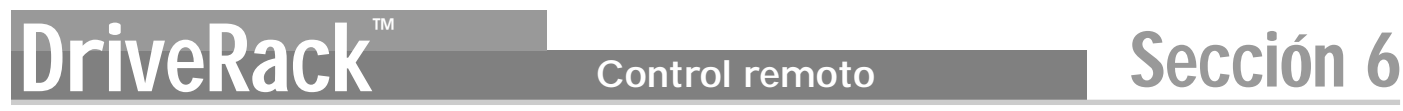

### **6.2.2 Funciones DriveWare**

Nota - Las longitudes de cable mencionadas a continuación hacen referencia a un cable Cat5 mejorado con una resistencia DC máxima de 29 Ohmios por cada 300 m.

Cuando conecte controladores de zona en serie, se aplican las siguientes restricciones para las longitudes de los cables:

Como puede ver en el diagrama A, puede conectar en serie cualquier controlador de zona (3) siempre y cuando la longitud total del cable no sea superior a 200 m.

Puede conectar en serie cualquier controlador de zona (6) siempre y cuando la longitud total del cable no sea superior a 100 m. Vea el diagrama B.

Para las conexiones en paralelo pueden utilizarse cables con una longitud de hasta 300 m. Un ejemplo de este tipo de conexión aparece en el diagrama C. Se utiliza un controlador de zona ZC-BOB para conectar en paralelo varios controladores de zona. Debe tener en cuenta que un cable de 300 m con un controlador de zona individual puede ser conectado directamente al DriveRack 260.

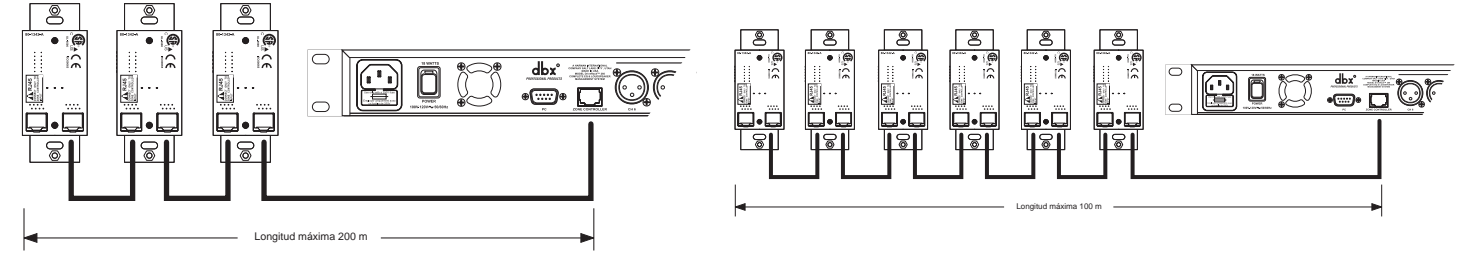

**Diagrama A Diagrama B**

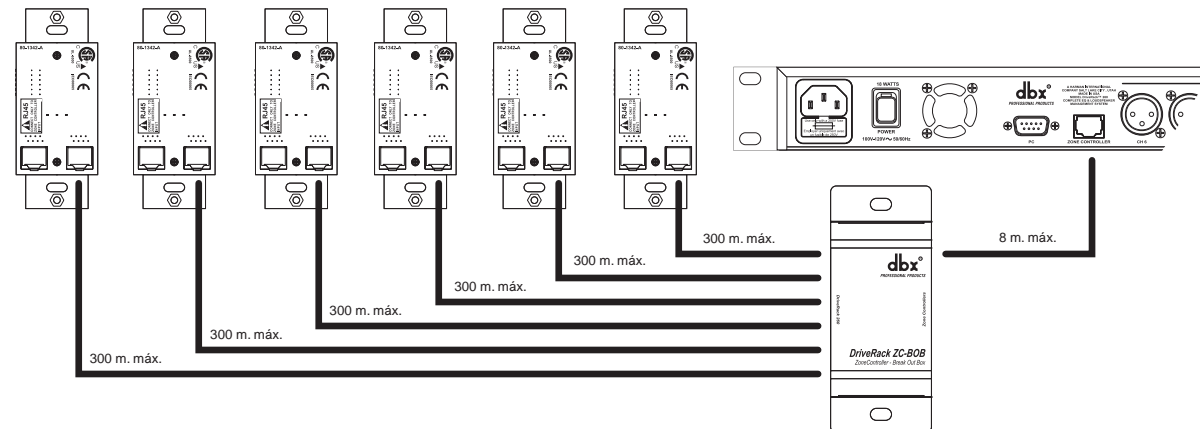

#### **Diagrama C**

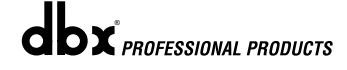

# DriveRack<sup>™</sup> Sección 7

# GUIA DE APLICACION

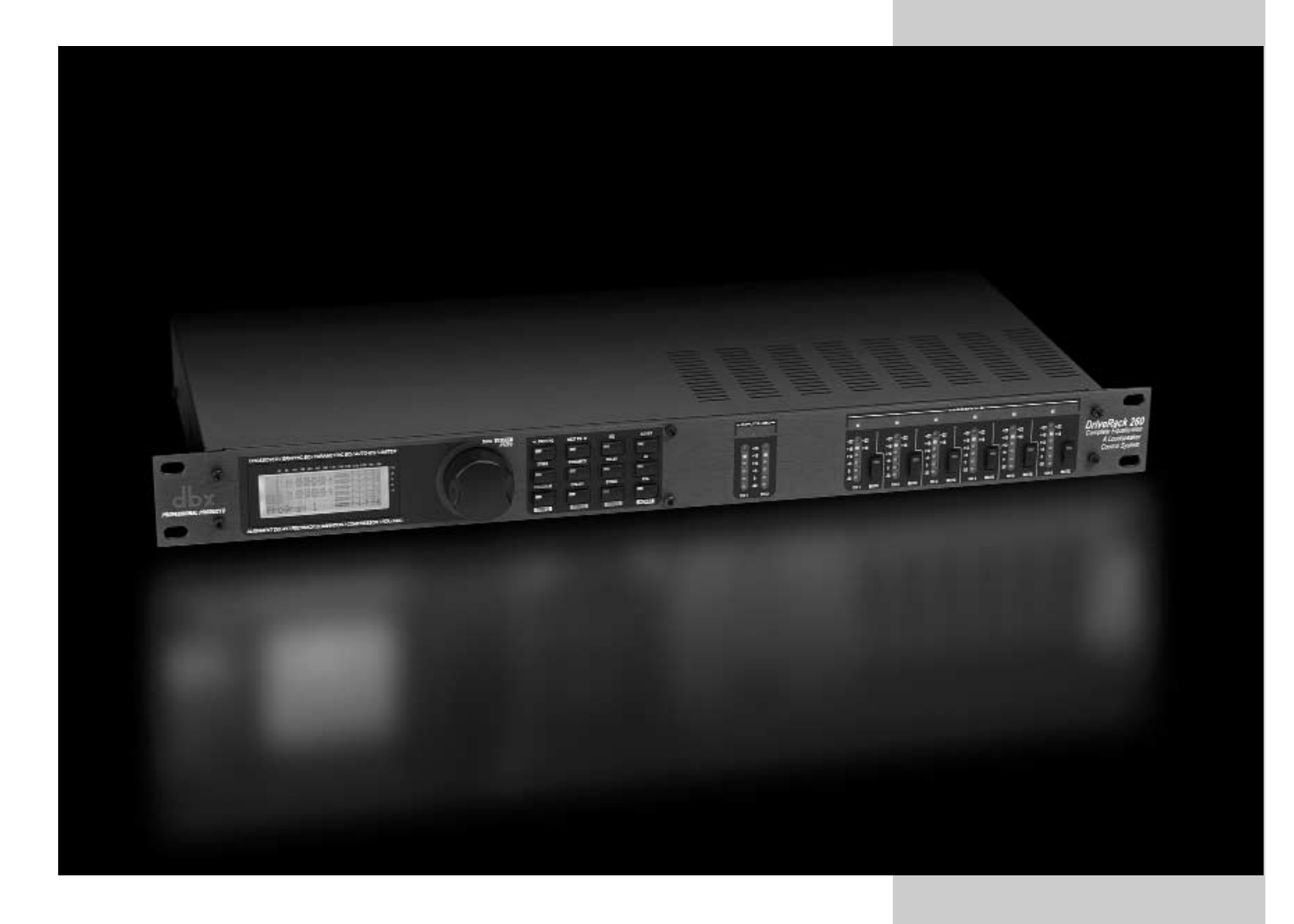

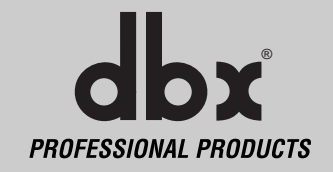

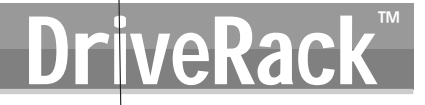

Le incluimos esta sección de aplicaciones para indicarle algunas posibles aplicaciones del DriveRack™ PA que le permitirán optimizar el rendimiento de picos de las unidades. Tenga en cuenta que los seis aplicaciones incluídas representan la enorme flexibilidad de las unidades DriveRack™. Puede usar estas aplicaciones tal como mostramos o como una plantilla para el diseño de sus propias aplicaciones.

### **7.1 Mono de cuatro vías con dos zonas auxiliares**

#### **Hardware**

- **1.** Conecte las salidas del mezclador a las entradas del DriveRack™.
- 2. Conecte las salidas del DriveRack™ 260 al amplificador de altavodes elegido.
- **3.** Asegúrese de que todas las salidas estén anuladas y encienda el mezclador y los amplificadores.
- **4.** Haga las conexiones entre los controladores de zona (vea la sección 6.2) y el DriveRack 260.

#### **Software**

- **1.** Elija un programa (programa de fábrica: 2x4 con 2 zonas) como plantilla.
- **2.** Pulse el botón PROG/CONFIG para cargar el programa.
- **3.** Use los botones del módulo de procesado para ajustar los parámetros individuales para el sistema.
- **4.** A través del menú de utilidades, elija el ID para cada controlador de zona ZC-1 y ZC-2 y programe los parámetros de realce y corte de su nivel de salida.

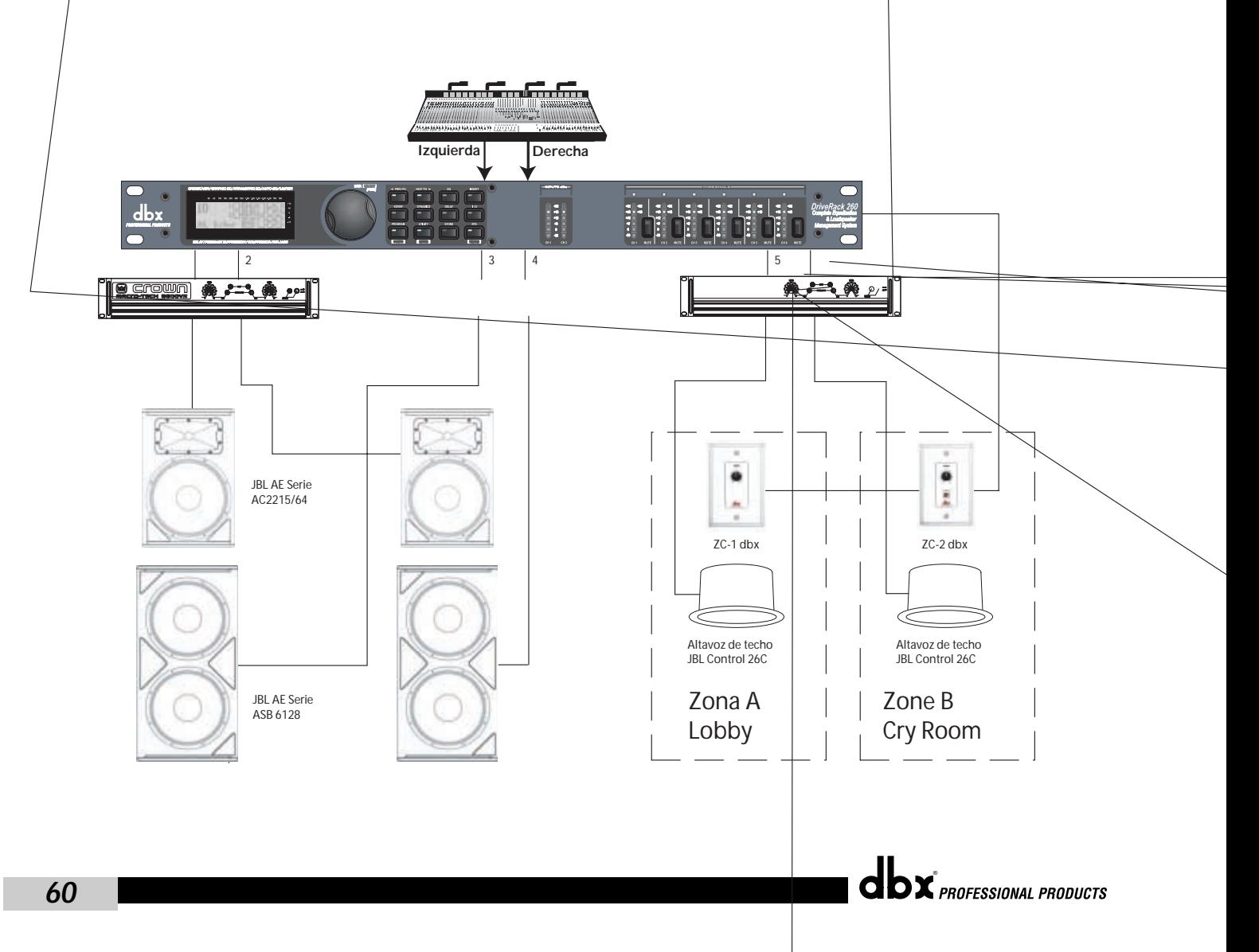

## **7.2- Triamplificación stereo**

#### **Hardware**

- **1.** Conecte las salidas del mezclador a las entradas del DriveRack™.
- **2.** Conecte las salidas del DriveRack™ a las etapas de potencia elegidas.

**3.** Asegúrese primero de que todas las salidas estén anuladas y después encienda la mesa de mezclas y los amplificadores.

#### **Software**

- **1.** Elija un programa (programa de fábrica: stereo 2x6) como plantilla.
- **2.** Pulse el botón PROG/CONFIG para cargar el programa.
- **3.** Use los botones del módulo de procesado para ajustar los parámetros individuales para el sistema.

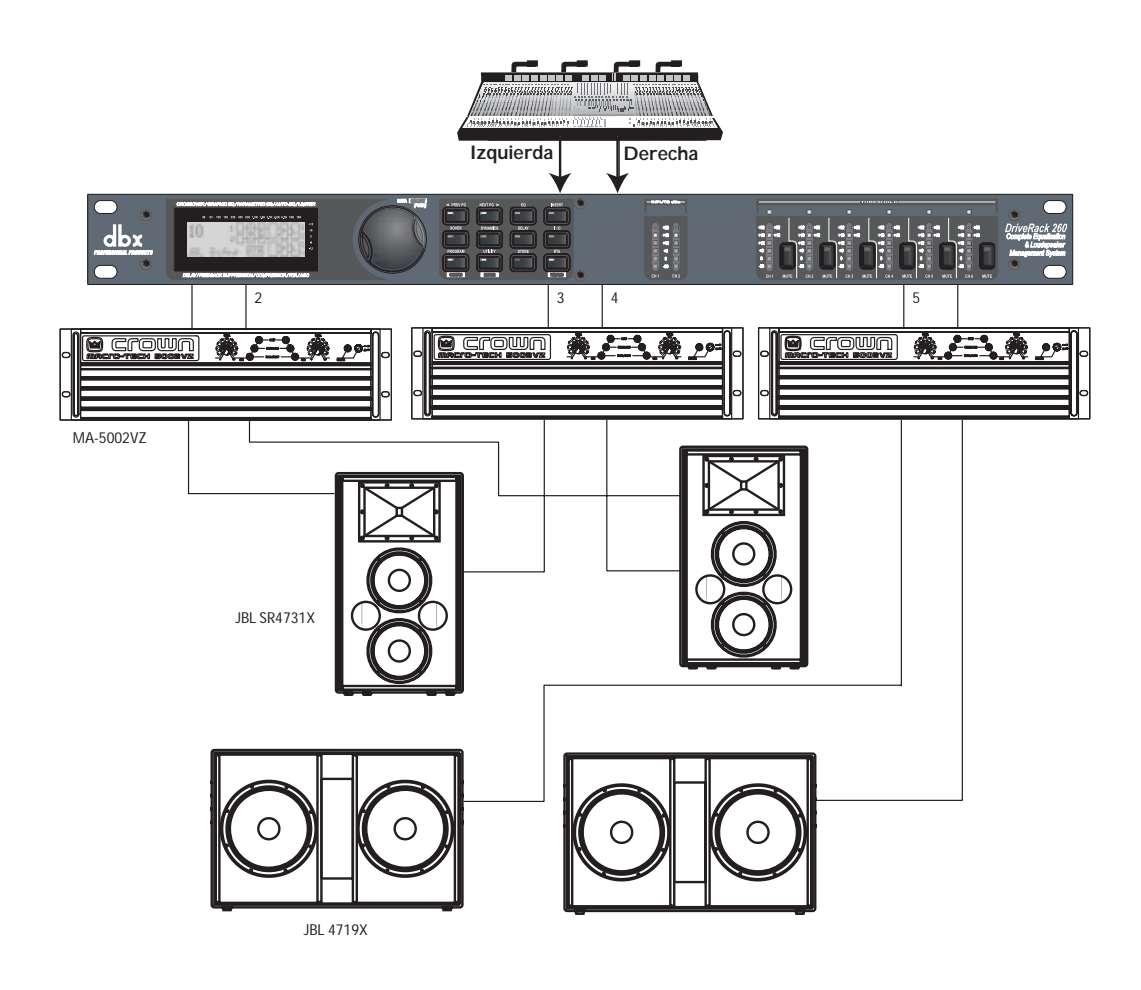

# **Guia de aplicac**

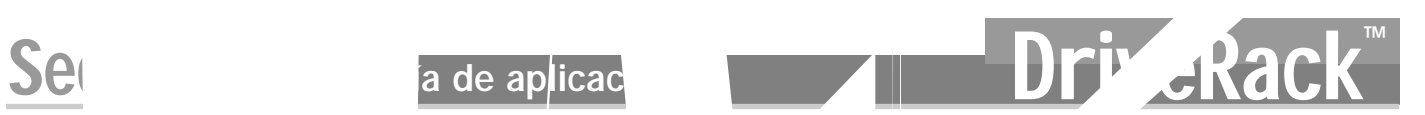

# **7. Conduct Conduct Conduct Conduct** Conduct Conduct Conduct Conduct Conduct Conduct Conduct Conduct Conduct Conduct Conduct Conduct Conduct Conduct Conduct Conduct Conduct Conduct Conduct Conduct Conduct Conduct Conduct

#### **Hardware**

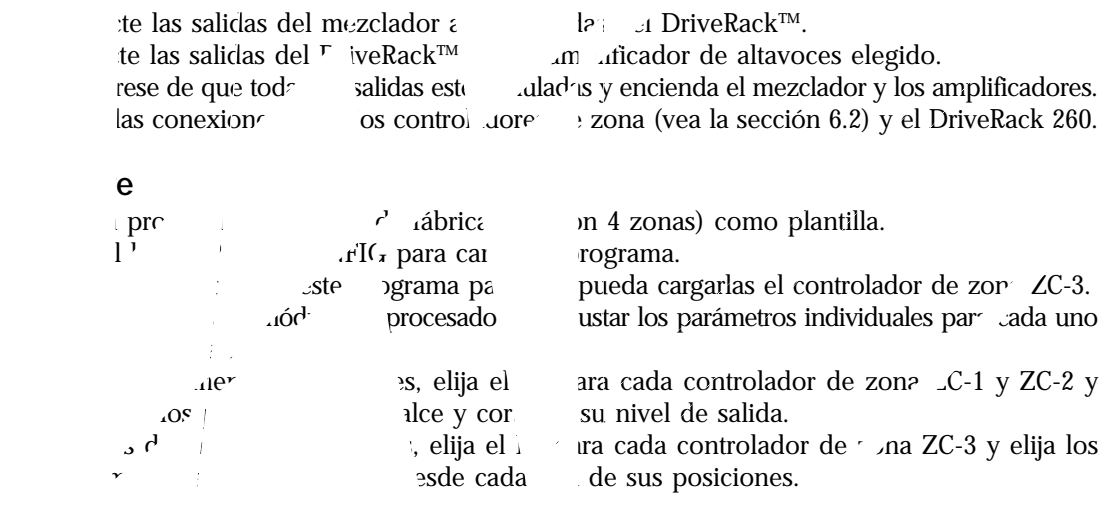

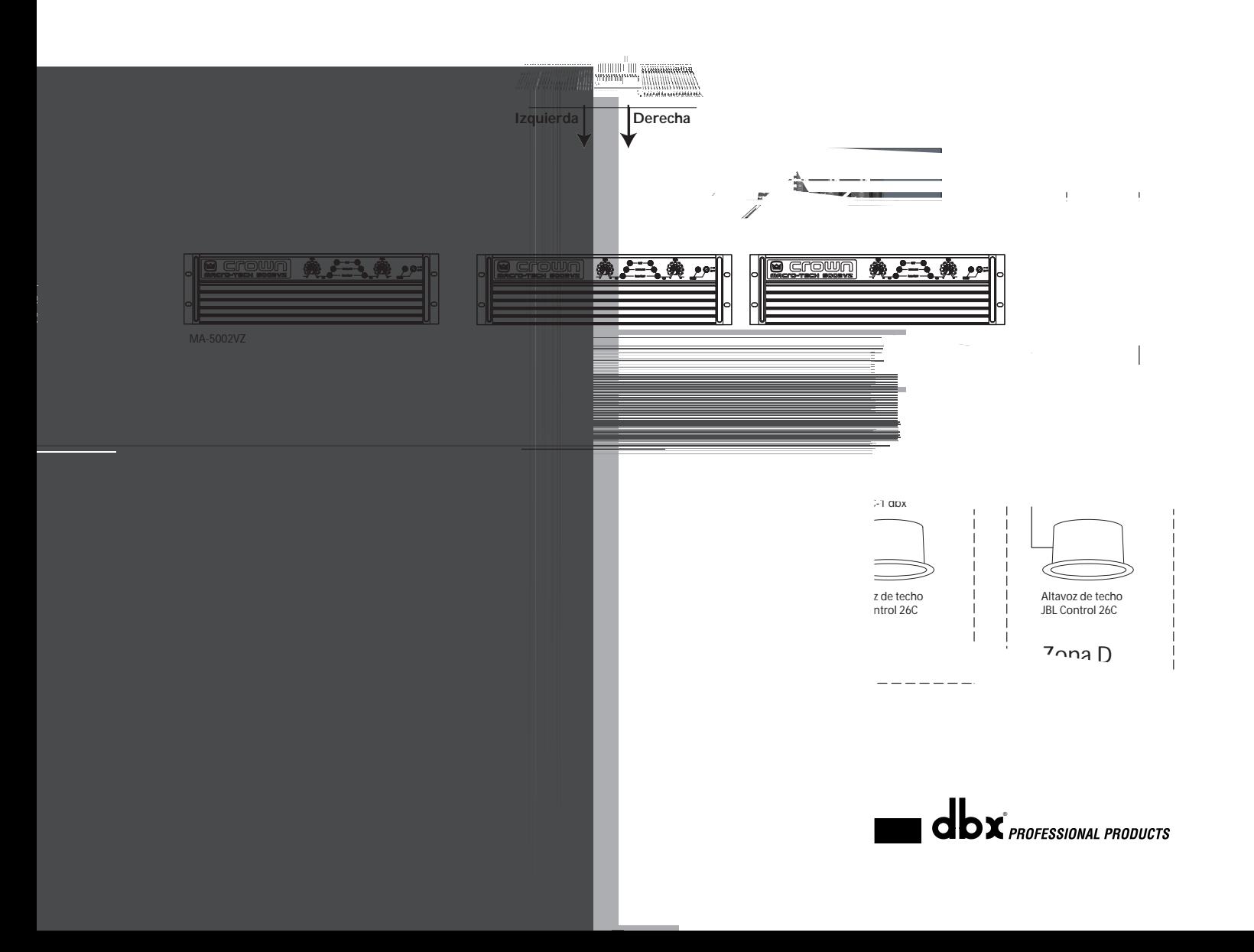

# **DriveRack Guía de aplicación** Sección 7

## **7.4 - Biamplificación stereo con retardo dual**

#### **Hardware**

- **1.** Conecte las salidas del mezclador a las entradas del DriveRack™.
- **2.** Conecte las salidas del DriveRack™ 260 al amplificador de altavoces elegido.
- **3.** Asegúrese de que todas las salidas estén anuladas y encienda el mezclador y los amplificadores.
- **4.** Haga las conexiones entre los controladores de zona (vea la sección 6.2) y el DriveRack 260.

#### **Software**

- **1.** Elija un programa (programa de fábrica: 1x4 con 2 zonas) como plantilla.
- **2.** Pulse el botón PROG/CONFIG para cargar el programa.
- **3.** Use los botones del módulo de procesado para ajustar los parámetros individuales para el sistema.
- **4.** Usando el menú Utility, elija el ID de cada controlador de zona ZC-1 y ZC-2 y programa sus parámetros de realce y corte de nivel de salida.

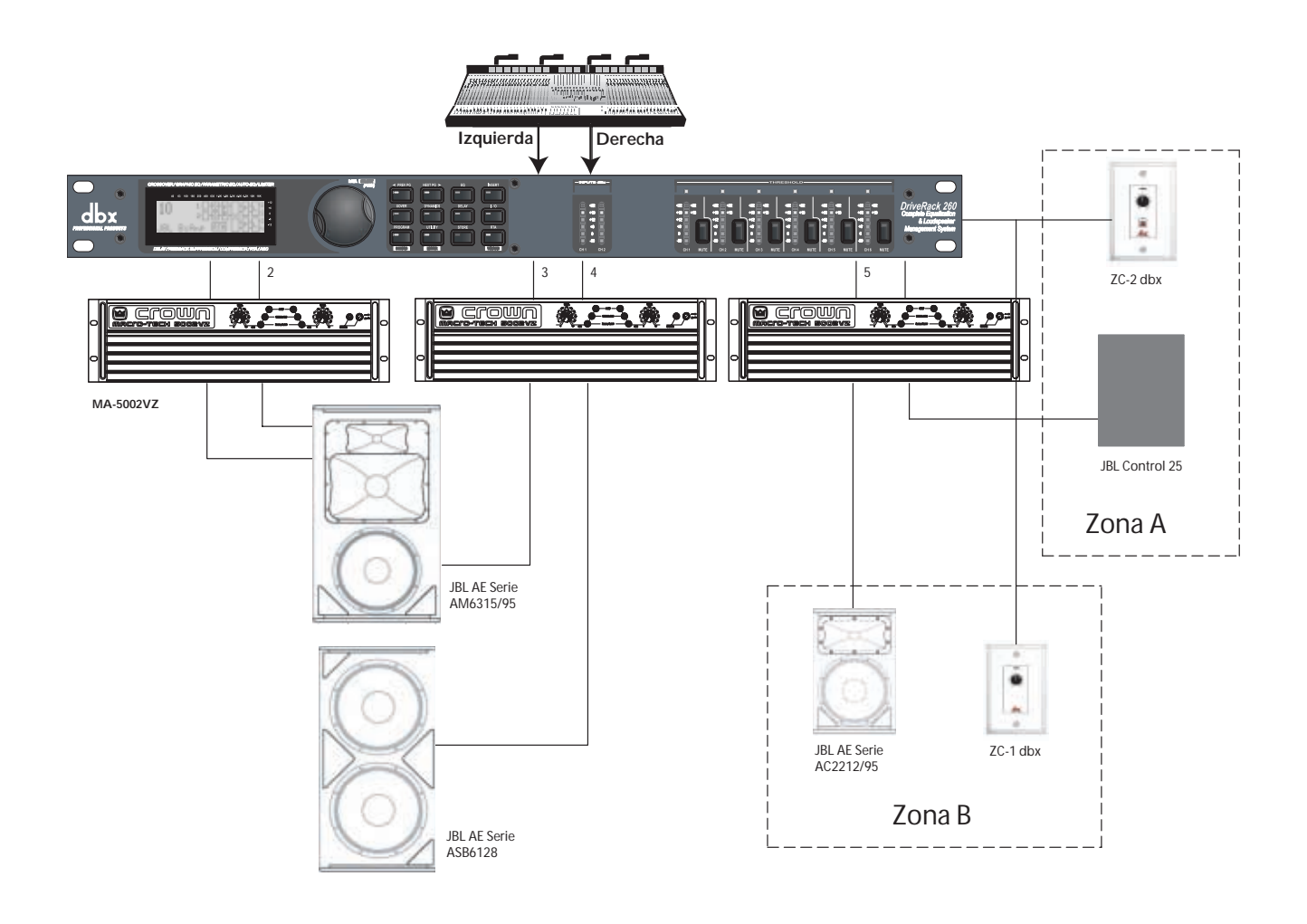

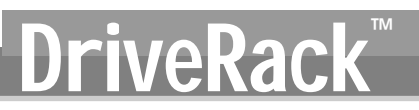

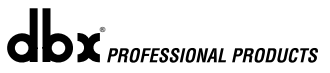
# DriveRack™ Apéndice

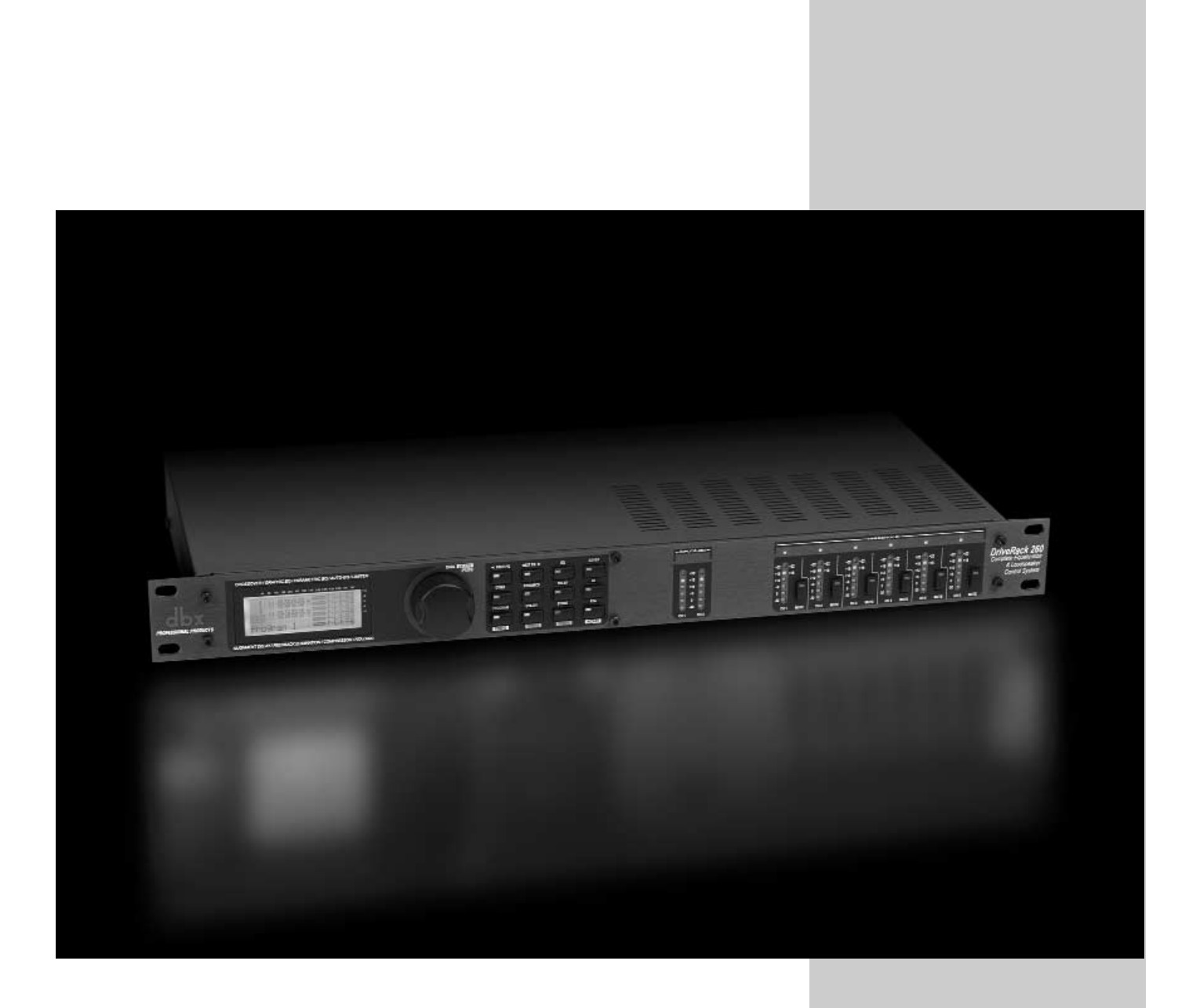

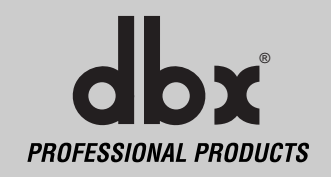

# **A.1 Reinicialización a valores de fábrica**

En el caso de que tenga que efectuar una reinicialización, el DriveRack™ 260 le ofrece la opción de realizarla en el formato "soft" o "hard". La primera de ellas reinicializa todos los parámetros operativos salvo los programas de usuario. La segunda reinicializa toda la información programable a los valores por defecto.

### **Todas las funciones de rearranque requieren que mantenga pulsado un botón(es) mientras enciende la unidad. Funciones de los botones de rearranque del DriveRack 260**

### **Reinicialización a los valores de fábrica ("hard").**

Mantenga pulsado el botón **<STORE>** durante el encendido hasta que aparezca este mensaje:

(! HARD RESET? "Yes <PREV PAGE>"

- "No <PROGRAM>"
- Al pulsar el botón **<PREV PAGE>** realizará una reinicialización a los valores de fábrica (todos los programas de usuario volverán a ser copias de los programas de fábrica, todos los ajustes de utilidades y de seguridad volverán a sus valores por defecto).
- El pulsar el botón **<PROGRAM>** abortará la secuencia de reinicialización, tras lo que la unidad realizará el proceso de rearranque con normalidad.

### **Reinicialización del sistema ("SOFT")**

- Mantenga pulsado el botón **<UTILITY>** hasta que aparezca el siguiente mensaje:
	- "! SOFT RESET?" "Yes <PREV PAGE>" (No <PROGRAM>
- Al pulsar **<PREV PAGE>** empezará a realizarse una reinicialización del sistema (todos los ajustes de utilidades volverán a sus valores por defecto).
- El pulsar el botón **<PROGRAM>** abortará la secuencia de reinicialización y hará que la unidad realice el proceso de rearranque con normalidad.

### **A.2 Encendido con opciones de tecla rápida**

El DriveRack™ 260 dispone de varias opciones de "tecla rápida" para el arranque:

### **Cambio del número de programa inicial**

- Para cambiar el número de programa inicial, mantenga pulsado el botón **<PROGRAM>** durante el encendido hasta que aparezca el mensaje: Use Wheel to Change Restart Program Number
- Gire la rueda **<DATA>** para elegir el programa que quiera cargar cuando reinicie el aparato.
- Vuelva a pulsar el botón **<PROGRAM>** cuando ya haya acabado de realizar la elección. Continuará realizándose el rearranque con normalidad.

### **Bloqueo del sistema**

• Mantenga pulsado el botón **<RTA>** durante el encendido hasta que aparezca uno de los siguientes mensajes: System Unlocked All user input will be accepted

System Locked No user input will be accepted

o

- Gire la rueda **<DATA>** para elegir entre un sistema bloqueado, uno desbloqueado o uno con filtros desbloqueado.
- El pulsar **<PREV PAGE>** desbloqueará el sistema si estaba bloqueado o lo bloqueará si estaba desbloqueado.
- Si quiere dejar bloqueado el sistema pero quiere poder borrar los filtros de realimentación, siga el mismo procedimiento de arranque y después gire la rueda **<DATA>** para elegir la función de desbloqueo de filtros de realimentación.
- El pulsar cualquier otro botón abortará la secuencia de bloqueo del sistema y la unidad rearrancará con normalidad.

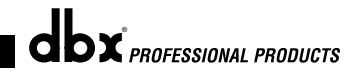

# VeRack Apéndice A

# **A.3 Especificaciones**

### **Entradas analógicas::**

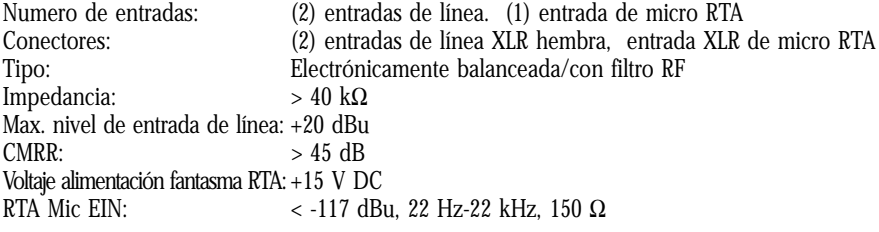

### **Salidas analógicas:**

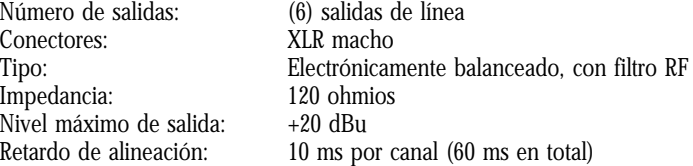

### **RendimientoA/D:**

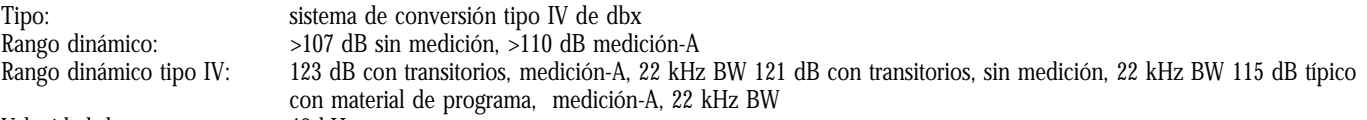

Velocidad de muestreo: 48 kHz

### **Rendimiento D/A:**

Rango dinámico: 112 dB medición-A, 110 dB sin medición

**Rendimiento del sistema:** Rango dinámico: 110 dB sin medición >107 dB con medición,<br>THD+N: 0.002% normalmente a +4 dBu, 1 kHz, 0 dB THD+N: 0.002% normalmente a +4 dBu, 1 kHz, 0 dB de ganancia de entrada 20 Hz - 20 kHz, +/- 0.5 dB Cruce de señal entre canales: >110 dB, 120 dB típico Cruce señal entrada/salida:

# **Alimentación:**

Voltaje: EEUU: 100-120 V CA 50/60 Hz - Europa: 220-240 V CA 56/60 Hz, 25 Watios

### **Medidas físicas:**

Peso: 2.5 kg. Peso con embalaje: 3.18 kg<br>Dimensiones: 44.45 mm A x 146.05 mm P x 482.6 44,45 mm A x 146,05 mm P x 482,6 mm L

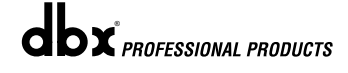

## **A.4 Consejos sobre la optimización del auto EQ**

Por medio del asistente de configuración, los valores de ganancia de salida del crossover y de ecualización paramétrica post-crossover son ajustados para adaptarlos su sistema. Puede utilizar el auto-EQ para que su sistema compense los efectos de la sala, o ajustar a su gusto la respuesta de todo el sistema. Después de hacer que el Auto EQ "haga una medición con ruido rosa" en la sala su sistema sonará más compacto. Los graves tendrán más definición, los medios serán más inteligibles y los agudos serán más fácilmente manejables. Hay dos cosas que debe intentar conseguir para sacarle el máximo partido al Auto-EQ.

### **Búsqueda de modos**

Algunas posiciones de los altavoces y del micrófono RTA producen la cancelación de determinadas frecuencias. Los modos resultantes no pueden ser corregidos a través de la ecualización. El Auto-EQ no detecta modos en la respuesta de frecuencias, por lo que debe tatar de realzar una banda para compensar un modo con un efecto positivo. También puede ver si una banda retocada es un modo ajustando manualmente una banda EQ retocada - si no se observa ningún tipo de cambio en la ecualización, probablemente estará viendo un modo en su respuesta de frecuencia. Para reducir el efecto de este modo, pruebe distintas posiciones del micrófono y ajuste la posición de sus altavoces y después vuelva a generar ruido rosa en la sala para conseguir un ajuste del EQ gráfico que produzca más efecto.

### **Ajuste de las ganancias de salida de separación o crossover**

Si la configuración de su sistema o la respuesta que haya elegido produce un retoque en los cálculos del auto EQ o corta varias bandas consecutivas del EQ gráfico, puede ajustar el nivel de la ganancia de salida del crossover asociado para adaptarlo al realce o corte medio del EQ gráfico y volver a generar ruido rosa en la sala. Esta vez, el ajuste de las bandas del EQ gráfico debe ser menos estricto para que su sistema suene mejor y tenga menos problemas de modulación de fase y una menor cantidad de ruido de fondo que un ecualizador gráfico con un ajuste más agresivo. Con el resto de su sistema ajustado correctamente, el EQ automático puede compensar la resonancia de la sala y ajustarlo a su gusto sin grandes excursiones en las bandas del EQ gráfico.

# DriveRack<sup>™</sup> Apéndice A

### **A.5 Diagramas de crossover 1X3(3 bandas) 1X4(4 bandas) 1X1(1banda) 1X2(2 bandas)**  $\overrightarrow{ }$ H H BP BP BP BP BP BP MH L M BP BP BP ML L BP BP **1X6(4 bandas)** <sup>L</sup> **1X5(4 bandas)**  $\overrightarrow{H}$ BP BP  $\overrightarrow{+}$ BP MH BP **2X2 2X3(2 bandas)** MH BP ML BP  $\overrightarrow{L}$ LH ML  $\mathbf{L}$ L BP BP L BP BP R RH<br>
<sup>RH</sup> L R BP R -L BP L BP L Mono BP + L BP **2X5 (3 bandas) 2X4(2 bandas) 2X6 (3 bandas)** LH LH<br><del>≯</del> LH L L L BP BP BP RH RH RH<br>
<sup>•</sup> R ▶ R ▸ R LL LM LM ▶ ≻ BP BP BP RL RM RM ▶ ≻ LL L Mono + BP BP RL

dbx<sup>PROFESSIONAL PRODUCTS</sup>

≻

 $1.$ 

3. 1x4w/2Zones

 $6.$ 7. LCRw/Monitor  $8.$ 9. Multi-Zone

# Apéndice A Nuevo de La Contra DriveRack™

### **A.6 Lista de programas/Configuraciones de altavoces y etapas de potencia**

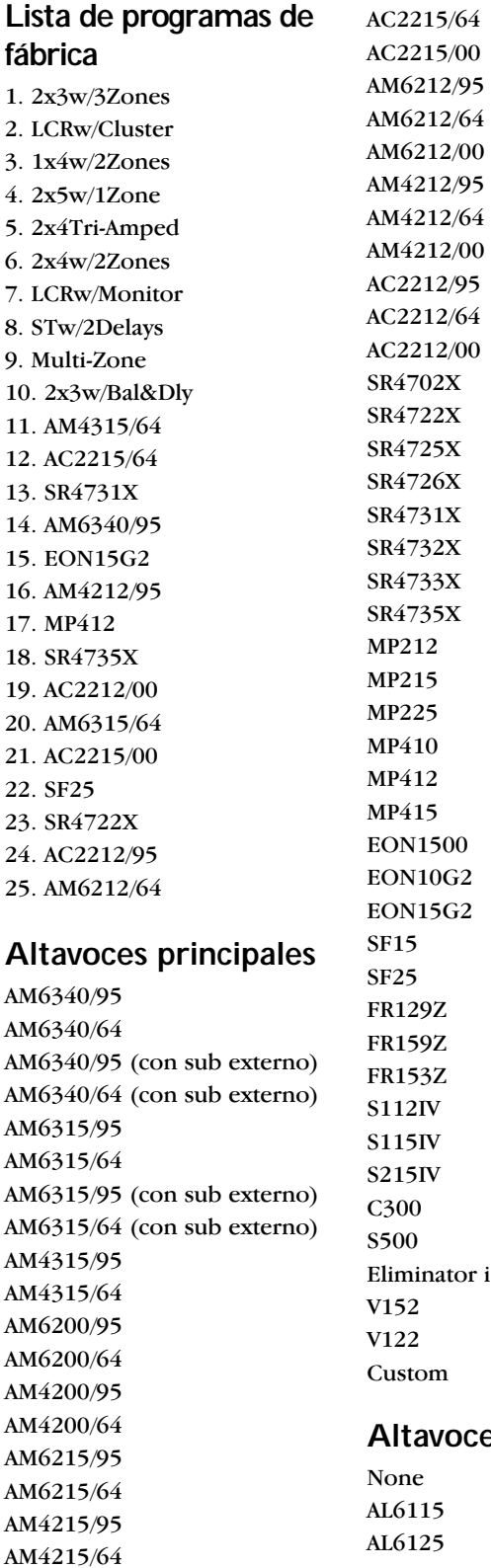

# es de graves

### **Altavoces Sub**

None

AL6115 (con sub externo) AL6125 (con sub externo) ASB6118 ASH6118 ASB6128 ASB4128 ASB6128V SR4715X SR4718X SR4719X MP418S MP418SP MP255S EONSUBG2 SF22SP FR250Z SW118IV SW215IV Eliminator i Sub SUB18B SUB15 Custom **Etapas de potencia**  Crown XLS 202 Crown XLS 402 Crown XLS 602 Crown CE 1000 Crown CE 2000 Crown CE 4000 Crown CL1 Crown CL2 Crown CL4 Crown CH1 Crown CH2 Crown CH4 Crown CTS 600 Crown CTS 1200 Crown CTS 2000 Crown CTS 3000 Crown CTS 4200 Crown CTS 8400 Crown PowerTech 1.1

Crown PowerTech 2.1 Crown PowerTech 3.1 Crown K1 Crown K2 Crwn MacroTech 1202 Crwn MacroTech 2402 Crwn MacroTech 3600 Crwn MacroTech 5000 Custom

### **Subs autoamplificados**

EON10G2 EON25G2 MP418SP EONSUBG2 SF22SP

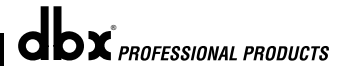

Custom

AC2215/95

# DriveRack<sup>™</sup> Apéndice A

# **A.7 Diagrama de bloques**

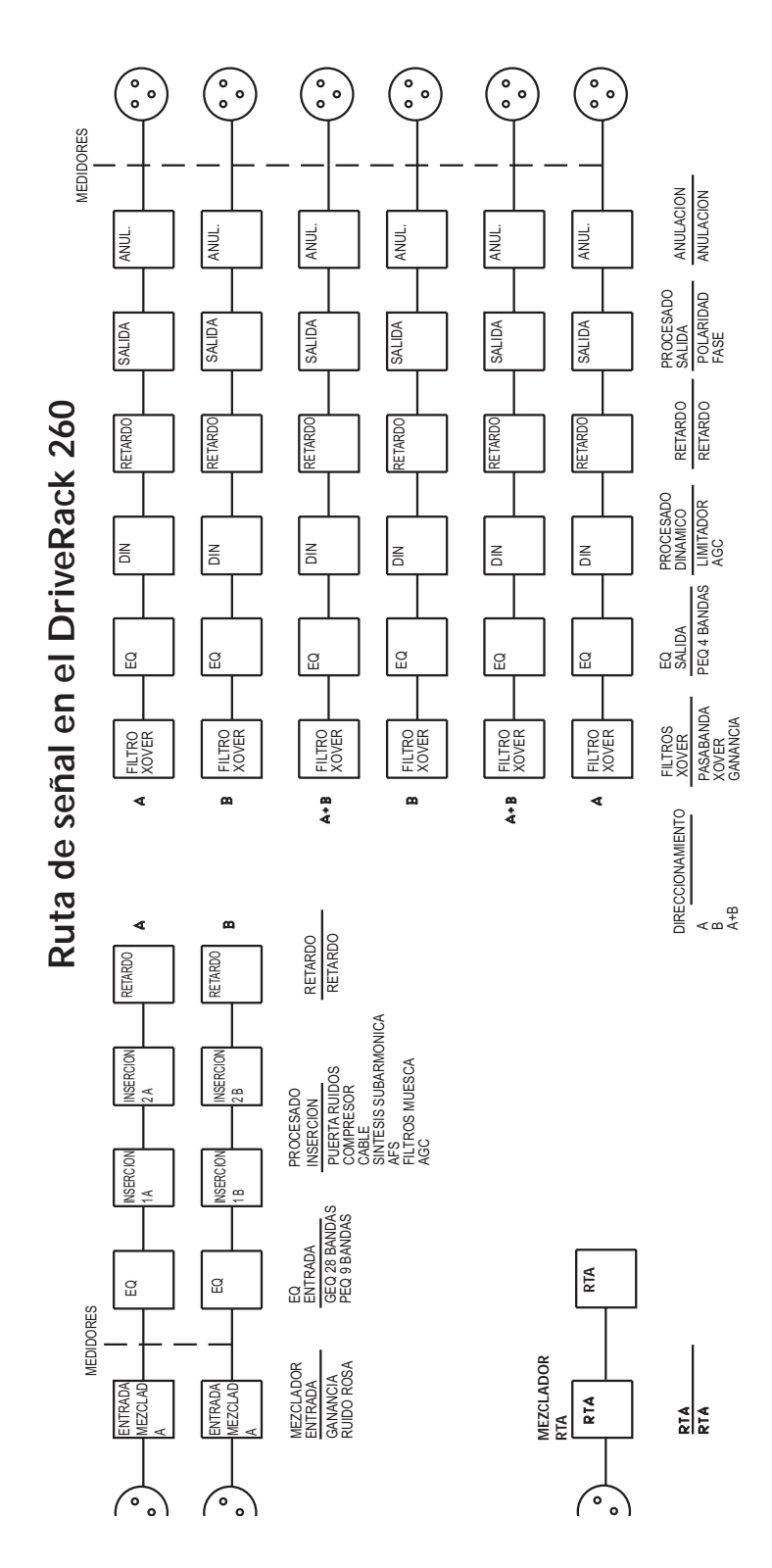

# **A.8 Diagramas de entrada y salida**

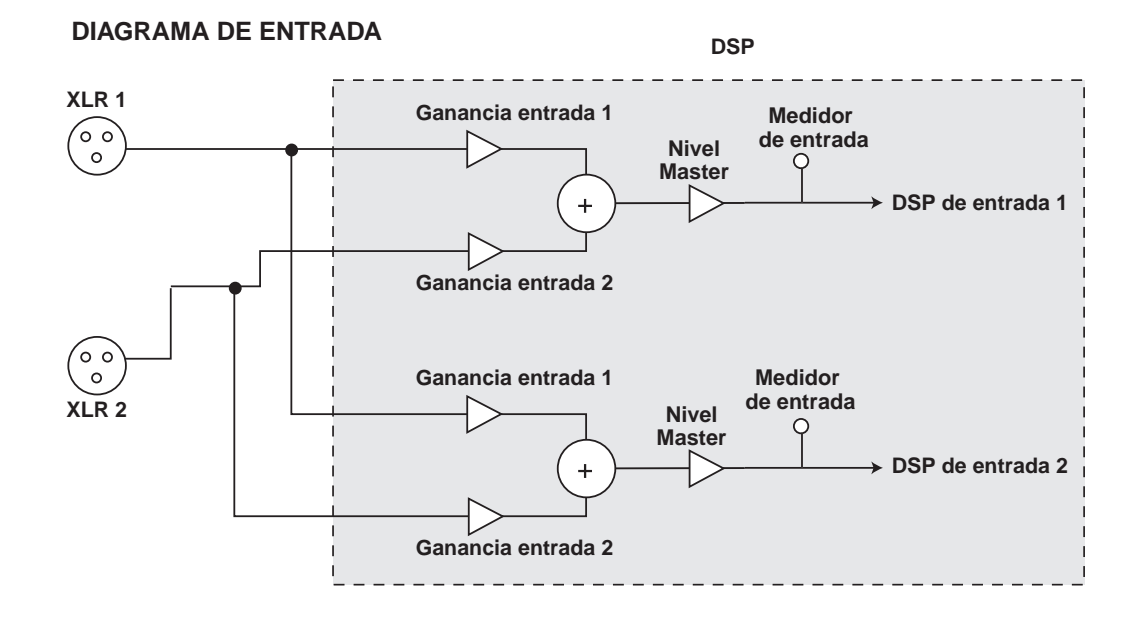

**DIAGRAMA DE SALIDA (se repite para cada salida XLR)**

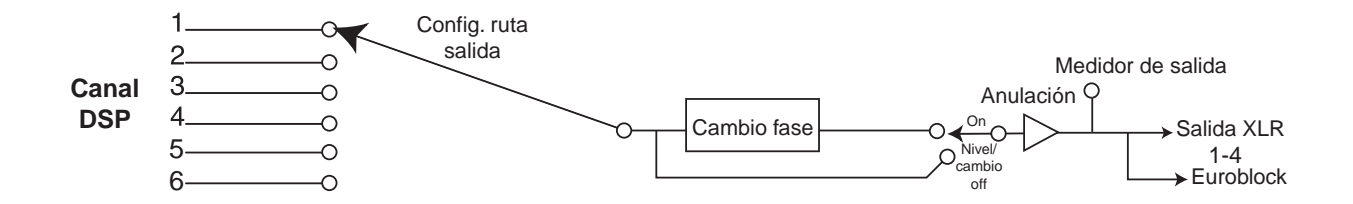

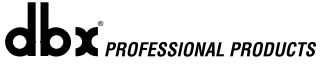

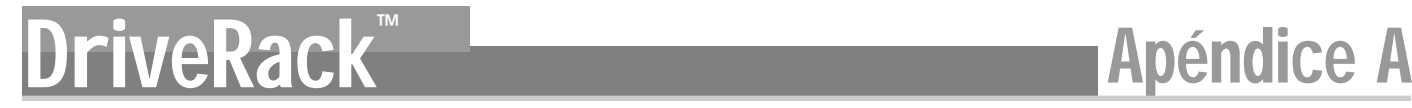

# **A.9 Puentes de nivel de ganancia**

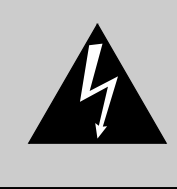

CUIDADO: Estas instrucciones de mantenimiento solo deben ser usadas por personal del servicio técnico oficial. Para reducir el riesgo de descargas eléctricas, no realice ningún tipo de mantenimiento aparte del indicado en este manual de instrucciones, salvo que sea un técnico especialista. Dirija cualquier posible reparación al servicio técnico oficial. Para cualquier reparación, desconecte la unidad de la corriente

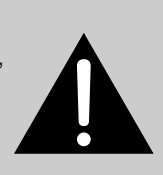

El DriveRack 260 DriveRack le ofrece la posibilidad de modificar los ajustes de nivel de ganancia de entrada. Hay 3 ajustes de ganancia configurables vía hardware: +14, +22 y +30 dBu. Utilice el siguiente procedimiento para modificar los ajustes de nivel de ganancia. Recuerde que una vez que ajuste el nivel de ganancia a un valor distinto al de los ajustes de fábrica los medidores de salida ya no estarán calibrados correctamente.

Para modificar el nivel de ganancia, coloque los puentes sobre las puntas marcadas con el ajuste de ganancia que quiera 1) En primer lugar, antes de abrir la unidad, compruebe que esté apagada y desenchufada.

2) Para evitar descargas eléctricas, conéctese a tierra antes de abrir la carcasa del DriveRack™ .

3) Para abrir la carcasa, quite los cinco tornillos que hay en cada lateral y los dos tornillos centrales superiores del panel trasero, así como el tornillo central de tipo allen colocado en el panel frontal.

4) Localice el bloque de puentes que aparece a continuación:

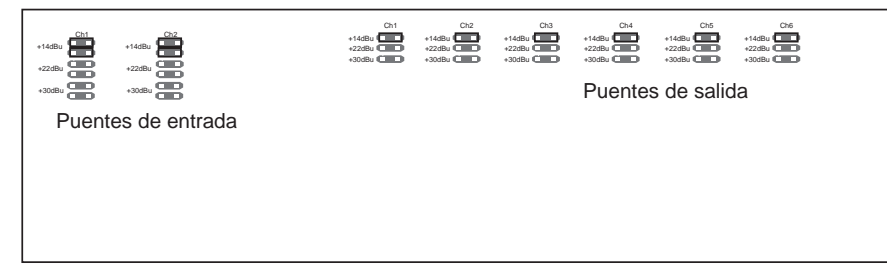

### **A.10 Configuración del sistema y estructura de ganancia**

El DriveRack 260 le ofrece una amplia gama de herramientas para el diseño y configuración de su sistema de sonido. Estas herramientas le ayudarán a que su sistema sea más eficaz e incluso produzca un mejor sonido, pero para conseguir esta mejora es importante que utilice estas herramientas de forma adecuada. En el DriveRack 260 hemos incluido un asistente de configuración o Wizard para ayudarle a configurar su sistema de la mejor forma posible. Si utiliza este asistente del DriveRack PA, este ajustará automáticamente los limitadores para algunos amplificadores. Si los amplificadores que esté usando no aparecen en este asistente, debería escoger la opción Custom (personalizado). La sección siguiente le explica cómo maximizar la ganancia de su sistema y cómo usar los limitadores para evitar la saturación en sus amplificadores.

En los diseños tradicionales de sistemas, la salida de su mesa de mezclas debería ser conectada a un EQ de sistema, un compresor y un crossover o divisor de frecuencias con control de nivel de salida. Desde el crossover, puede haber filtros adicionales usados para mejorar la respuesta de sus altavoces. También puede haber limitadores configurados para evitar que los amplificadores saturen y proteger sus altavoces contra los daños de una señal saturada o distorsionada. Sus amplificadores juegan un papel vital en la configuración del sistema, dado que son el último elemento de la cadena antes de sus altavoces y que ofrecen la mayor cantidad de ganancia (es su trabajo, después de todo!). Si sus amplificadores son configurados de forma incorrecta, no podrá usar su sistema a todo su potencial e incluso puede que dañe sus altavoces.

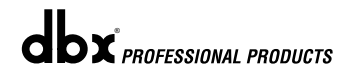

Apéndice A DriveRack

Un aspecto que resulta crítico para la configuración de un sistema es maximizar la estructura de ganancia. Esta estructura hace referencia a la alineación de la ganancia de cada dispositivo de forma que todos saturen en el mismo punto, y que el ruido de fondo de todo el sistema esté en el mínimo absoluto. Con bastante asiduidad, los sistemas PA son configurados con los controles de entrada del amplificador totalmente arriba con la suposición errónea de que esa es la única forma de conseguir el máximo nivel de salida. Los amplificadores son unidades de ganancia fija, con lo que el reducir los atenuadores de entrada del amplificador no hacen que cambie la salida potencial del mismo; solo es necesario más voltaje de entrada para conseguir la máxima potencia de salida. La mayoría de los amplificadores saturarán con un nivel de entrada superior a los +6 dBu cuando los atenuadores de entrada estén arriba del todo. La mayor parte de las mesas de mezclas pueden desarrollar un nivel de salida de unos +18 dBu antes de la saturación. Esto implica que con sus amplificadores a tope estará sacrificando 12 dB de margen o headroom, lo que dará como resultado un rendimiento pobre en ruidos y hará que el sistema sature. Con el ajuste correcto de los controles del amplificadores, puede maximizar el rendimiento de su sistema.

Una forma de configurar sus amplificadores para la máxima estructura de ganancia es usar los indicadores de saturación (clip) de la mesa de mezclas y de los propios amplificadores. Desconecte la salida del amplificador que va a los altavoces. Haga pasar una señal continua (ruido rosa u ondas sinusoidales - existen muchos CD de prueba que tienen este tipo de señales) a través de la mesa de mezclas. Suba la salida de la mesa hasta que comience a saturar. Si no dispone de indicadores clip en la mesa, entonces use los medidores de salida; la mayoría de los fabricantes de mesas de mezclas serios utilizan pilotos rojos en la parte superior de los medidores para indicarle la saturación. Una vez que la mesa sature, baje lentamente la ganancia de salida hasta que el indicador clip se apague. Haga pasar esa señal entonces a través del DriveRack 260 y los amplificadores con los crossovers y la sección de ganancia de salida del DriveRack 260 configurado para sus altavoces concretos. Asegúrese de que los limitadores de salida estén desactivados. Haga pasar esta señal por los amplificadores y suba los atenuadores de entrada hasta que el indicador de saturación (clip) del amplificador comience a iluminarse. Baje entonces los atenuadores ligeramente de forma que el indicador ya no se ilumine. De esta forma habrá maximizado la ganancia en todo su sistema. Esta configuración del amplificador debería darle la máxima ganancia sin saturación. Otra forma de decir esto es que cuando la salida de su mesa sature estará también en el punto de saturación de sus amplificadores.

Una vez que haya localizado el punto de saturación de sus amplificadores, puede marcar esa posición y volver a subir los amplificadores hasta el punto en que saturan. En ese momento puede usar los limitadores de salida del DriveRack 260 para proteger los amplificadores contra la saturación, haga lo que haga en la mesa. Con los amplificadores saturando, vaya ahora a la página de limitador del DriveRack 260 y active el limitador para cada banda de salida. Asegúrese de que el umbral esté arriba del todo en +20 dB. A partir de ahí, vaya reduciendo lentamente el umbral hasta que el indicador clip del amplificador se apague. Con esto habrá ajustado perfectamente el limitador de salida y el amplificador no podrá saturar ahora sea cual sea la entrada. Ahora deberá tratar la siguiente banda de salida siguiendo el mismo proceso. Si está utilizando una onda sinusoidal para producir una saturación de su amplificador deberá asegurarse de que esa onda sinusoidal está dentro del rango de frecuencias de la banda de salida con la que está trabajando. Una vez que haya ajustado todos los limitadores podrá volver a ajustar los amplificadores a la posición de ganancia máxima. El asistente ajustará automáticamente los limitadores teniendo en cuenta la elección de amplificador que haya hecho. Debido a las variaciones de los elementos que forman parte de la circuitería del amplificador, puede que tenga que retocar los ajustes de los limitadores unos pocos dB después de utilizar el asistente para asegurarse de que estén ajustados correctamente. Una vez que haya ajustado todos los limitadores y que haya maximizado la ganancia, reduzca la salida de su mesa de mezclas y vuelva a conectar los altavoces. ¡Y ahora viene la parte divertida!, siéntese y haga pasar su música favorita a través del sistema. Si su sistema no es lo suficientemente potente, debería considerar la posibilidad de utilizar un amplificador o amplificadores con más potencia de salida. Muchos fabricantes de altavoces le recomiendan el uso de un amplificador que pueda proporcionarle de 1.5 a 2 veces la potencia media RMS del altavoz. Si este ajuste es demasiado alto cuando vuelva a conectar los altavoces puede reducir más el ajuste de los atenuadores de entrada del amplificador.

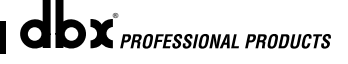

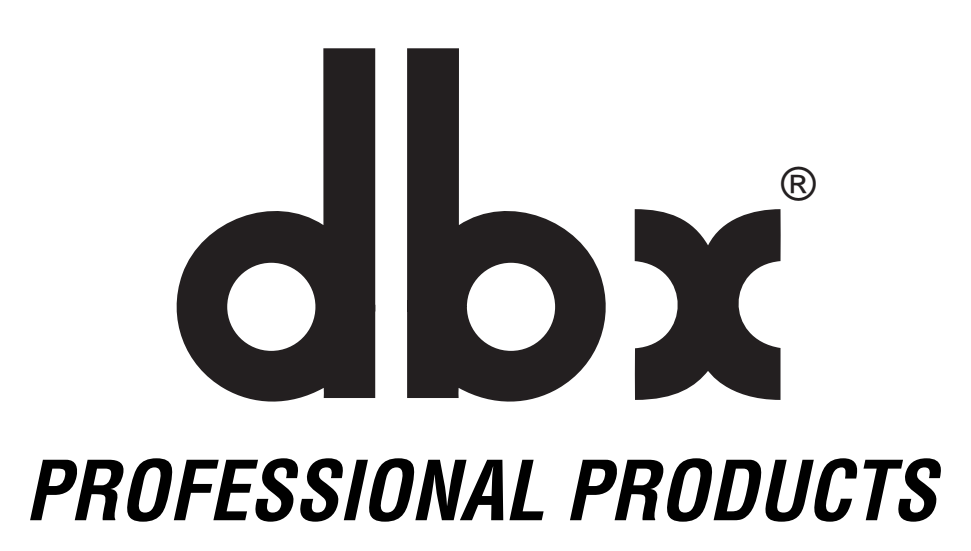

**8760 South Sandy Parkway • Sandy, Utah 84070 Tfno: (801) 568-7660 • Fax (801) 568-7662 Fax para el resto del mundo: (801) 568-7583 ¿Tiene cualquier consulta o duda? Envíenos un e-mail a: customer@dbxpro.com o visite en internet nuestra página web en: www.dbxpro.com o www.driverack.com**

**H** A Harman International Company